# **DFBS**

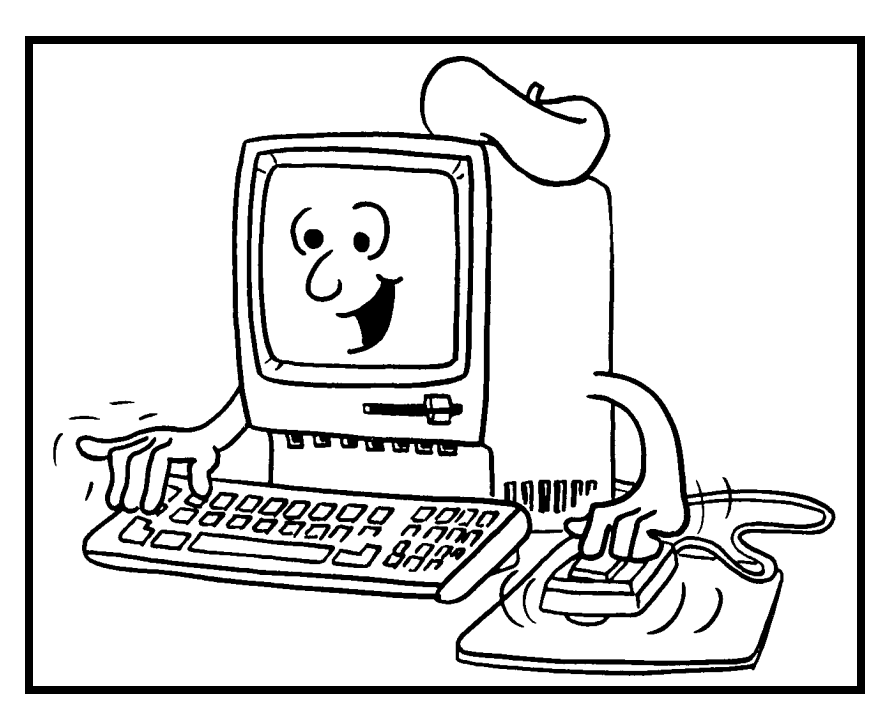

### **A Guide to Processing Dairy Farm Business Summaries in County and Regional Extension Offices for**

## **DFBS Version 4.3**

**Linda D. Putnam Wayne A. Knoblauch** 

**Department of Agricultural, Resource, and Managerial Economics College of Agriculture and Life Sciences Cornell University, Ithaca, New York 14853** 

It is the Policy of Cornell University actively to support equality of educational and employment opportunity. No person shall be denied admission to any educational program or activity or be denied employment on the basis of any legally prohibited discrimination involving, but not limited to, such factors as race, color, creed, religion, national or ethnic origin, sex, age or handicap. The University is committed to the maintenance of affirmative action programs which will assure the continuation of such equality of opportunity.

#### **TABLE OF CONTENTS**

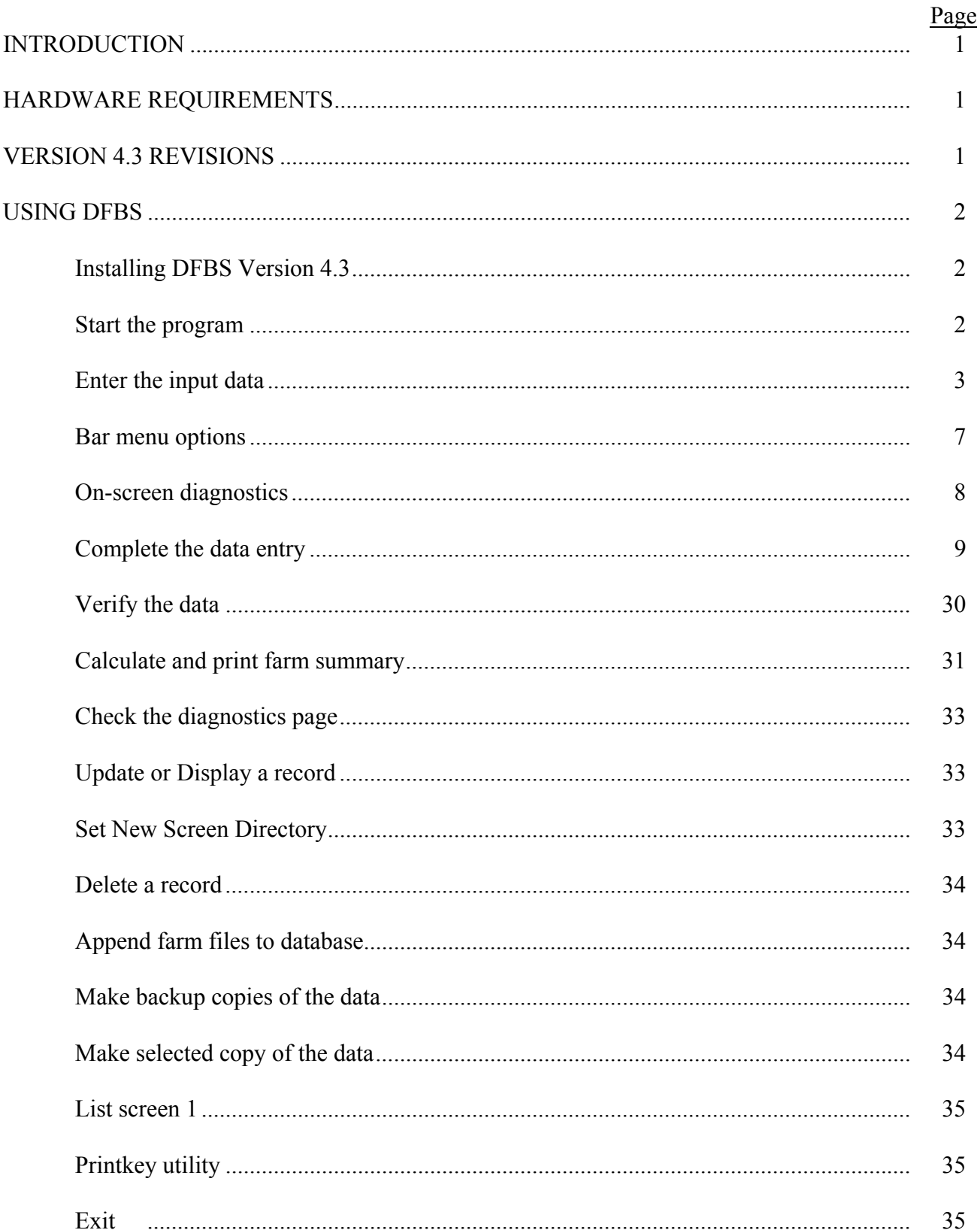

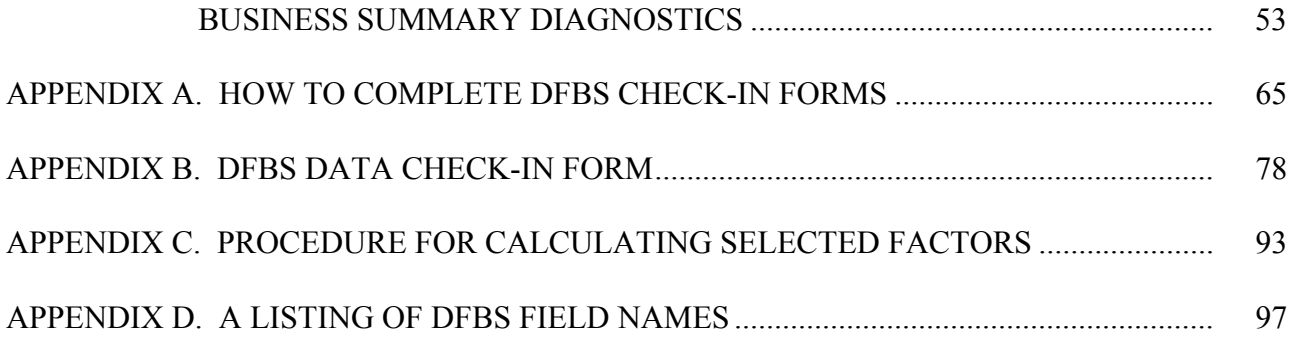

#### **INTRODUCTION**

 This publication is a guide to using the Dairy Farm Business Summary (DFBS) computer program for analyzing the financial and production performance of individual dairy farm businesses. County Cooperative Extension educators are the intended audience, however, college faculty in other states may also find this publication of value. Farm business summary and analysis projects have long been a basic part of the agricultural Extension program in New York State. Records submitted by New York State dairy farmers provide the basis for many Extension educational programs and the data for applied research studies and classroom teaching.

 Extension offices have the capability to strengthen their dairy farm business analysis activities by calculating and printing the individual farm summaries for immediate use by the educator and farmer, at any time. After entry in the county, individual farm data are sent to the Department of Agricultural, Resource, and Managerial Economics at Cornell University for additional review prior to calculation of county, regional, and State summaries.

#### HARDWARE REQUIREMENTS

 Version 4.3 of the DFBS program will run on IBM and IBM-compatible computers with a 386 processor (or higher) with a minimum of 640K of random-access memory (RAM), 5 megabytes of free disk space, and at least one floppy disk drive. The WINDOWS<sup>TM</sup> 3.1<sup>1</sup> or higher operating system is needed.

 Printers vary from one Extension office to another, and an effort is made to make the program work with as many printers as possible. Most printers capable of printing 10 characters per inch and 66 lines per page should work. DFBS version 4.3 uses the default printer specified in the Windows<sup>™</sup> Print Manager.

 Each farm summary printout is 14 pages long and you typically need three copies -- one for the farmer, one for your county or regional Extension office file, and one to send to Cornell for the regional and State summaries.

#### VERSION 4.3 REVISIONS

Revisions made for DFBS Version 4.3 include the following:

- 1. The cow number check has been added to the livestock inventory, Screen 4. The number of leased cows at beginning year was also added.
- 2. The choices have been updated in Screen 6 under production record, milking system, primary business type, and primary financial recordkeeping system.
- 3. Three lines for data entry have been added under equipment leases in Screen 10.
- 4. One data entry line has been added for operating debt in Screen 11B. One line was deleted under shortterm debt.
- 5. A new "notes" screen was added as Screen 15. This is a place to type a description of any special circumstances or comments regarding the farm data.
- 6. The cash flow coverage ratio was replaced by the debt coverage ratio in the progress of the farm business on page 1.
- 7. If the average equity capital on page 3 is less than or equal to zero, the interest on equity capital will calculate to equal zero.
- 8. The leverage ratio and cost of term debt were added to the Balance Sheet Analysis on page 5.
- 9. On the cash flow statement (page 7), nonfarm income and personal withdrawals and family expenses were reversed to calculate net cash withdrawals from the farm.
- 10. A section on animals leaving the herd was added to the Dairy Analysis, page 10.
- 11. Two items were added to the labor cost section on page 11: hired labor expense per hired worker equivalent and hired labor expense as a percent of milk sales.
- 12. A utility to list farms in the database was added.

l

<sup>1</sup> Windows is a trademark of Microsoft Corporation.

- 13. The constant used for the value of unpaid family labor and value of operator's labor is \$1,800 per month. This is based on the wage rate for all hired farm workers reported by the New york Agricultural Statistics Service.
- 14. The discount rates used in calculation of lease assets and liabilities are 8.75 percent at the beginning of year, and 8.50 percent at the end of the year. These are the typical interest rates paid by farm borrowers during the year.

#### USING DFBS

 This tutorial section will serve as a learning guide and "hands-on" exercise in using DFBS. The user becomes familiar with the operation of DFBS by:

- a) installing DFBS Version 4.3
- b) starting the program
- c) typing information from a sample input form
- d) calculating and printing a summary
- e) preparing a diskette for shipment to Cornell

 This tutorial assumes that a suitable computer and printer are available and the user knows how to operate them. Computer hardware requirements were explained above. If you are not familiar with the operation of your computer and operating system, refer to your Windows<sup> $\text{TM}$ </sup> User's Manual.

#### INSTALLING DFBS VERSION 4.3

You should have three installation disks and one data disk. You will need about 5 megabytes of hard disk space for the program and your data.

Insert the first installation disk in the floppy drive. From the Windows Program Manager, select **F**ile, **R**un. Type *a:install* in the space if the installation disk is in your A: drive; type *b:intall* if it is in your B: drive. Follow the directions on the screen. If you have existing \dfbs and \dfbs\database directories, you may want to copy the contents to another directory before installing the new program.

When installation of the program is complete, copy the contents of the data disk to the \dfbs\database\ directory. Copy the files by using My Computer, File Manager, Windows Explorer or DOS.

#### START THE PROGRAM

Double-click on the DFBS Version 4.3 icon to start the program.

You should see the main menu.

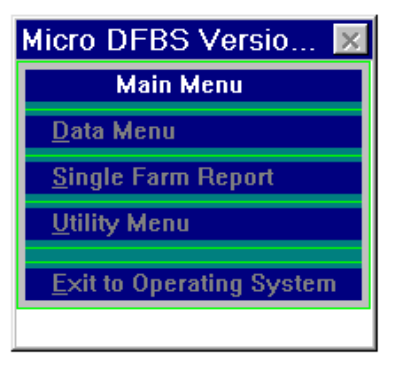

 The main menu shows the options available in DFBS. Select an option by clicking the mouse on your choice, or by typing the underlined letter.

Data Menu is selected when entering the input data for a new farm or when editting existing data.

Report Menu is selected when you want to print or view all or part of the 14-page calculated report.

 Utility Menu is selected when you need to delete a farm from the database or make backup copies of the database.

Exit to Operating System is selected to exit the DFBS Verison 4.3 program and return to the Windows™ Program Manager.

#### ENTER THE INPUT DATA.2

l

The Data Menu option on the main menu is used to enter input data for a new farm or to change or display a previously entered farm record. Use the cursor keys ( $\uparrow$  or  $\downarrow$ ), the mouse, or type a "d" (for data) to select the Data Menu option.

The Data Entry Menu is shown below.

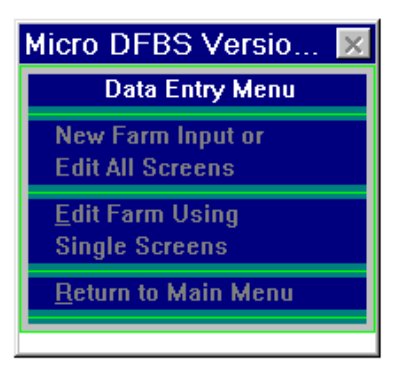

"New Farm Input or Edit All Screens" is used when you are entering the farm data for the first time, even if the farm participated last year. Also use this option when proofreading or editing data when you want to move through all 15 input screens in sequential order.

"Edit Farm Using Single Screens" is used when you have previously entered the data for the farm and you want to go to selected screens.

"Return to Main Menu" exits the data entry menu.

Select "New Farm Input or Edit All Screens" by clicking on it with the mouse; or use the cursor key to highlight the option, then press <enter>.

The program will continue to Screen 1. The cursor begins in the field for "Year". The default year is one year less than the current date. For example, data entered in 2000 is assumed to be for a 1999 DFBS since that is the last complete calendar year. If you wish to do a DFBS for a different year, type it in the field "Year". If the year displayed is correct, press <enter> or click the mouse in the next field, Farm Number.

<sup>2</sup> See Appendix A for guidelines to completing the Dairy Farm Business Summary check-in form.

You will see a field to enter a farm number. The farm number assigned will be made up of your 2-digit county number, followed by a 3-digit number identifying the individual farm.3

Important - select farm numbers carefully following the recommended procedure. You must assign the same number to the same farm each year and assign a new number to a new farm. This is essential for the first page of the summary, "Progress of The Farm Business", page 8, "Repayment Analysis", and page 12, "Receipts and Expenses Per Cow and Per Cwt." to work properly.

If you make an error entering data and you notice it before typing the  $\perp$  (return/enter) key, you can correct the error by using the backspace key to erase the error, or the  $\leftarrow$  key or mouse to move the cursor back and type the correct entry. If you press  $\perp$  (return/enter) before noticing the error, you can move back to the incorrect entry by using the  $\uparrow$  key or mouse, and then retype the number.

The top of the first page of the sample farm check-in form is shown below. The sample farm number is 46007 and the number is written in the space labeled "Processing number".

#### CORNELL COOPERATIVE EXTENSION DAIRY FARM BUSINESS SUMMARY DATA CHECK-IN FORM

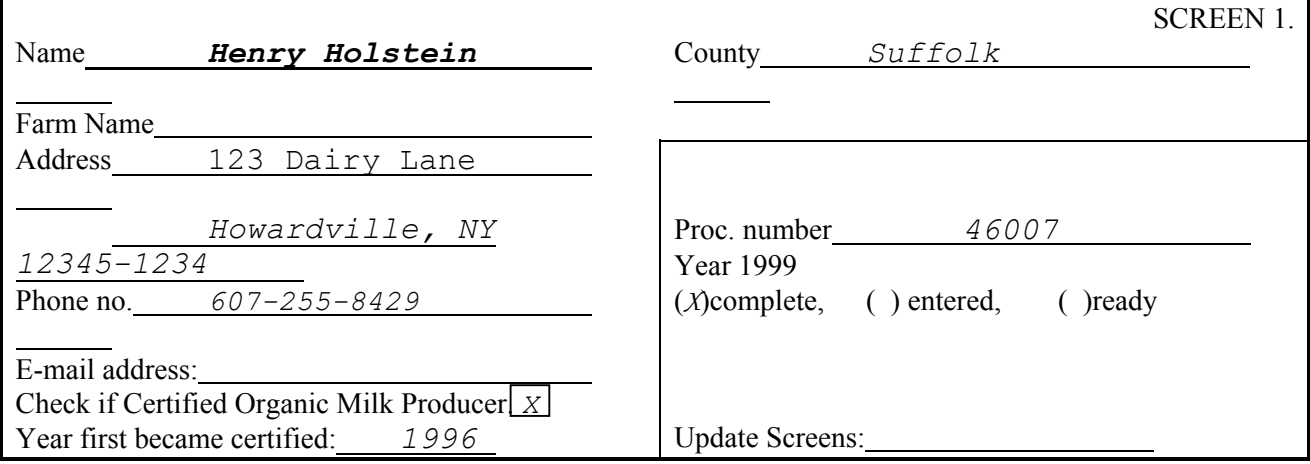

Type the farm number:

46007 ↵

l

DFBS will find the record for farm 46007. This record already contains data from the previous year, such as beginning of vear inventory values and beginning of vear assets and liabilities. beginning of year inventory values and beginning of year assets and liabilities.

<sup>3</sup> Assign farm numbers for new cooperators from the list of available farm numbers provided by Cornell.

Screen 1 contains the farm name, address, and phone number from the boxed-in area at the top of page 1 of the check-in form. Screen numbers 2 through 14 correspond to the other 13 boxed-in areas of the check-in form. Screen 15 is a place to enter notes about the farm data.Worksheet screens 3, 6, and 7 correspond to the worksheets by the same number on the check-in form.

Screen 1 should look like Screen 1 below. The farm number and county are already inserted for you and the cursor is at the operator's name.

Enter the farmer's name. There is no farm name, so enter  $\perp$  (return/enter) to move to the address line and type the rest of the farm information, (use the sample farm information from above).

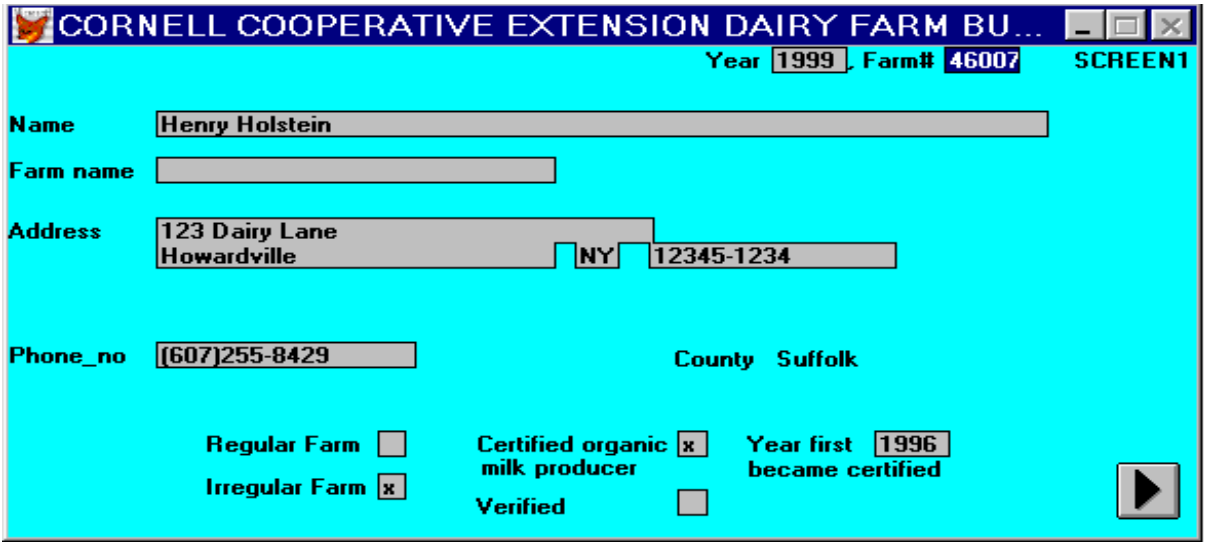

At the bottom of the screen, find the classifications "Regular" and "Irregular". The regular and irregular classifications indicate the accuracy and completeness of the information for determination of whether or not this farm will be included in the county, regional, and state summaries. Regular is included; irregular is not. Select the appropriate classification by clicking the mouse in the box and typing "X". If a farm is coded irregular, please explain the reason in Screen 15.

Also at the bottom of Screen 1 is a box to check if the farm is a certified organic milk producer. To check the box, click the mouse in the box and type "X". Type  $\perp$  (return/enter) to move to the space for the year certified and enter the year.

The box labeled "Verified" is for Cornell use.

The entering of farm information in Screen 1 has now been completed. It is possible to change data in the screen at this point. For example, use the mouse or  $\uparrow$  or  $\downarrow$  keys to move the cursor to "Farm Name" and type:

Holstein Haven  $\perp$  (return/enter)

There are three ways to get out of Screen 1 and move to the next screen:

- 1)  $\perp$  (return/enter). Keep pressing return until the cursor goes to the "proceed" ight button and then to the next screen.
- 2)  $\downarrow$  key. Keep pressing the down arrow key until the cursor goes to the "proceed"  $\geq$  button and then to the next screen.
- 3) Use the mouse to select the "proceed"  $\triangleright$  button to go to the next screen.

Move to Screen 2 by clicking the mouse on the "proceed"  $\triangleright$  button.

You should see Screen 2.

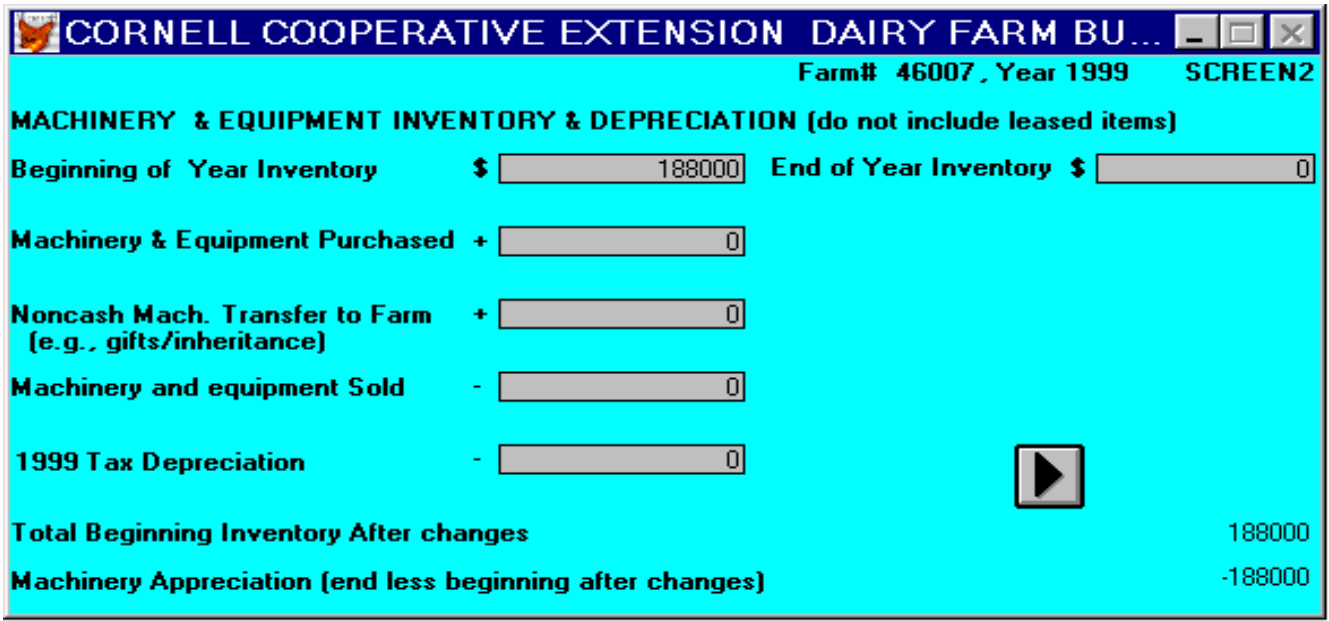

Part of page 1 of Henry Holstein's check-in sheet, the machinery inventory and depreciation information, is shown below. The arrows show where each item is typed into Screen 2 of DFBS. If there were previous year's data, the beginning of year inventory value will be displayed. If this value does not need to be revised, press ↵ (return/enter) to move to the next item. If it needs to be changed, simply type the revised value over the existing one and  $\perp$  (return/enter). Enter the data called for. Use  $\perp$  (return/enter) to move from one item to the next one below. Do not type commas or spaces within or to the left of numbers. Use the mouse, cursor  $(\downarrow)$  key, or  $\downarrow$  (return/enter) to skip zero entries. The last two items are calculated by DFBS. When you have entered all the data for Screen 2, advance to Worksheet 3 by clicking the mouse on the "proceed" button.

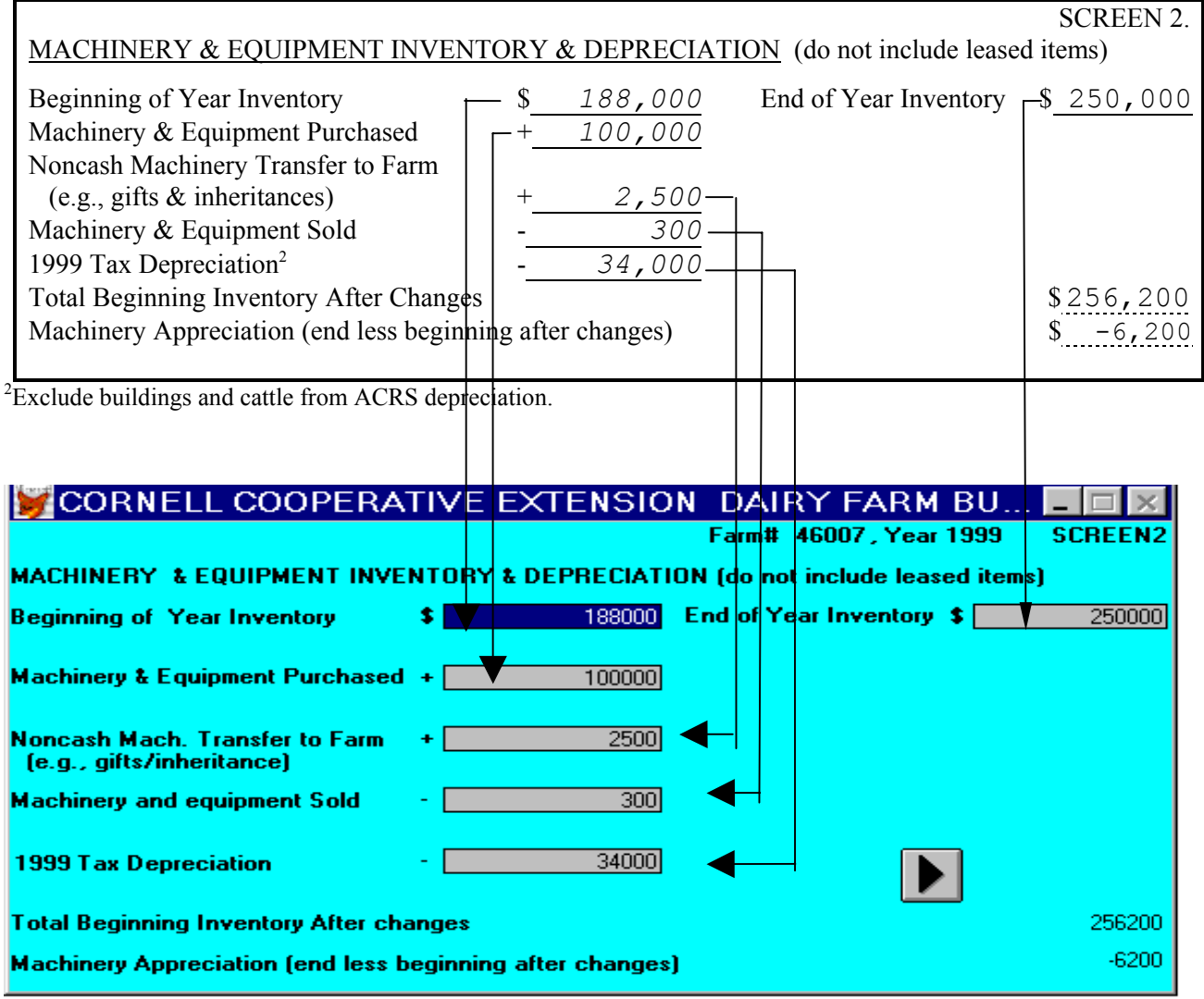

#### BAR MENU OPTIONS

The bar menu above the data input screen provides some useful options. These are selected by clicking the mouse on the menu item.

"Screens" allows you to open another data input screen for data entry or viewing. Click the mouse on the screen number you wish to open **(WHEN DONE WITH THE SCREEN, CLICK THE MOUSE ON THE PROCEED** ¾ **BUTTON TO CLOSE THE SCREEN. NOT CLOSING THE SCREEN COULD RESULT IN TOO MANY WINDOWS OPEN, AND COULD CAUSE AN UNEXPECTED CONDITION.)**

Choose "Database", then "Browse" to view the entire database for the data input screen. Use this option to **view** previous year's data for the farm you are working on, or to **view** data from other farms. Use the scroll panels along the bottom and right side of the screen to view the data. **Do not attempt to edit the data using Database, Browse.** See Appendix D for a listing of field names and a description of each field name. You may change the order in which the columns are displayed. Do this by clicking and holding the mouse on the field name at the top of the column you wish to move. Then drag the column to where you want it in the database and then let go of the mouse button. In this way you can position the fields you want to see next to each other. **(This does not change the structure of the database in any way. This only changes the way you view the data.)** To exit the "database" option, click the mouse on the control8

menu box (appears as a red fox in Windows 95) in the upper left corner of the window, then select "next" window" to go back to the data input screen. The column order will return to its original structure.

"Help" allows you to view diagnostic messages or make use of a calculator.

"Exit" returns you to the Data Entry Menu.

#### ON-SCREEN DIAGNOSTICS

As data are entered in the input screens, you may see a message in a box displayed in the upper right-hand corner. These are diagnostic statements that result from a series of checks performed on the data to look for values out of a range, missing data, or possibly incorrect data. When you see a diagnostic message displayed on the screen, check your data for accuracy. If you want more information than the diagnostic statement tells you, select "Help" from the bar menu above the screen. You will see a help screen as shown below.

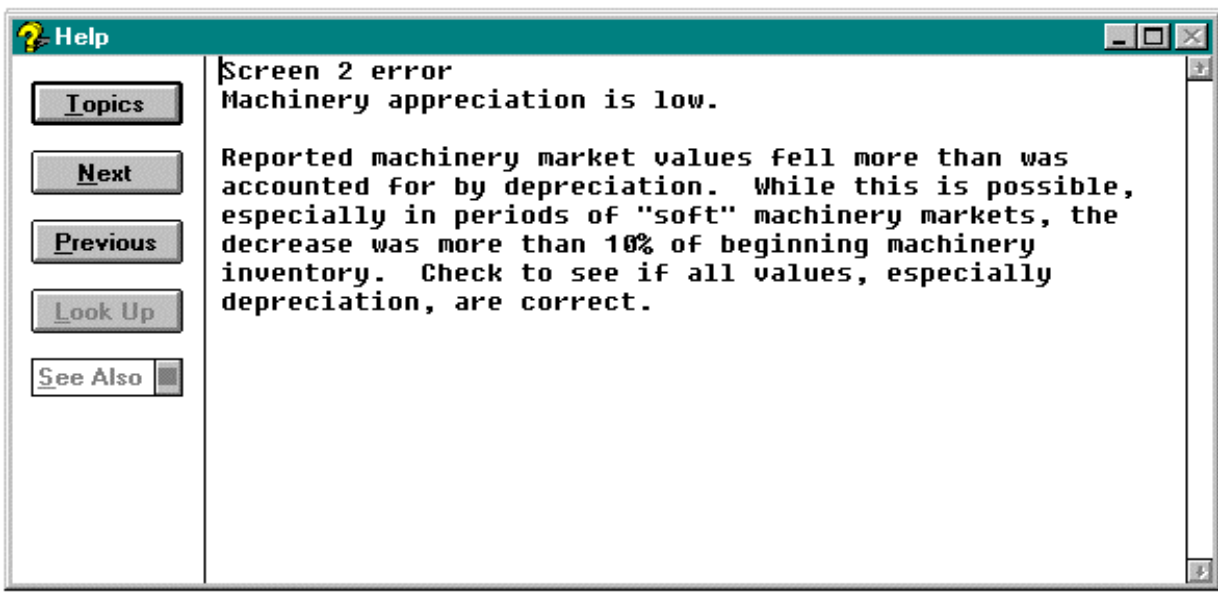

Click the mouse on the "Topics" button to see the list of diagnostics by screen number. Press the "Help" button to return to the help screen. Click the mouse on the "Next" or "Previous" buttons to move down and up the list of diagnostic messages.

**When finished using the help screen, be sure to close the window.** Do this by clicking the mouse on the control-menu box in the upper left corner of the window, then select "Close". You may now continue with data entry.

To get back to the input screen when a diagnostic message is on the screen, click the mouse on the screen or type  $\cup$  (return/enter).

Screens 3 through 15 and Worksheets 3, 6, and 7 are handled in a similar way as Screen 2 and, are designed to resemble the check-in form as closely as possible.

Now finish typing the farm information for Henry Holstein into Screens 3 through 15 and Worksheets 3, 6, and 7 using the data on the following pages. After Screen 15, you should be back to the Data Entry Menu.

The data for Worksheet 3, Grown Feed and Supply Inventory Worksheet, are entered across the rows. The "Total Value" columns are calculated as are the total beginning and ending grown feed and supply inventory. These totals are carried forward to Screen 3, Feed and Supply Inventory. If there were previous year's data, the beginning of year grown, feed, and supply inventory will be displayed.

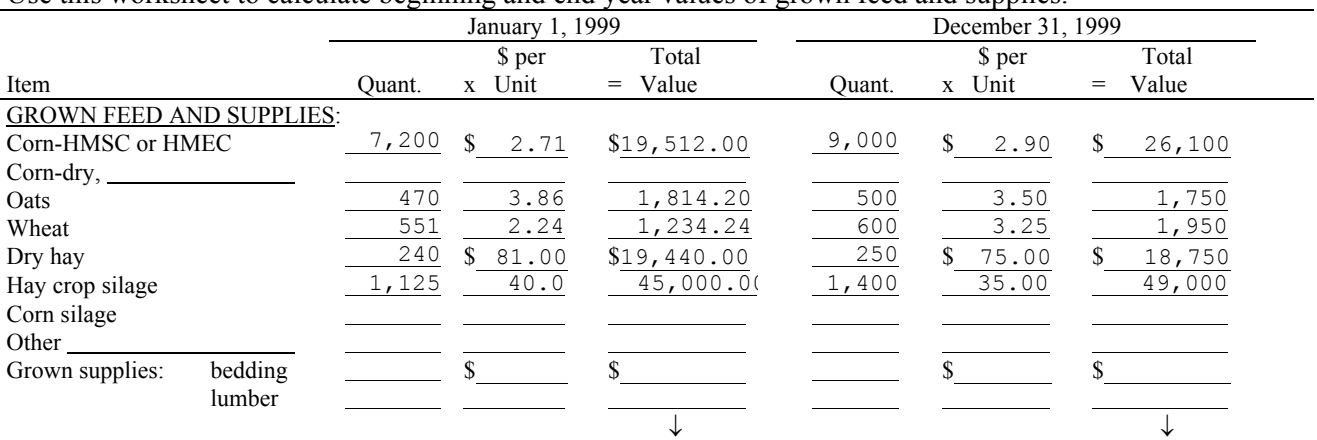

WORKSHEET 3. GROWN FEED INVENTORY WORKSHEET

Use this worksheet to calculate beginning and end year values of grown feed and supplies.

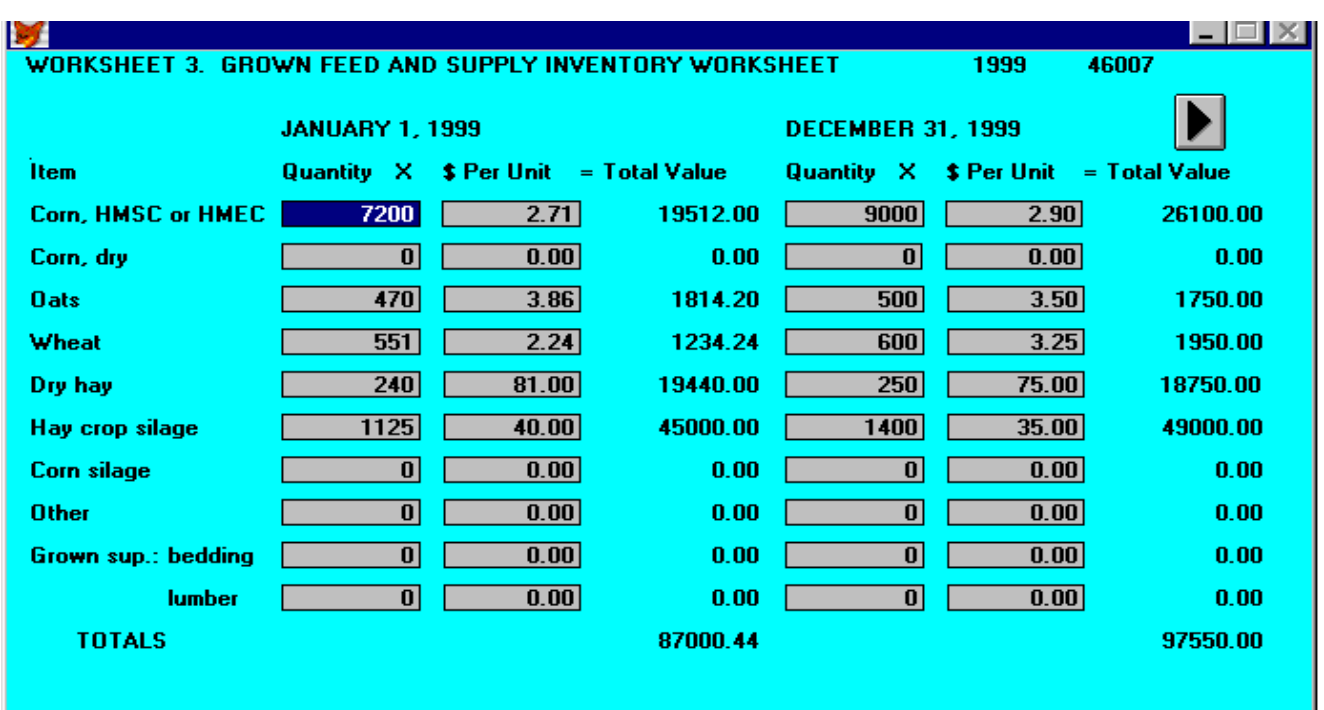

Screen 3, Feed and Supply Inventory, has three columns, two of which are for data entry. The beginning and end year columns for purchased feeds and supplies are entered and the beginning and end year totals and inventory change column are computed. The totals for beginning and end year for the grown feed and supplies are calculated from Worksheet 3. The check-in form has additional columns in Screen 3 for quantities and \$ per unit; however, these are work spaces. If there were previous year's data, the beginning of year inventory values will be displayed. The order of data entry is across the rows.

The inventory change for all feed and supplies is calculated by subtracting the beginning year inventory value from the end year inventory value. The inventory change for grown feeds is then transferred automatically to Screen 12, the accrual receipts screen. The inventory changes for purchased feeds and supplies are transferred to Screen 13, the accrual expenses screen.

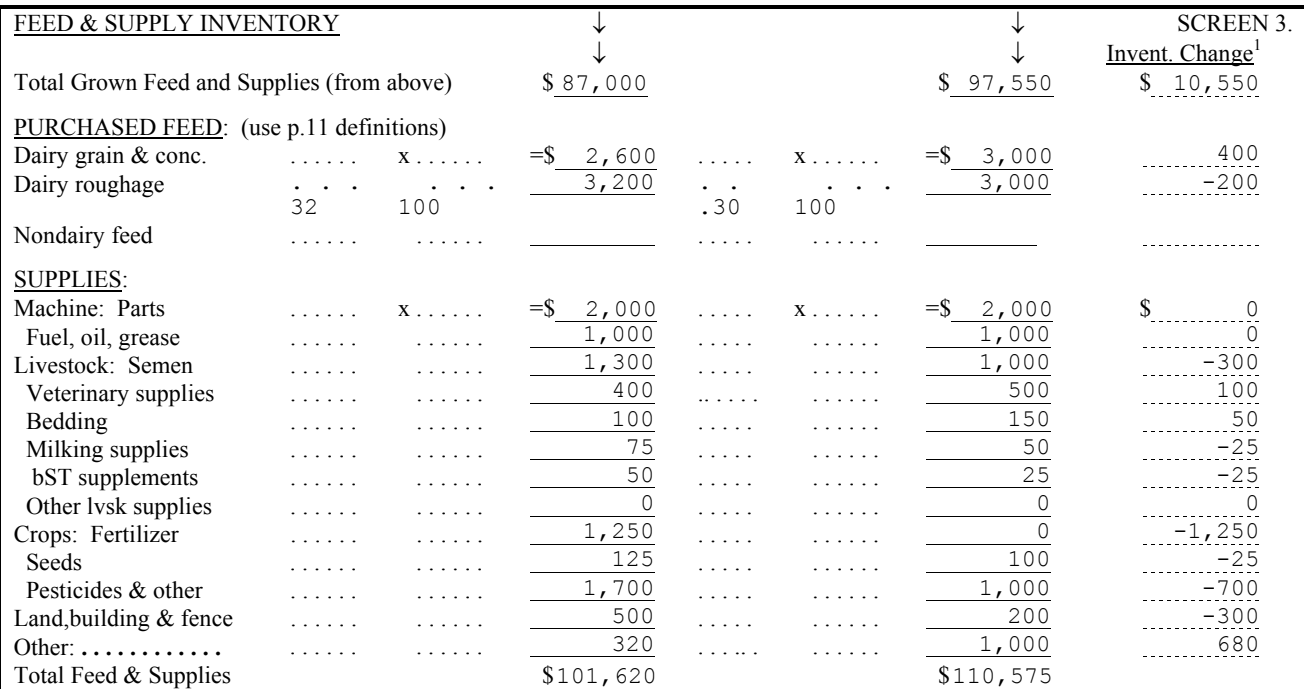

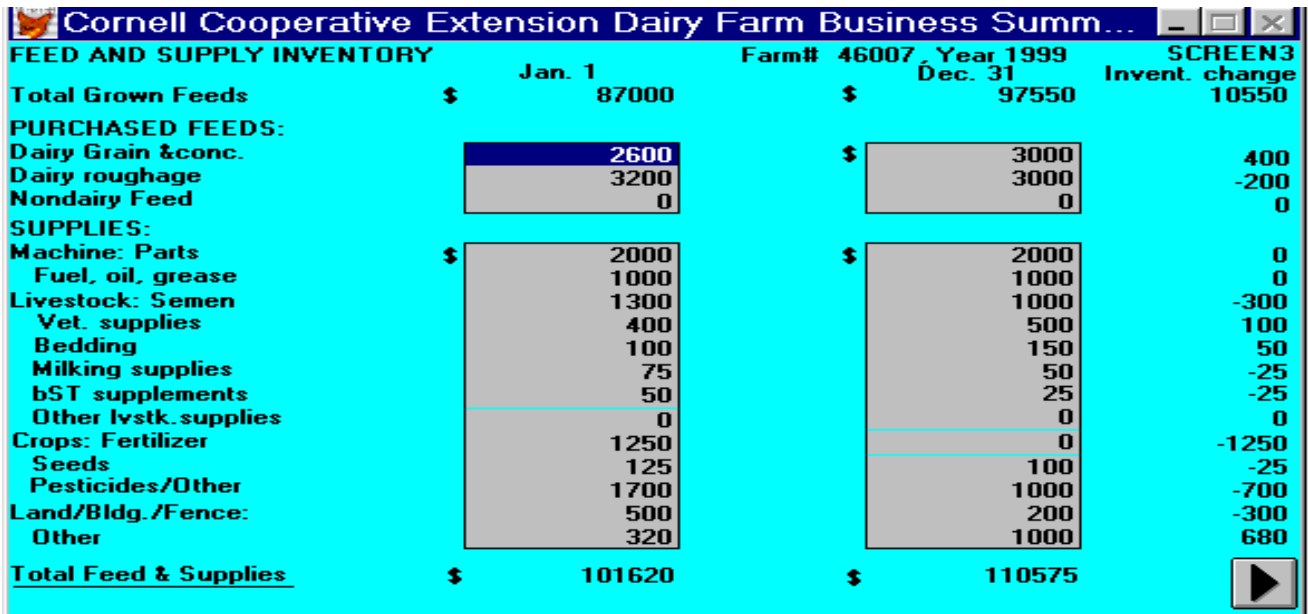

Data entry in Screen 4, Livestock Inventory, starts with the "cow number check" and "leased dairy cows" then continues across the remaining rows. All totals are calculated. The "\$ per Head" columns are calculated after the "number of head" and "total value" entries are made for each row. If you prefer to enter "\$ per Head" values, the "Total Value" will be calculated.

If there were previous year's data, the beginning of year inventory values will be displayed.

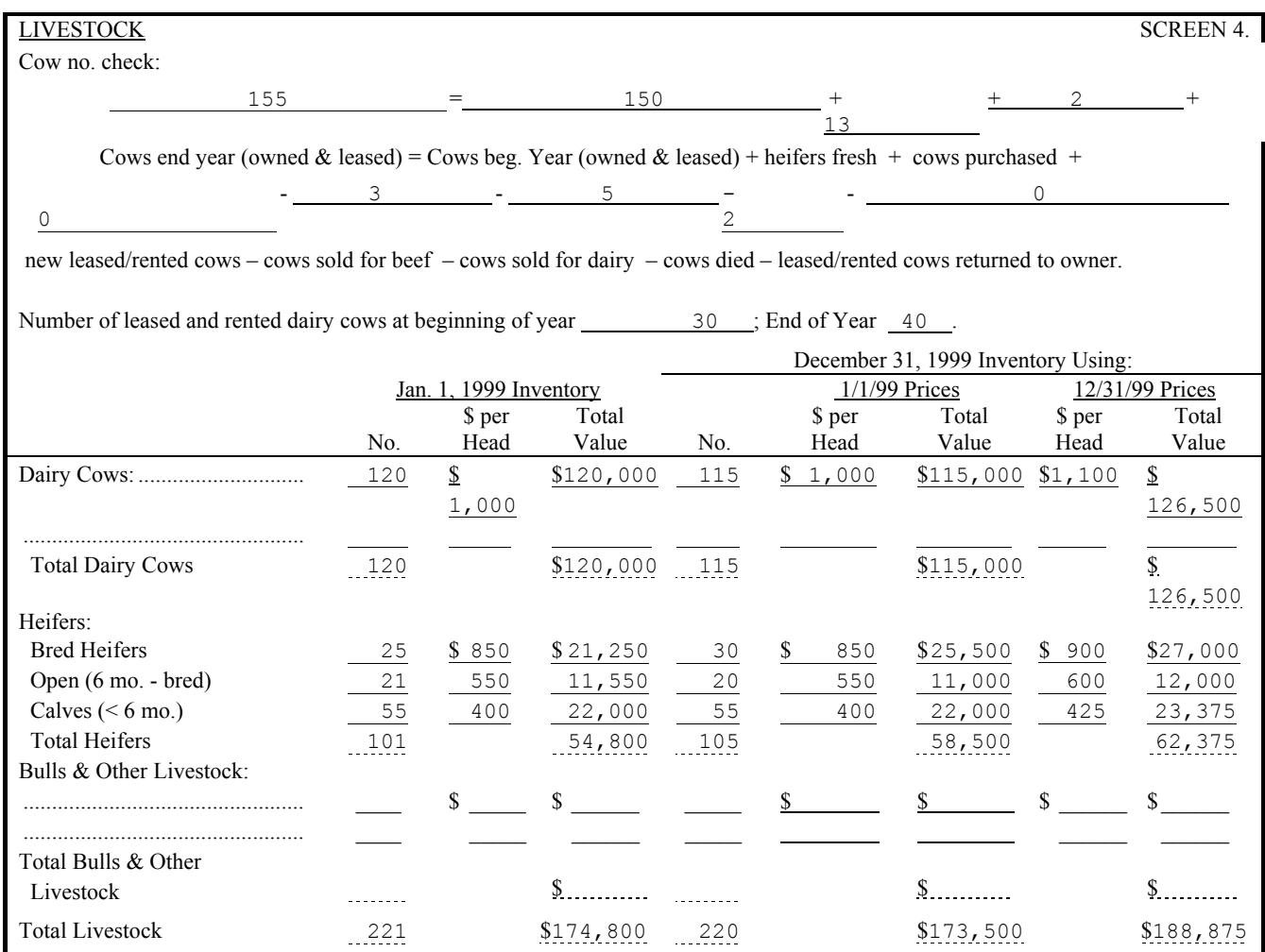

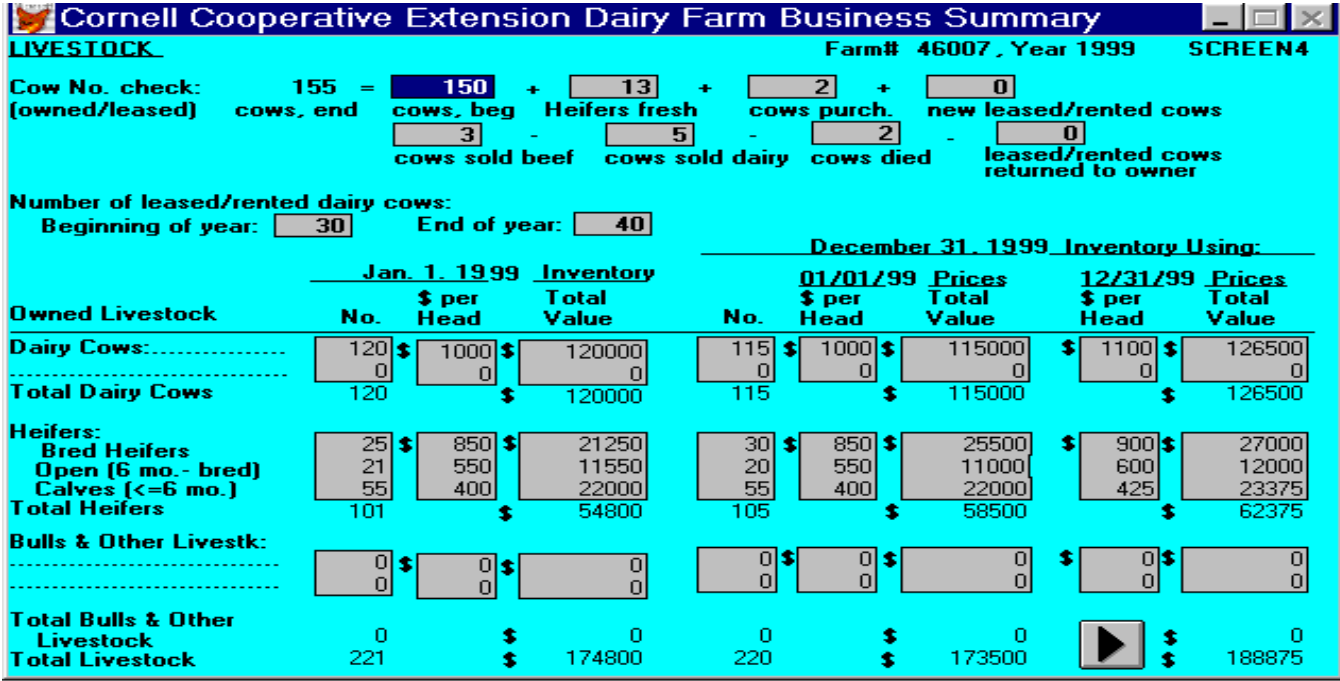

The data for Screen 5, Real Estate Inventory, are entered in the following order: beginning year market value, end year market value, new land, new buildings, lost capital, nonfarm noncash transfer, depreciation, and real estate sold (total sale price, sale expenses, and note/mortgage held by seller). All remaining items are calculated.

If there were previous year's data, the beginning of year inventory value will be displayed. It may be revised, if necessary, by typing the new value over the existing one and  $\perp$  (return/enter).

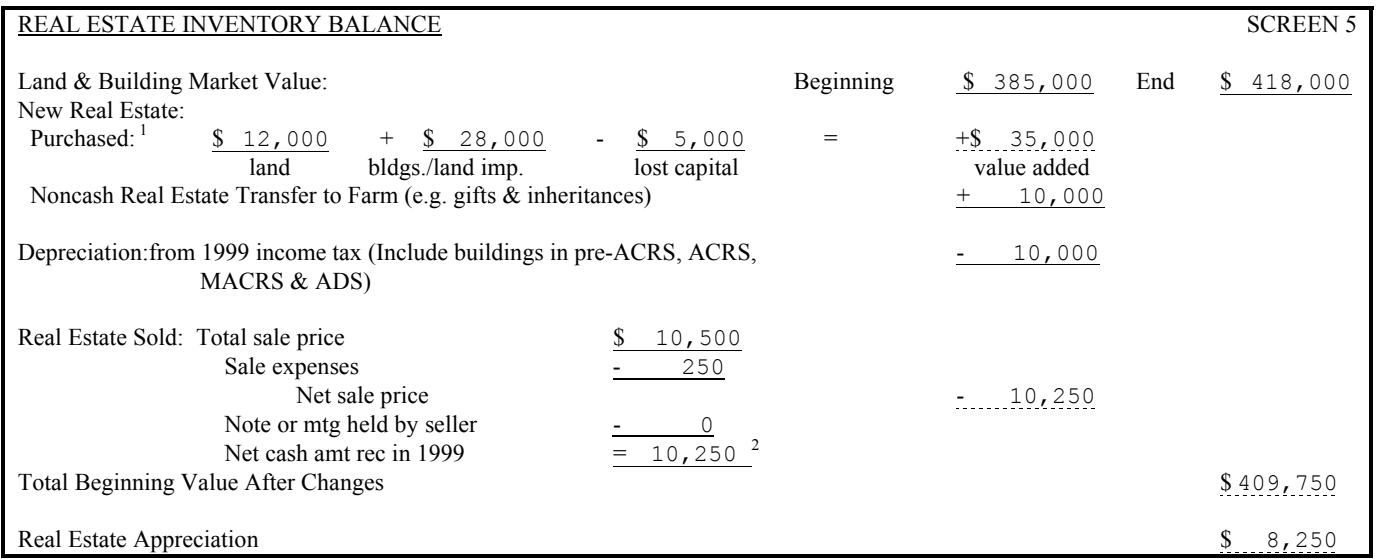

<sup>1</sup>Use Worksheet 4, page 2. <sup>2</sup>Calculated value is a cash inflow to the farm. If part or all of this was converted to nonfarm, include that amount in "personal withdrawals & family expenditures" (Screen 13, page 13).

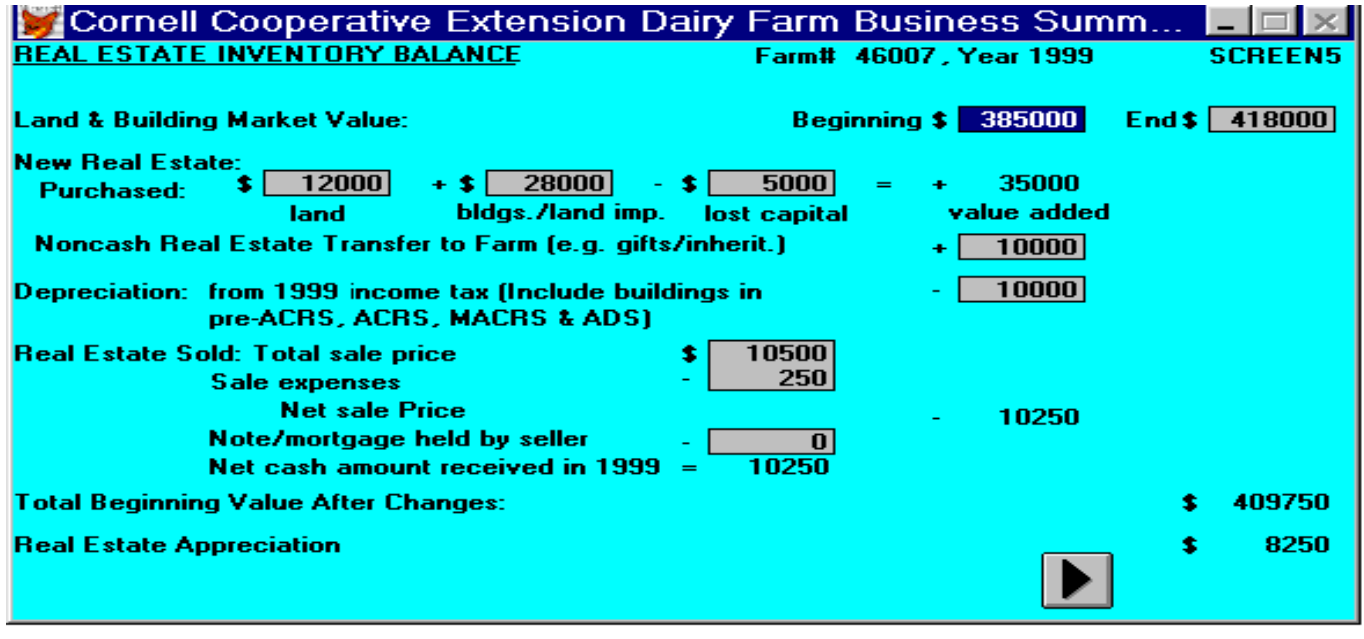

The order of data entry in Screen 6 is as follows: numbers of livestock, milk sold, butterfat test, production record, bST usage, milking frequency, milking system, dairy housing, business type, and financial recordkeeping system.

The value entered for other livestock is the number of total work units for the total number of other livestock. Table 1 on the next page shows estimated work units for various livestock and crops.

When entering the Average Milk Plant Test, the decimal must be typed.

Business description items in Screen 6 are entered by clicking the mouse on the down arrow of the dropdown box, then click on your selection. The appropriate business description item will be displayed on the screen. The DHI number requires an 8-digit entry. The first 2 digits refer to the state (New York is 21), the next 2 digits refer to the county, and the last 4 digits are unique to the farm.

If there were previous year's data, the production record, milking system, business type, milking frequency, dairy housing, and financial recordkeeping system will have last year's data displayed. These items may be revised by clicking the mouse on the arrow of the drop-down box and then click on your selection.

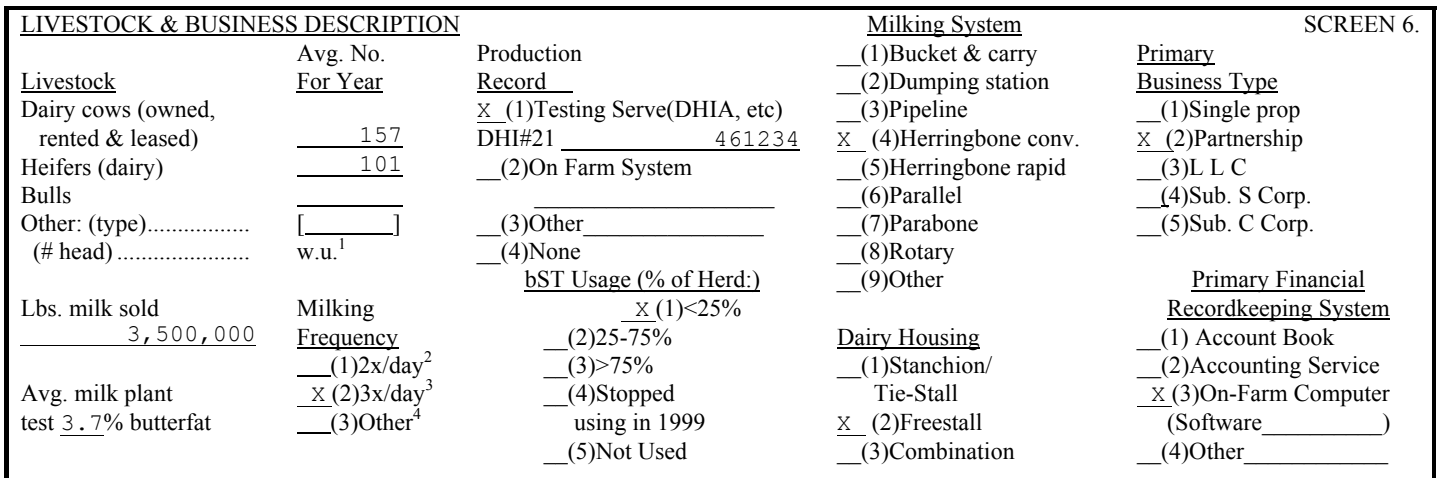

Cornell Cooperative Extension Dairy Farm Business Summary **IVESTOCK & BUSINESS DESCRIPTION** Farm# 46007, Year 1999 SCR

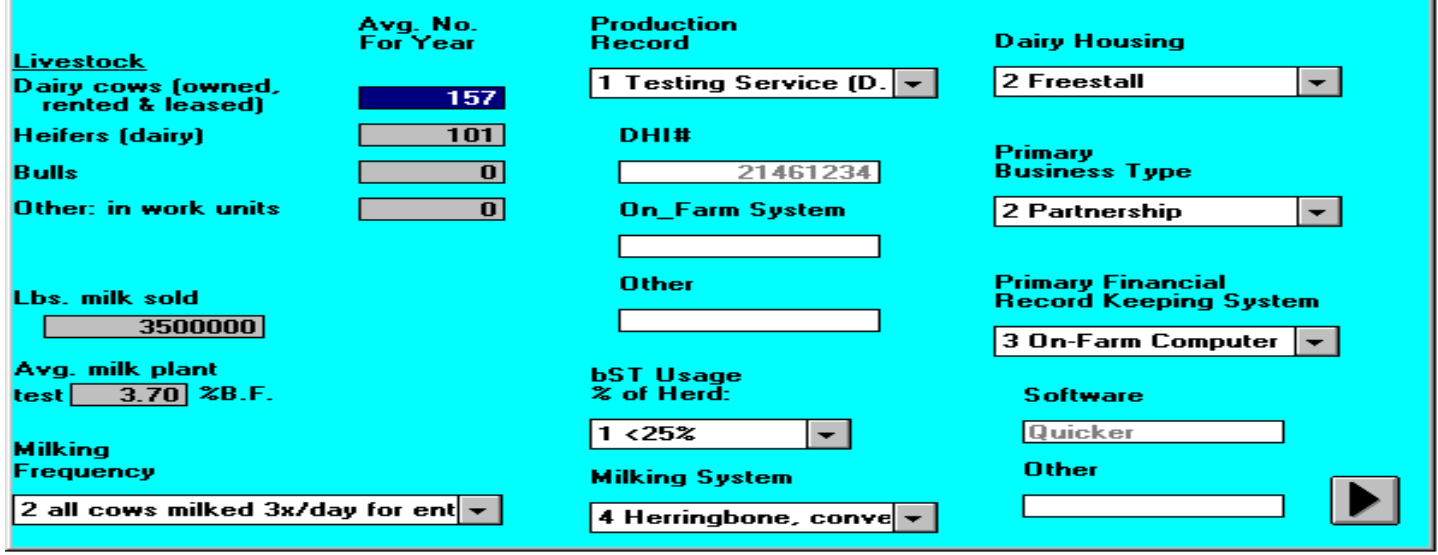

|                                                                                                    | Work units per<br>head or per acre                                                |
|----------------------------------------------------------------------------------------------------|-----------------------------------------------------------------------------------|
| Livestock                                                                                                    |                                                                                   |
| Beef cows<br>Horses<br>Hens (production only)<br>Egg processing (per dozen)<br>Pullets raised<br><b>Broilers</b> raised<br><b>Brood</b> sows<br>Hogs raised<br>Ewes | $\frac{2}{2}$<br>0.04<br>0.002<br>0.004<br>0.003<br>$\overline{3}$<br>0.15<br>0.5 |
| <b>Crops</b>                                                                                                    |                                                                                   |
| <b>Barley</b><br>Dry beans<br>Potatoes<br>Cabbage<br>Snap beans for processing<br>Sweet corn<br>Onions<br>Apples - growing<br>Apples - harvest - per bushel         | 0.6<br>1.5<br>6<br>9<br>$\mathbf{1}$<br>1<br>12<br>$\overline{4}$<br>0.02         |
| Work off farm, days                                                                                                    | $\mathbf{1}$                                                                      |
|                                                                                                    |                                                                                   |
| Livestock                                                                                                    |                                                                                   |
| Dairy cows<br>Heifers<br><b>Bulls</b>                                                                                                    | 7<br>$\frac{2}{2}$                                                                |
| Crops                                                                                                    |                                                                                   |
| Hay<br>Hay crop silage<br>Corn silage<br>Other forage harvested<br>Corn for grain<br>Oats<br>Wheat<br>Tillable pasture                                              | 0.6<br>0.8<br>0.8<br>0.6<br>0.6<br>0.6<br>0.6<br>$\boldsymbol{0}$                 |

Table 1. Work Units For Livestock and Crops

l

<sup>4</sup> Work units for the primary enterprises are built into Micro DFBS and are not entered by the user. They are provided here for information only.

In Screen 7, the order of data entry for the labor and land inventory is across the rows. To enter a value with decimals in the full-time months column, you must type the decimal point. The total months of labor, worker equivalent, and land inventory totals are calculated. If there were previous year's data, the entire land inventory section will be displayed. If revisions need to be made in this data, simply type over the existing values and → (return/enter). The "all acres" column and the "total" row will be recalculated.

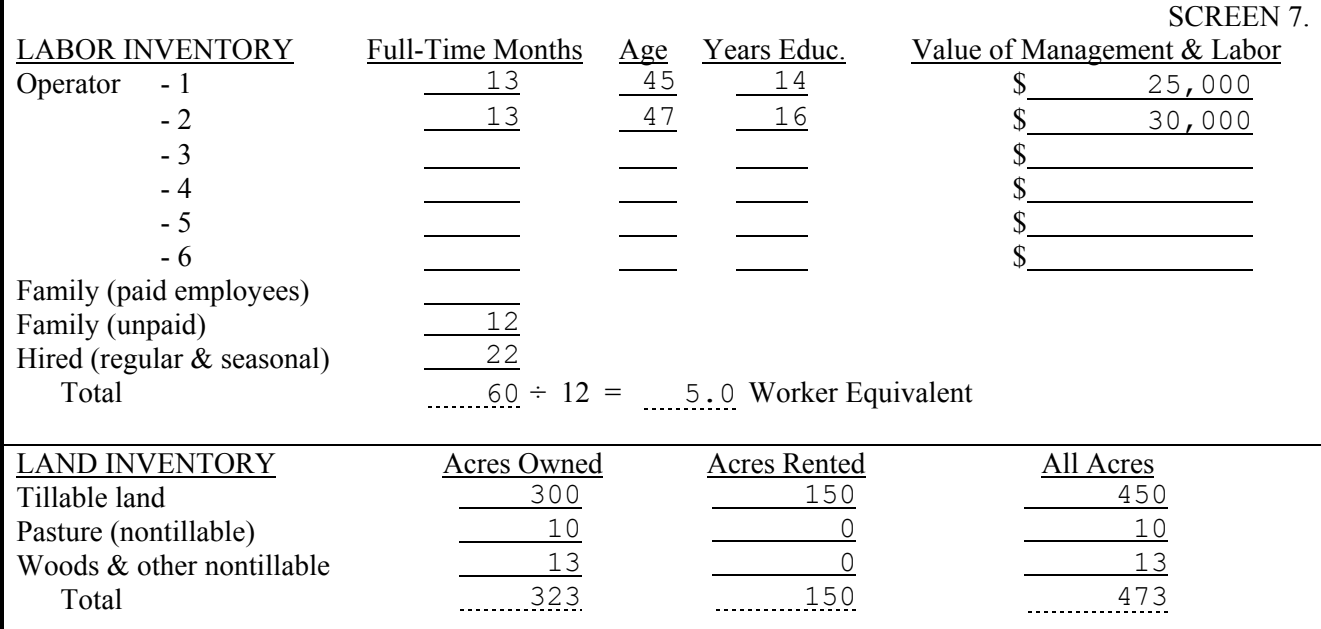

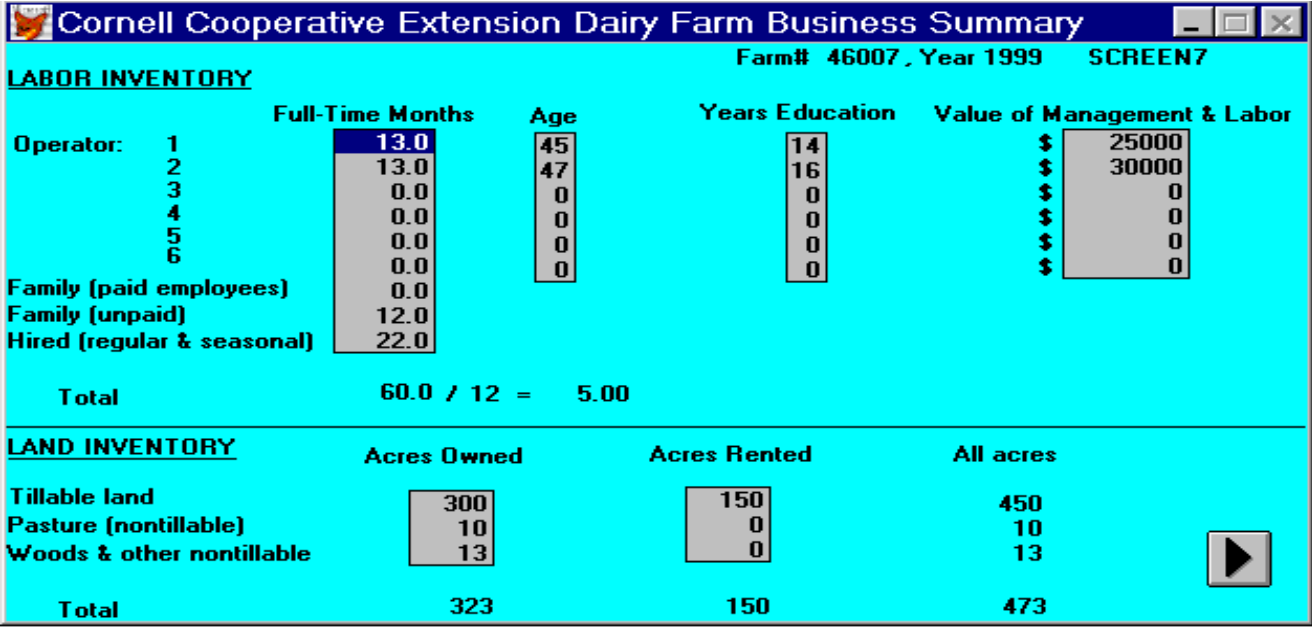

Screen 8 is Tillable Land Use. When entering the data in the dry matter coefficient column, the decimal must be typed. The entry for total production of "Other Crops" is in number of work units (see Table 1 on page 14). If the farm uses rotational grazing, type an "X" in the box next to tillable pasture acres. The order of data entry is across the rows. Total Tillable Acres and the Total Tons Dry Matter column are the calculated values.

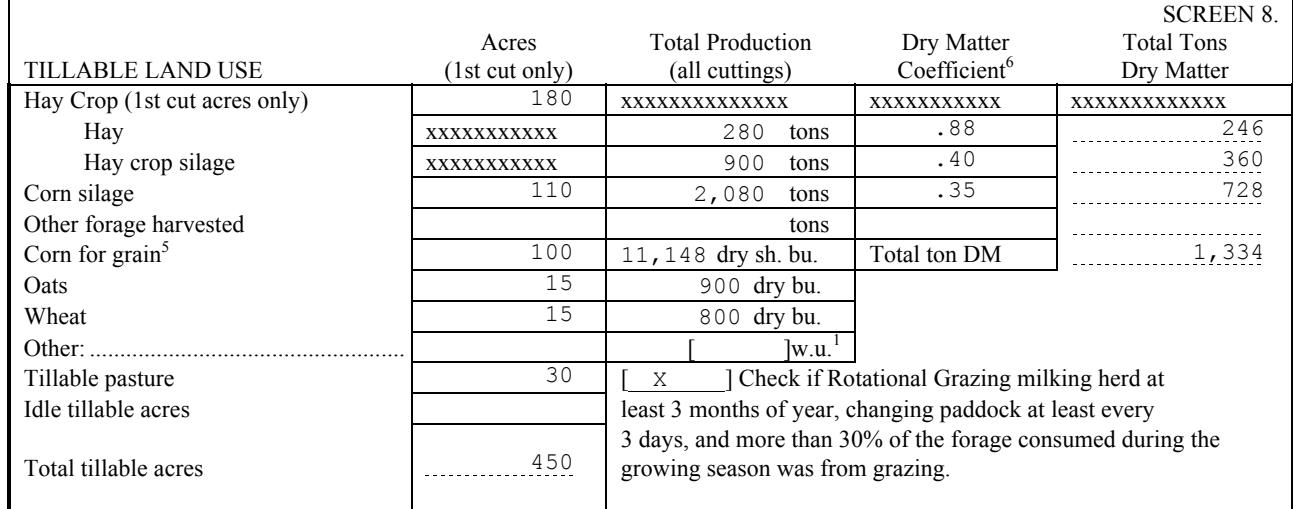

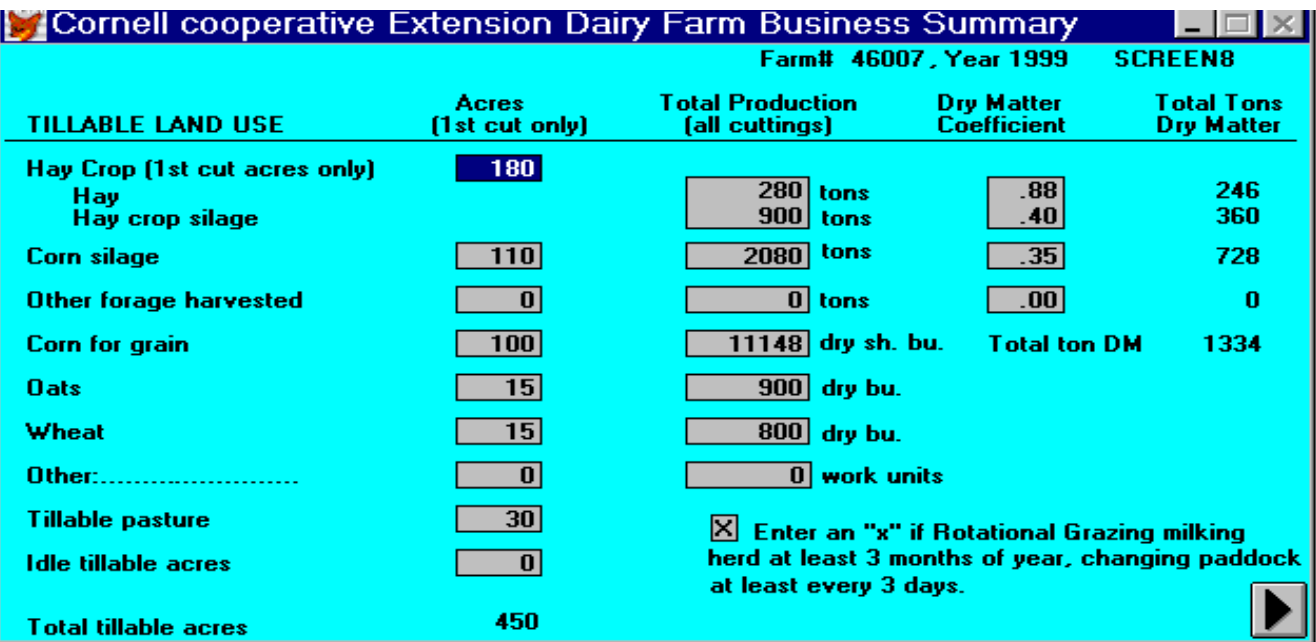

Screen 9 is the Asset portion of the Farm Family Financial Situation. The first items, beginning and end year total farm inventories, are calculated from data entered in earlier screens and displayed here. The order of data entry is across the rows. The calculated values are Total Farm Assets, Total Nonfarm Assets, and Total Assets. If there were previous year's data, the entire beginning year column will be displayed.

#### FARM FAMILY FINANCIAL SITUATION

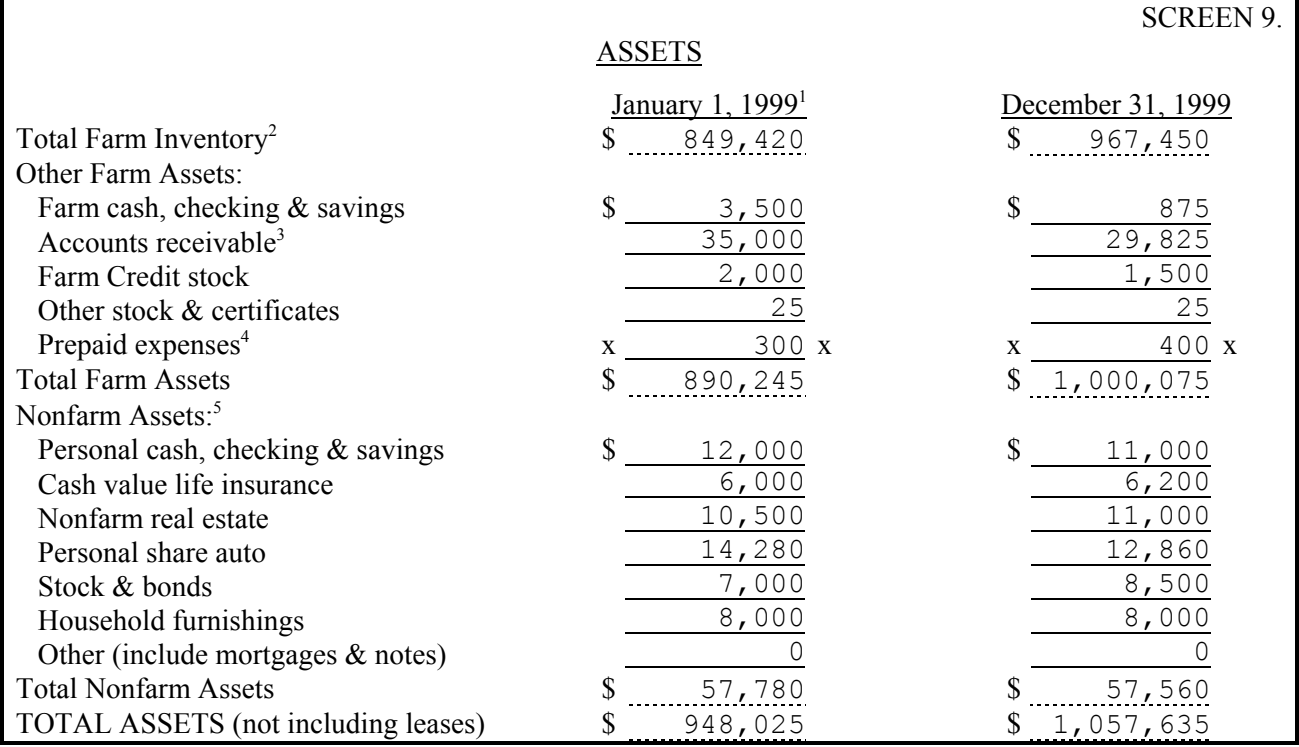

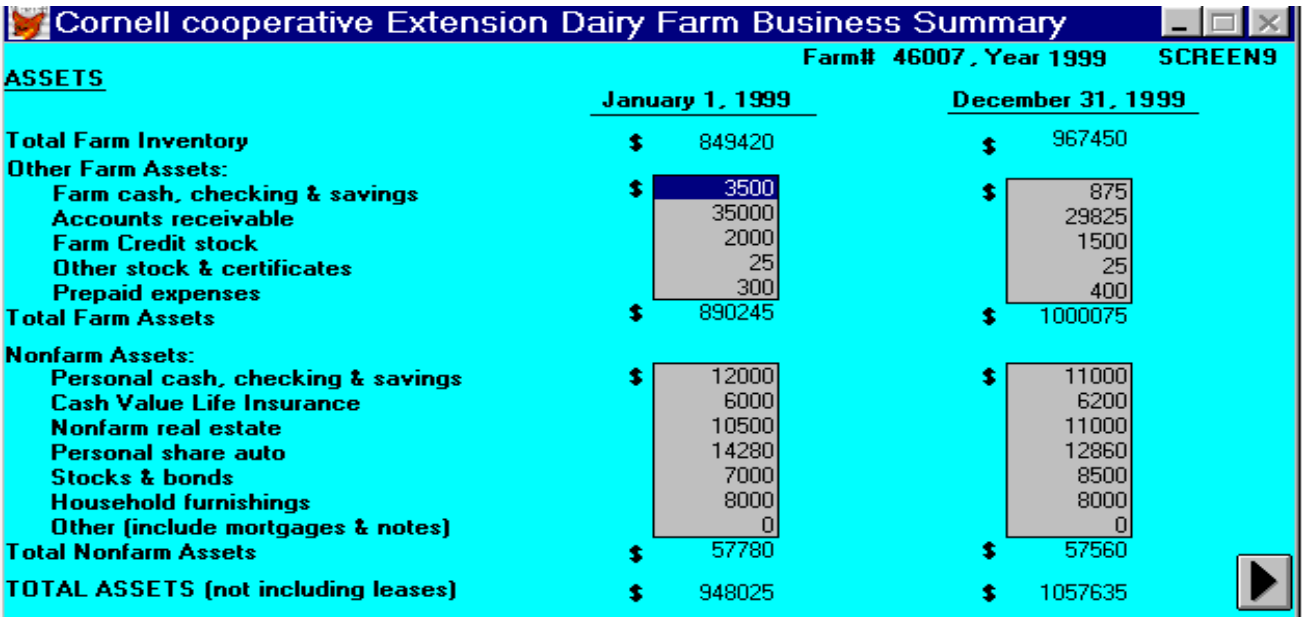

Financial leases are entered in Screen 10. The columns titled "amount of each payment", "no. of payments in 1999", "no. of payments/full year", and "no. of payments remaining" from the data check-in form are entered on Screen 10. The total 1999 expense column is calculated. The order of data entry is across rows.

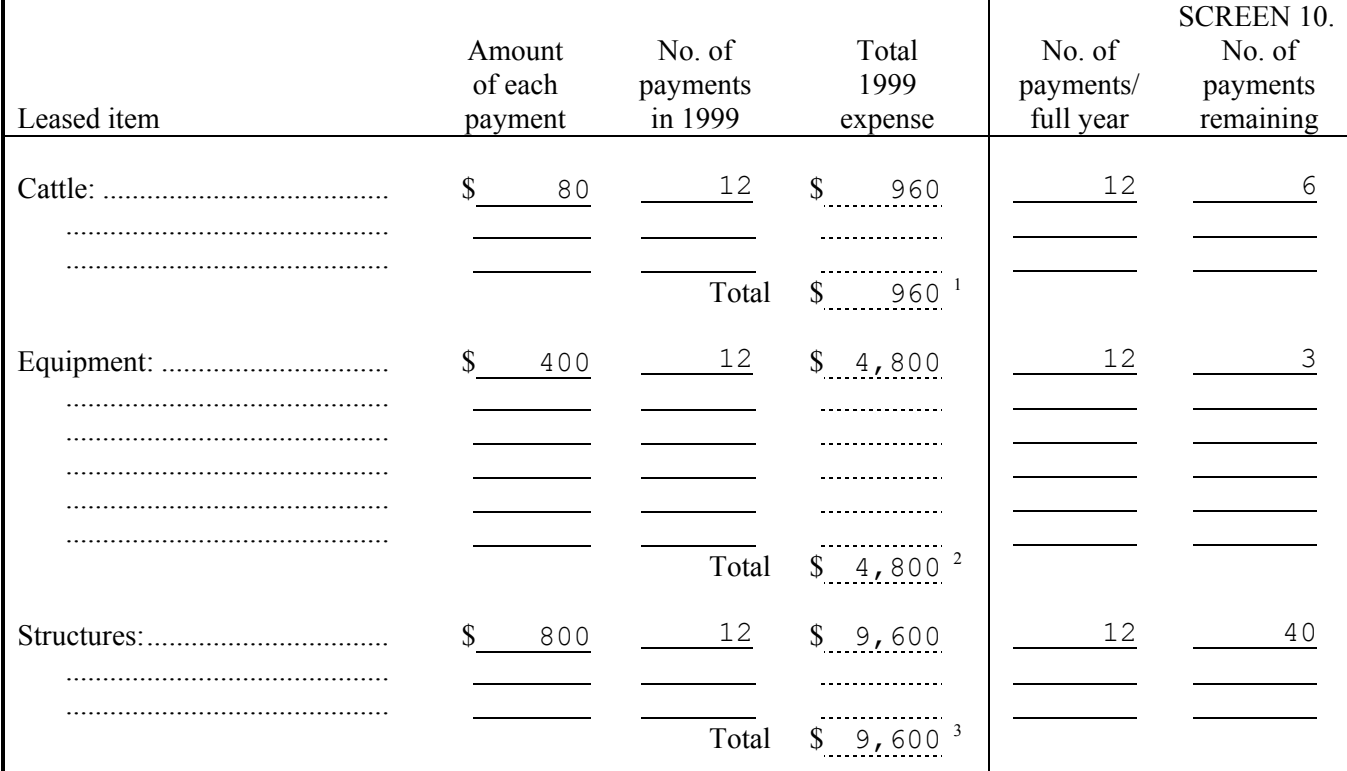

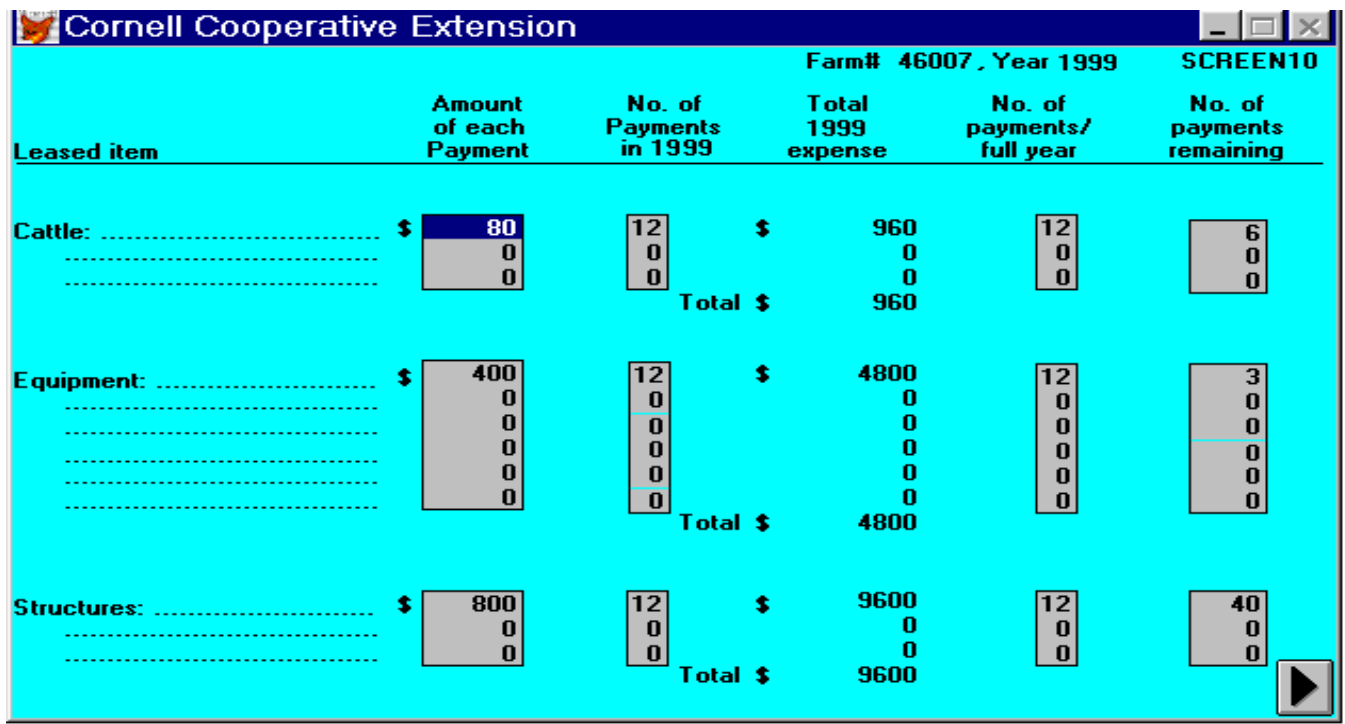

Screen 11, Liabilities and Planned Debt Payment Schedule, is divided into two screens (Screen 11A and Screen 11B). Screen 11A contains the Long Term and Intermediate Liabilities and Debt Payments. Screen 11B contains the Short Term, Operating Debt, Accounts Payable, Advanced Government Receipts, and Nonfarm Liabilities and Debt Payments. To move from Screen 11A to Screen 11B, click on the proceed  $\triangleright$  button. To get back to Screen 11A from Screen 11B, click on the "Screens" choice in the bar menu and select "Screens 11A & B". When done with Screen 11A, click the mouse on the proceed  $\triangleright$  button to close the window.

The first column, the creditor description, is limited to 12 characters of input. You may abbreviate and use upper or lower case letters, however you wish; the description will be printed on the output just as it is entered here.

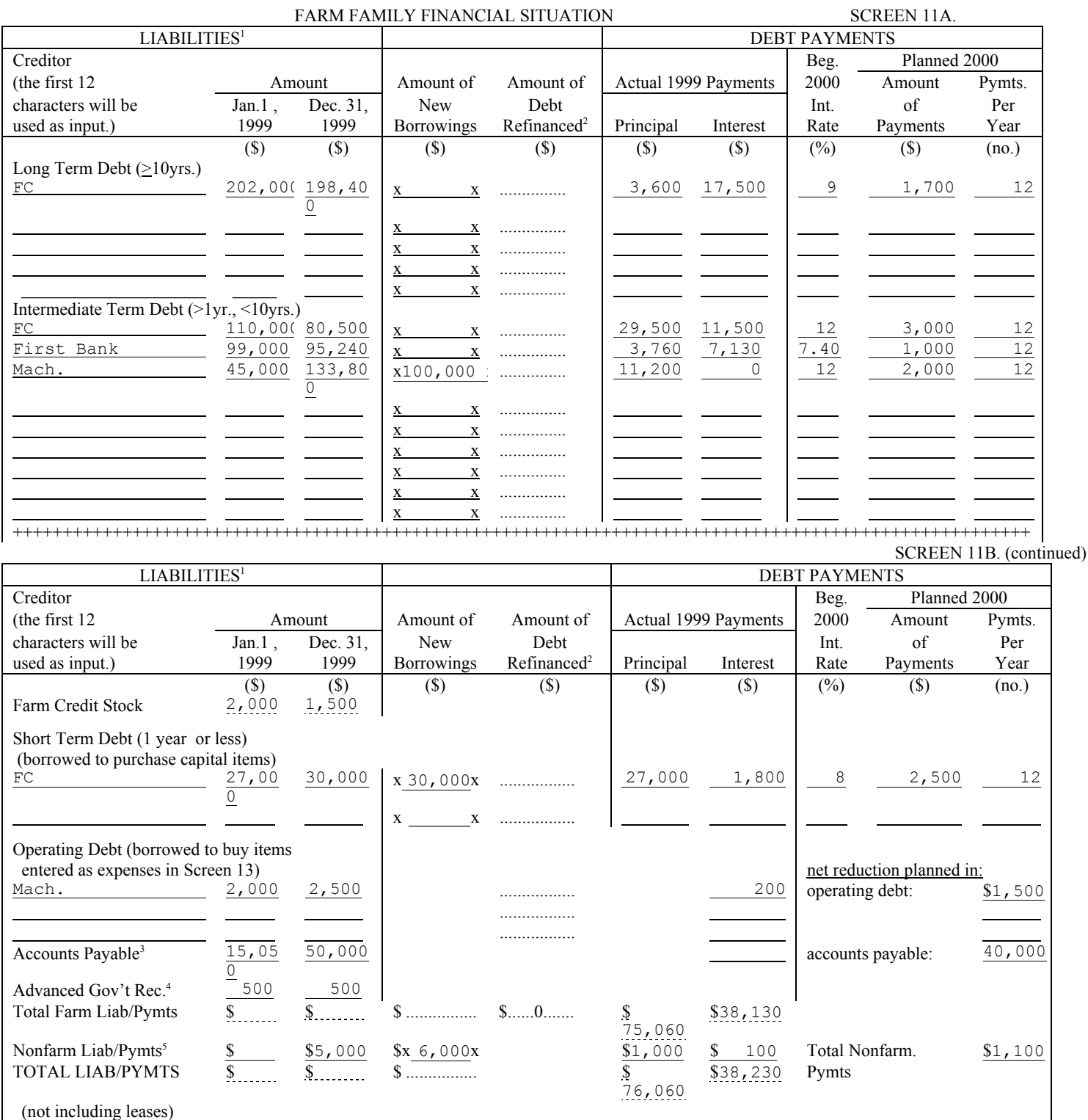

The "Farm Credit Stock" values at the top of Screen 11B are displayed. These values were entered as assets in Screen 9. The order of data entry is across the rows. The calculated values are the rows for Total Farm Liabilities/Payments and Total Liabilities/Payments. If there were previous year's data, the creditor description and beginning year liability columns will be displayed. **Do not move the previous year's data to a different input line**. The planned payments from previous year's data are used in the calculation of current portion for long term and intermediate term debt.

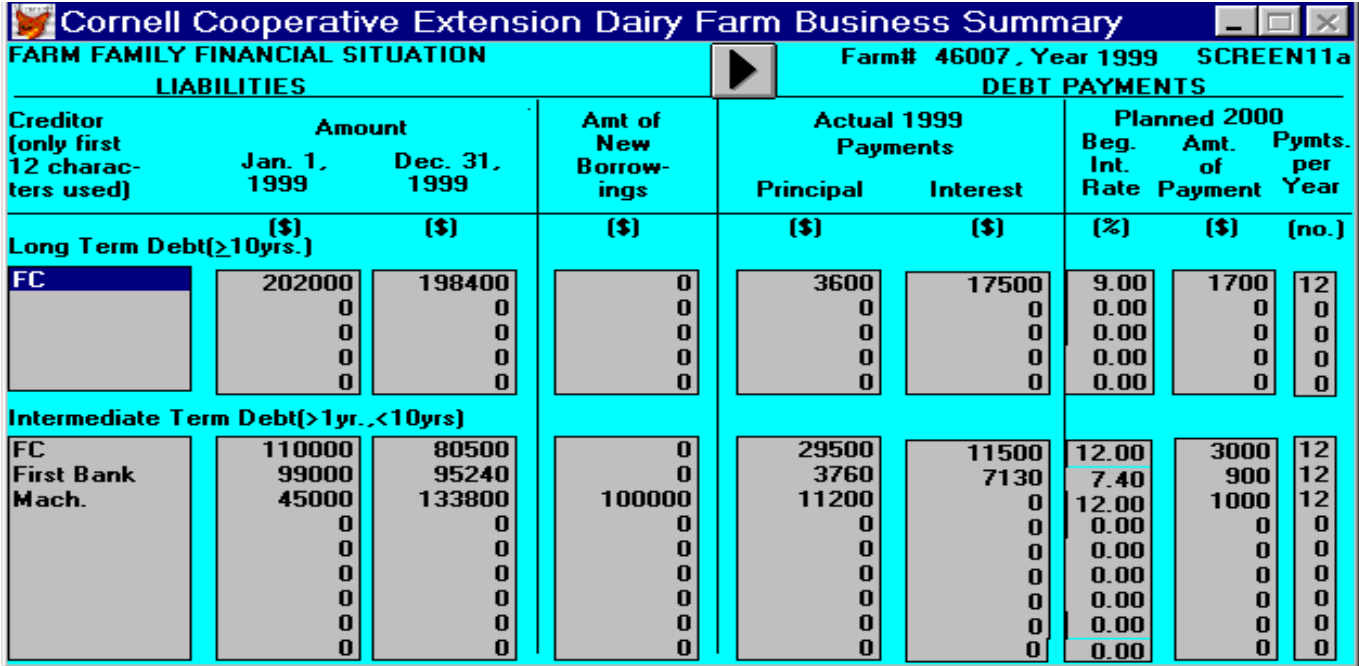

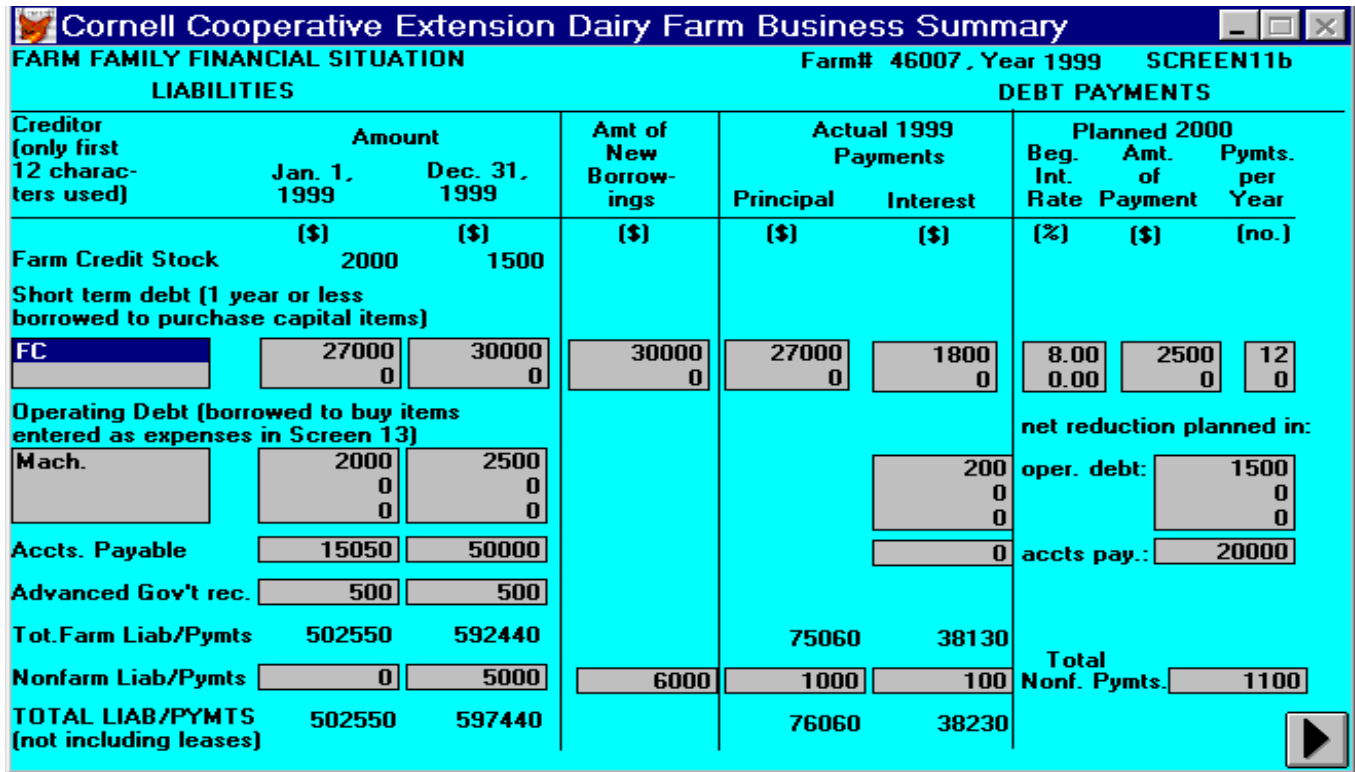

annual planned payment.

Worksheet 6 is used to calculate the changes in operating accounts receivable. Enter the ending and beginning accounts receivable in the appropriate receipt category. The change in accounts receivable column and the totals for ending and beginning year will be calculated. The changes in accounts receivable will be carried forward to Screen 12, Summary of Receipts and Changes in Inventory and Accounts Receivable. If there were previous year's data, the beginning year values will be displayed.

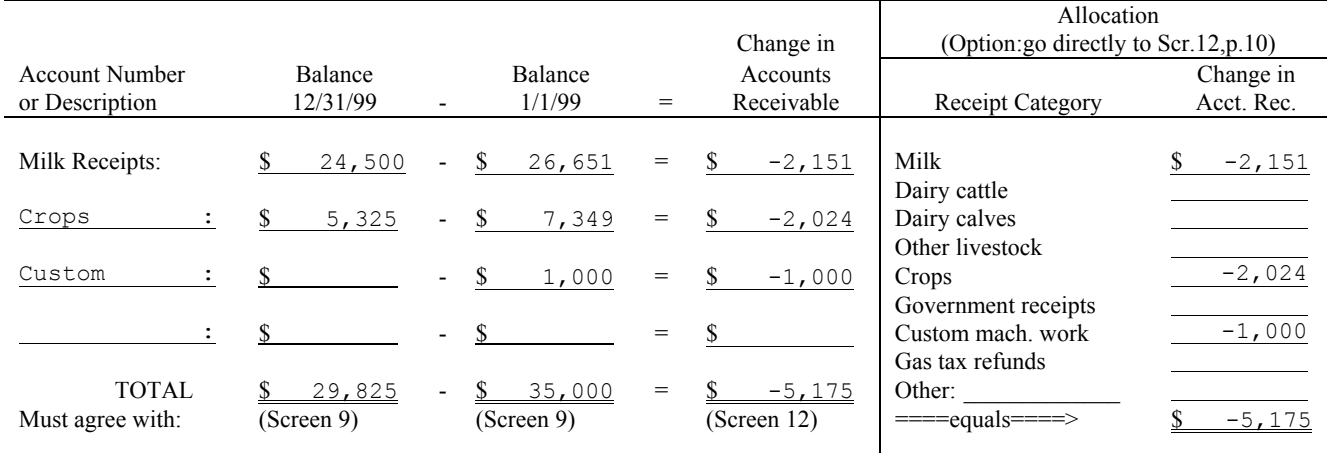

#### WORKSHEET 6. CHANGES IN OPERATING ACCOUNTS RECEIVABLE

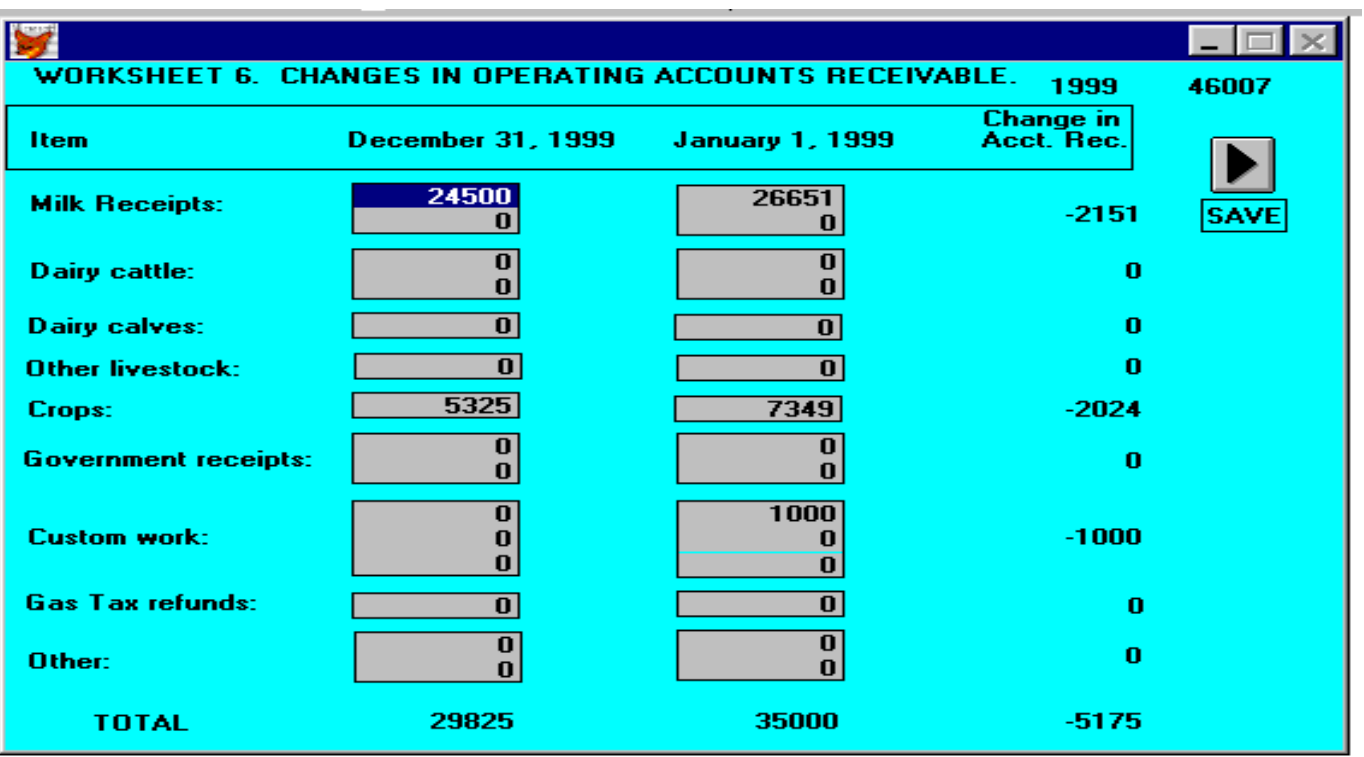

22

Screen 12 is the Summary of Yearly Receipts and Changes in Inventory and Accounts Receivable. The pounds of milk sold will be displayed on the screen when it is first brought up. This value was entered earlier in Screen 6. The changes in accounts receivable are displayed. They were entered in Worksheet 6. The change in inventory values are also displayed. The dairy cattle change in inventory value is calculated from the dairy cow and heifer values entered in Screen 4. The other livestock change in inventory value is calculated from the bulls and other livestock values entered on Screen 4. The crops change in inventory value is calculated from the grown feeds inventory on Screen 3. The change in advanced government receipts is calculated from the liabilities entered in Screen 11B.

There is work space to itemize other receipt items but, only the total is entered. The calculated values include the change in inventory column, change in accounts receivable column, accrual receipts column, and the total accrual receipts row.

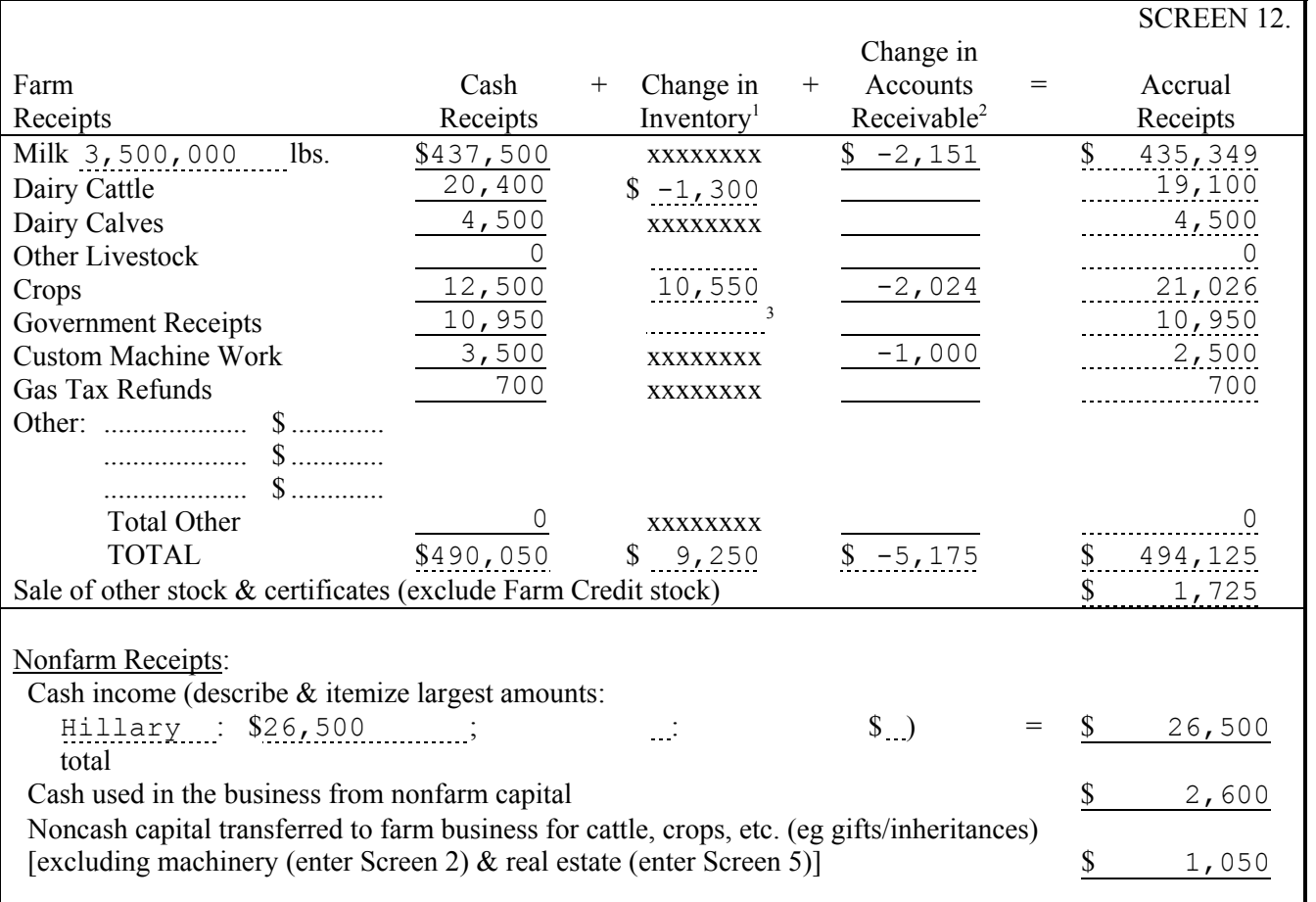

#### SUMMARY OF 1999 RECEIPTS AND CHANGES IN INVENTORY AND ACCOUNTS RECEIVABLE

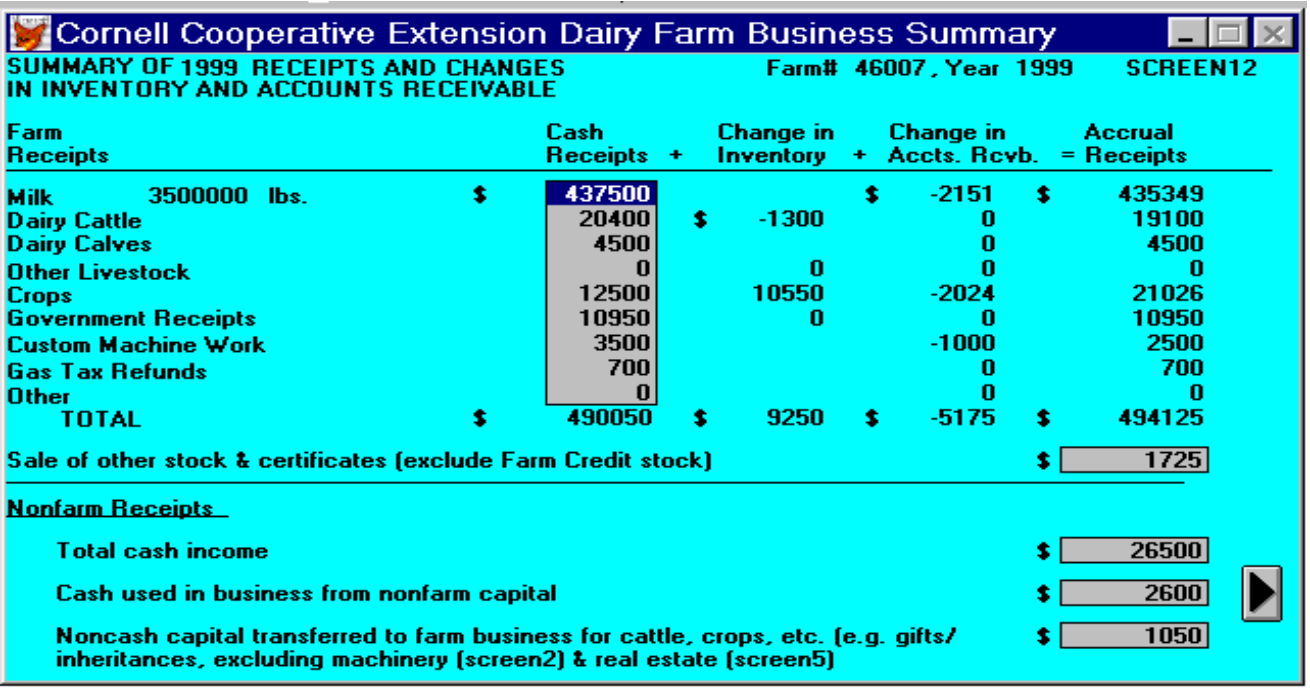

Worksheet 7 is used to calculate the changes in operating accounts payable. Enter the account description, ending and beginning accounts payable and the appropriate code for the expense category. You may enter more than one account payable for a code. All the lines for that code will be totaled and displayed to the right of the expense category. The change in accounts payable columns and the totals for ending and beginning year will be calculated. The changes in accounts payable will be carried forward to Screen 13, Summary of Expenses and Changes in Inventory and Accounts Payable. If there were previous year's data, the account description and beginning year values will be displayed.

| Account                             |                   |                              |                    |                                   | Change in         |                |                | Allocation                                        |            |
|-------------------------------------|-------------------|------------------------------|--------------------|-----------------------------------|-------------------|----------------|----------------|---------------------------------------------------|------------|
| Number or                           | Balance           | $\overline{\phantom{a}}$     | Balance            | $=$                               | Accounts          |                |                | Expense                                           | Change in  |
| Description                         | 12/31/99          |                              | 1/1/99             |                                   | Payable           | Code           | Code           | Category                                          | Acct. Pay. |
|                                     |                   |                              |                    |                                   |                   |                | $\mathbf{1}$   | <b>Hired Labor</b>                                | \$         |
| Feed<br>$\mathcal{L}_{\mathcal{A}}$ | \$24,000          |                              | \$<br>8,675        | $\quad =$                         | \$15,325          | 2              |                | Feed                                              |            |
|                                     |                   |                              |                    |                                   |                   |                | $\overline{c}$ | Dairy grain & conc.                               | 15,325     |
| Mach. hire                          | \$2,500           | $\overline{a}$               | \$<br>2,500        | $\hspace{1.6cm} = \hspace{1.6cm}$ | \$<br>$\mathbb O$ | 5              | 3              | Dairy roughage                                    |            |
| $\ddot{\phantom{a}}$                |                   |                              |                    |                                   |                   |                | 4              | Nondairy feed                                     |            |
| Fuel<br>$\div$                      | \$<br>$\mathbb O$ | $\qquad \qquad \blacksquare$ | \$<br>200          | $=$                               | \$<br>$-200$      | $\overline{7}$ |                | Machinery                                         |            |
|                                     |                   |                              |                    |                                   |                   |                | 5              | Mach. hire & lease                                |            |
| Veterinary                          | \$<br>800         | $\blacksquare$               | \$<br>3,000        | $\quad =$                         | $$-2,200$         | 10             | 6              | Mach. rep. & veh. exp.                            |            |
| $\ddot{\phantom{1}}$                |                   |                              |                    |                                   |                   |                |                |                                                   |            |
|                                     |                   |                              |                    |                                   |                   |                | $\overline{7}$ | Fuel, oil & grease                                | $-200$     |
| Bldg.                               | \$22,000          | $\qquad \qquad \blacksquare$ | \$<br>$\mathsf{O}$ | $=$                               | \$22,000          | 21             |                | Livestock                                         |            |
| Repair<br>$\sim 10$                 |                   |                              |                    |                                   |                   |                | 8              | Replacement livestock                             |            |
| Electricity                         | \$<br>700         |                              | \$<br>675          | $\hspace{1.6cm} = \hspace{1.6cm}$ | \$<br>25          | 25             | 9              | <b>Breeding</b>                                   |            |
| $\ddot{\phantom{a}}$                |                   |                              |                    |                                   |                   |                |                |                                                   |            |
|                                     |                   |                              |                    |                                   |                   |                | 10             | Veterinary & medicine                             | $-2,200$   |
|                                     | \$                |                              | \$                 | $=$                               | \$                |                | 11             | Milk marketing                                    |            |
|                                     |                   |                              |                    |                                   |                   |                | 12             | Bedding                                           |            |
|                                     |                   |                              |                    | $=$                               | \$                |                | 13             | Milking supplies                                  |            |
|                                     |                   |                              |                    |                                   |                   |                | 14             | Cattle lease                                      |            |
|                                     | \$                |                              | \$                 | $=$                               | \$                |                | 15<br>16       | Custom boarding<br>bST                            |            |
|                                     | \$                |                              |                    | $=$                               | \$                |                | 17             | Other livestock expense                           |            |
|                                     |                   |                              |                    |                                   |                   |                |                | Crops                                             |            |
|                                     |                   |                              |                    | $=$                               | \$                |                | 18             | Fertilizer & lime                                 |            |
|                                     |                   |                              |                    |                                   |                   |                | 19             | Seeds & plants                                    |            |
|                                     | \$                |                              | \$                 | $\!\!\!=\!\!\!$                   | \$                |                | 20             | Spray, other crop exp.                            |            |
|                                     |                   |                              |                    |                                   |                   |                |                | Real Estate                                       |            |
|                                     |                   |                              |                    | $=$                               | \$                |                | 21             | Land, bldg. & fence rep.                          | 22,000     |
|                                     |                   |                              |                    |                                   |                   |                | 22             | <b>Taxes</b>                                      |            |
|                                     | \$                |                              |                    | $=$                               | \$                |                | 23             | Rent & lease                                      |            |
|                                     |                   |                              |                    |                                   |                   |                |                | Other                                             |            |
| $\vdots$                            |                   |                              |                    | $=$                               | \$                |                | 24             | Insurance                                         |            |
|                                     |                   |                              |                    |                                   |                   |                | 25             | Utilities (farm share)                            | 25         |
|                                     |                   |                              |                    | $=$                               | \$                |                | 26             | Interest                                          |            |
|                                     |                   |                              |                    |                                   |                   |                | 27<br>28       | Miscellaneous                                     |            |
| TOTAL:                              | \$50,000          | $\overline{a}$               | 15,050<br>\$       | $=$                               | \$34,950          |                |                | <b>Expansion Livestock</b><br>$==-=equals$ =====> | \$34,950   |
| Must agree with:                    |                   |                              |                    |                                   |                   |                |                |                                                   |            |
|                                     | (Scr. 11B)        |                              | (Scr. 11B)         |                                   | (Scr. 13B)        |                |                |                                                   |            |

WORKSHEET 7. CHANGES IN OPERATING ACCOUNTS PAYABLE Complete only if you have operating accounts payable.

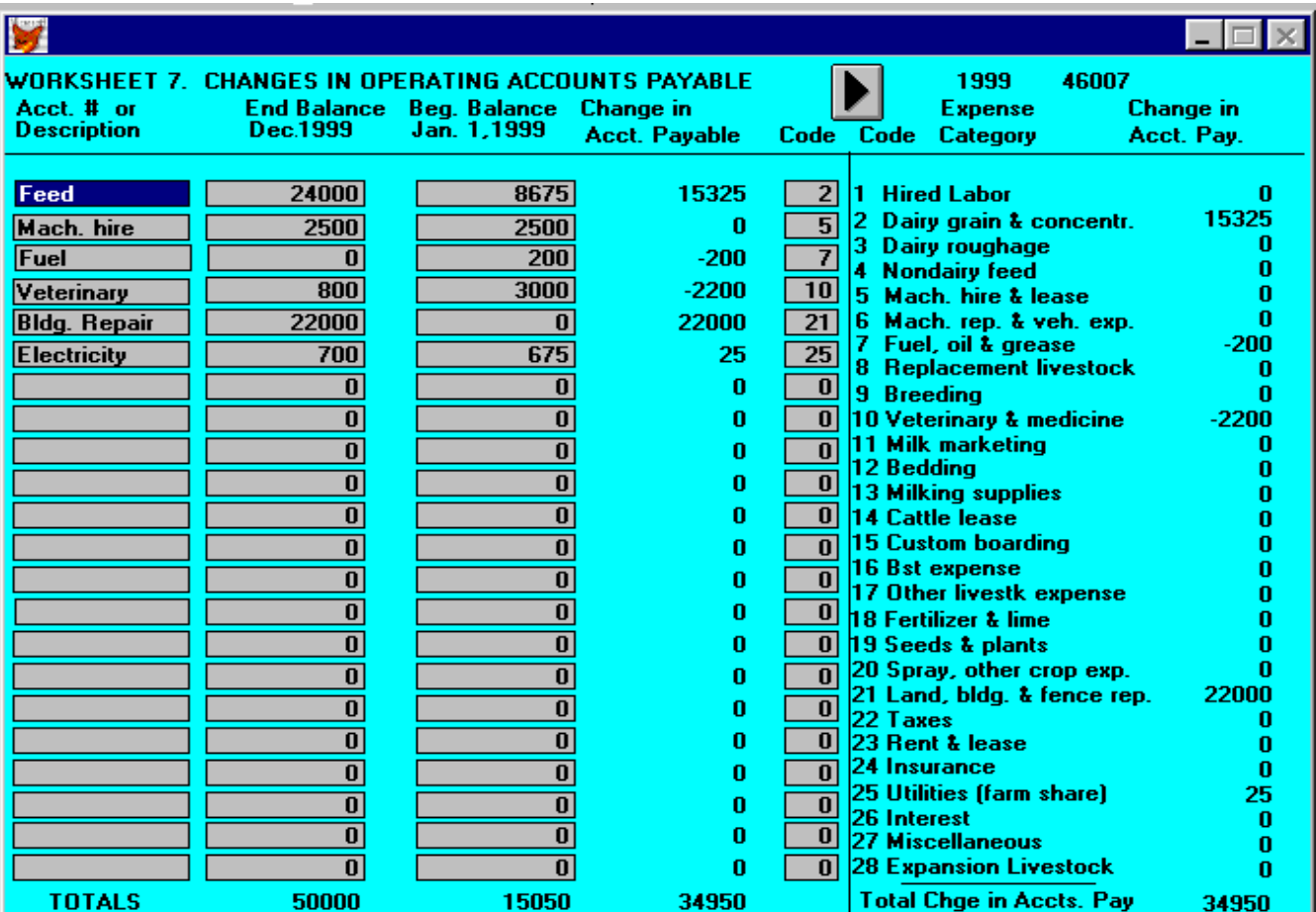

Screen 13, Summary of Year's Expenses and Changes in Inventory or Prepaid Expenses and Accounts Payable, is divided in two screens (Screen 13A and Screen 13B). Screen 13A contains the hired labor, feed, machinery, and livestock expense categories. Screen 13B contains the crops, real estate, other, and nonfarm expense categories. To move from Screen 13A to Screen 13B, click the mouse on the proceed  $\triangleright$ button. To get back to Screen 13A from Screen 13B, click the mouse on the "Screens" choice in the bar menu and select "Screens 13A & B". When done with Screen 13A, click on the proceed button to close the window.

The change in inventory values in the "change in inventory or prepaid expenses" column are displayed when Screen 13 is first brought up. These values are calculated from the purchased feed and supply inventories entered in Screen 3. The change in accounts payable column is also displayed. These values are calculated from the data entered in Worksheet 7. The calculated values are the changes in inventory, changes in accounts payable, accrual expenses column, and the total accrual expenses row.

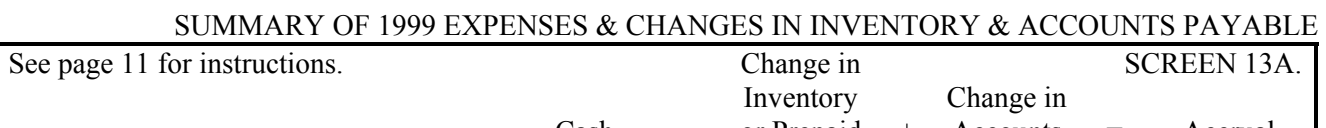

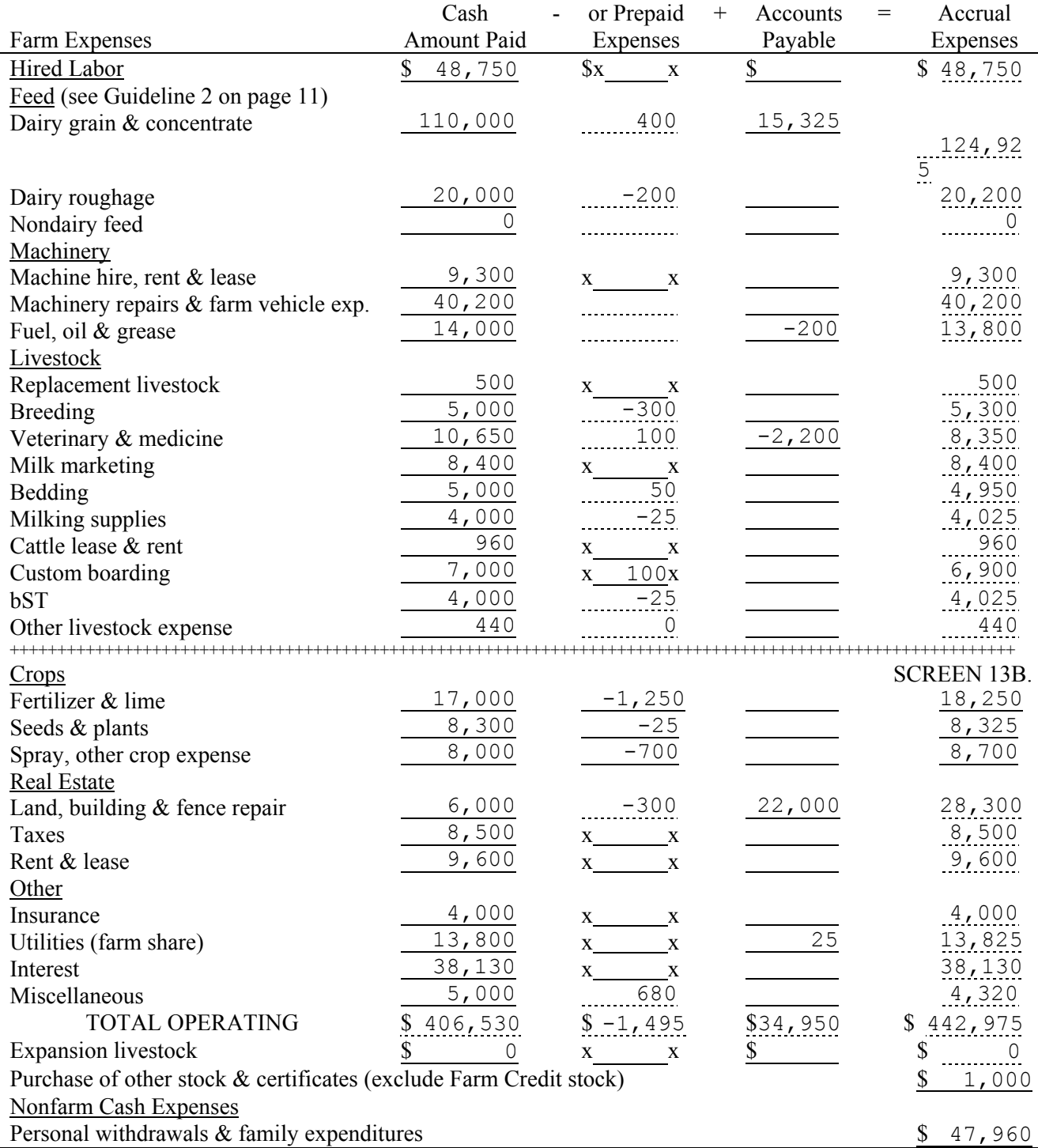

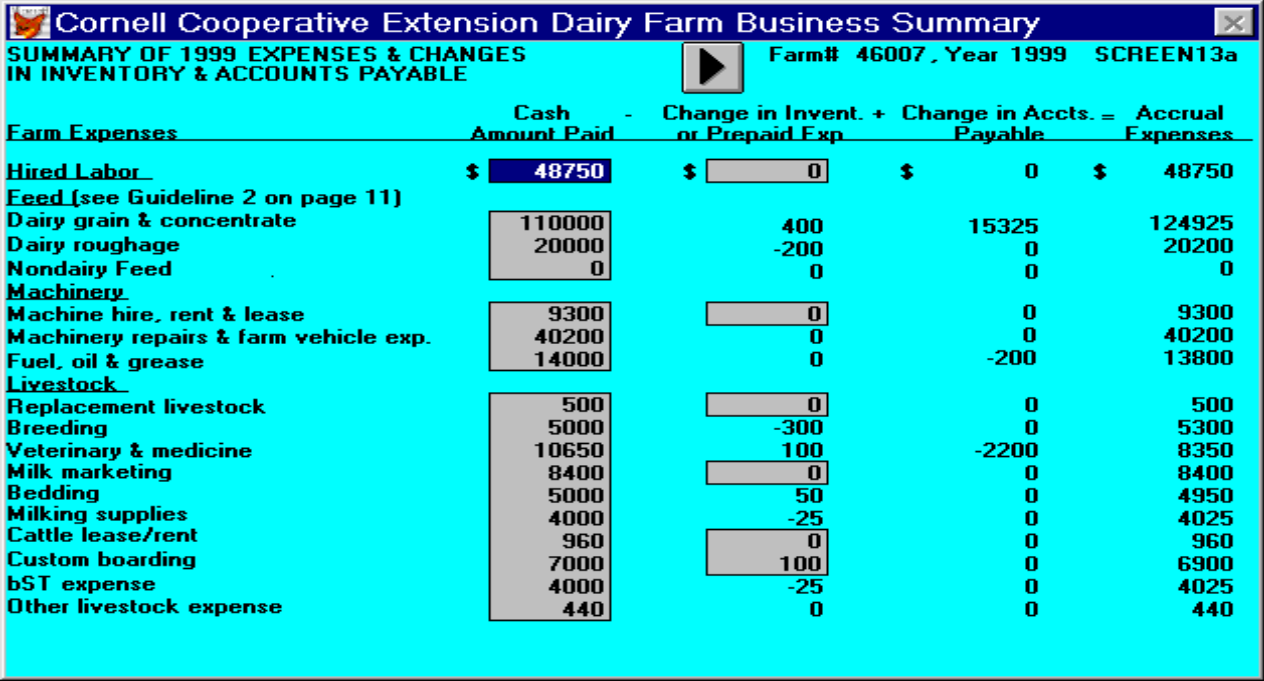

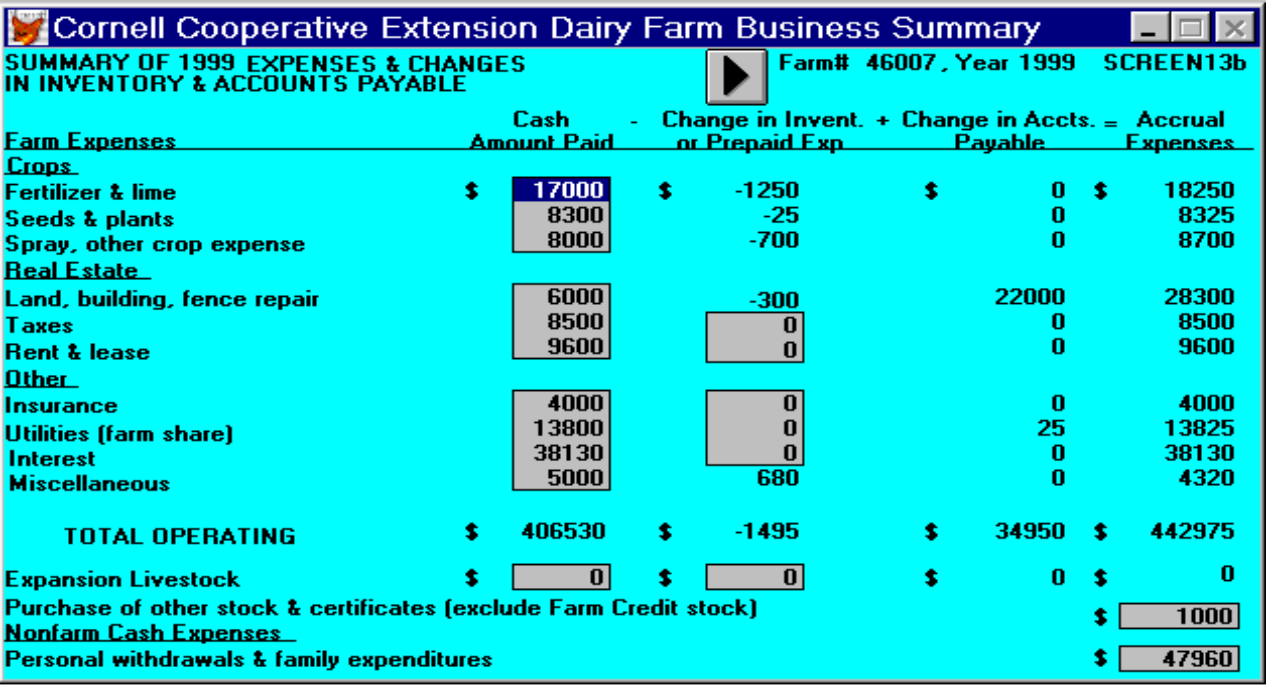

Screen 14 contains optional input. The first section is where the breakdown of crop expenses are entered. The total crop expense row at the bottom of the screen is displayed. These values were calculated from the crop expense data entered in Screen 13B. The rows for hay crop, corn, and pasture require data entered in them. The all other crops row is calculated as the residual so the column totals equal the crop expenses in Screen 13B.

The second section of Screen 14 is the input for deferred tax calculations. Enter tax basis, market value, and proprietorship or partnership information.

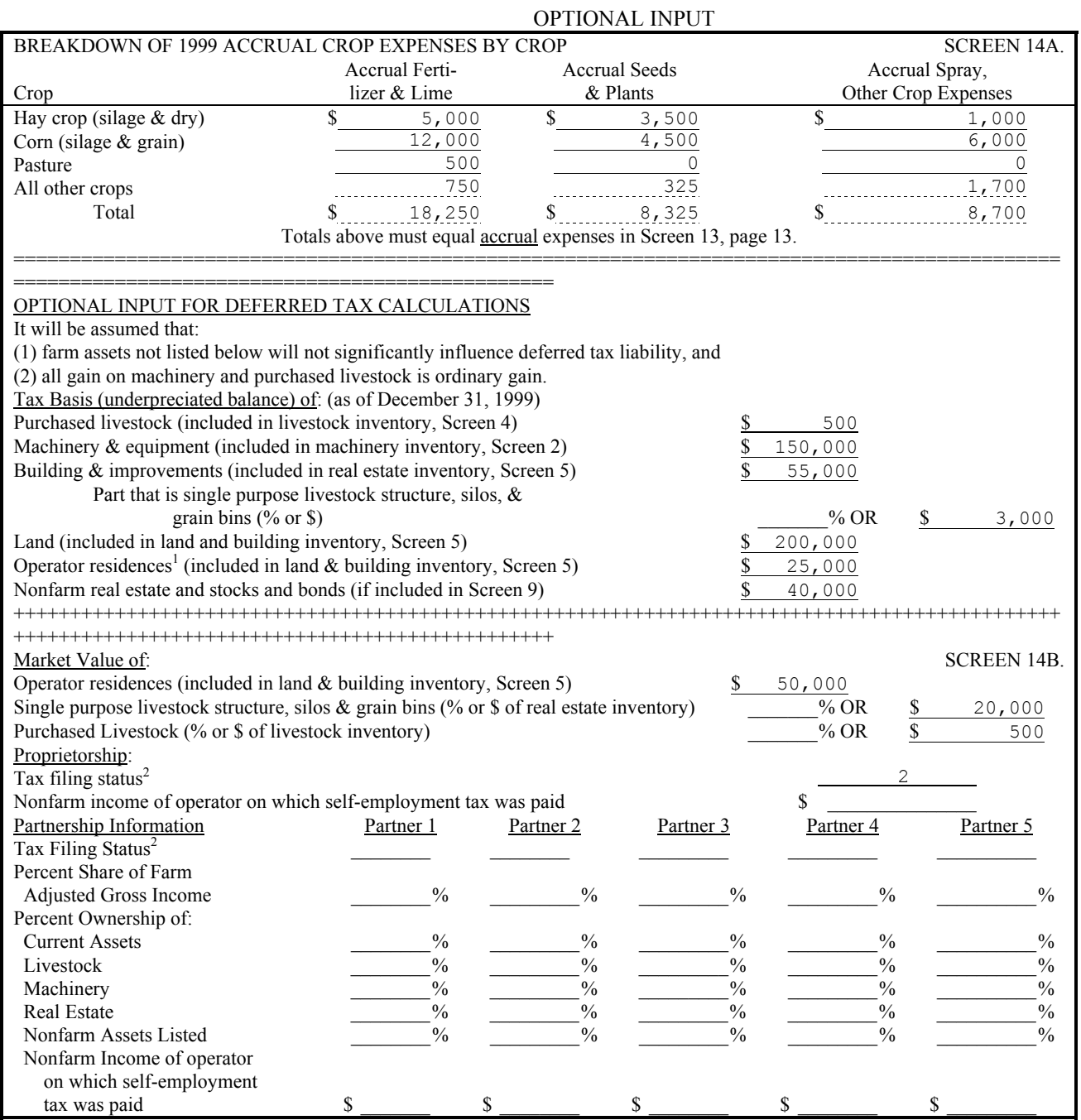

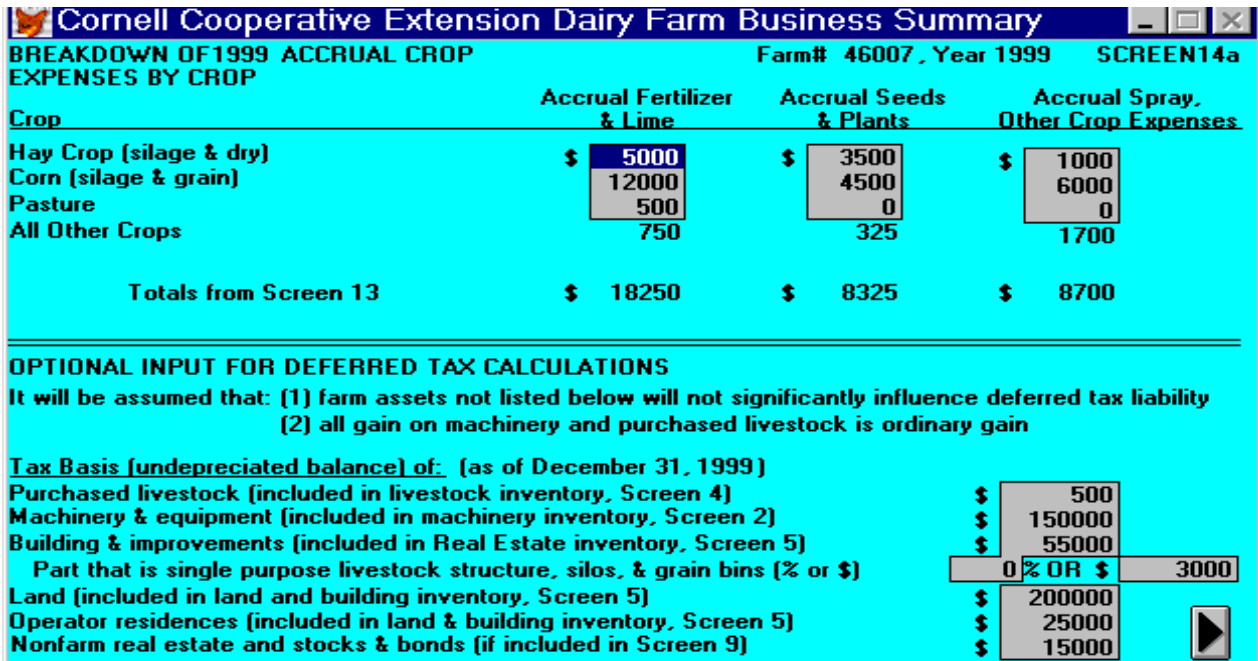

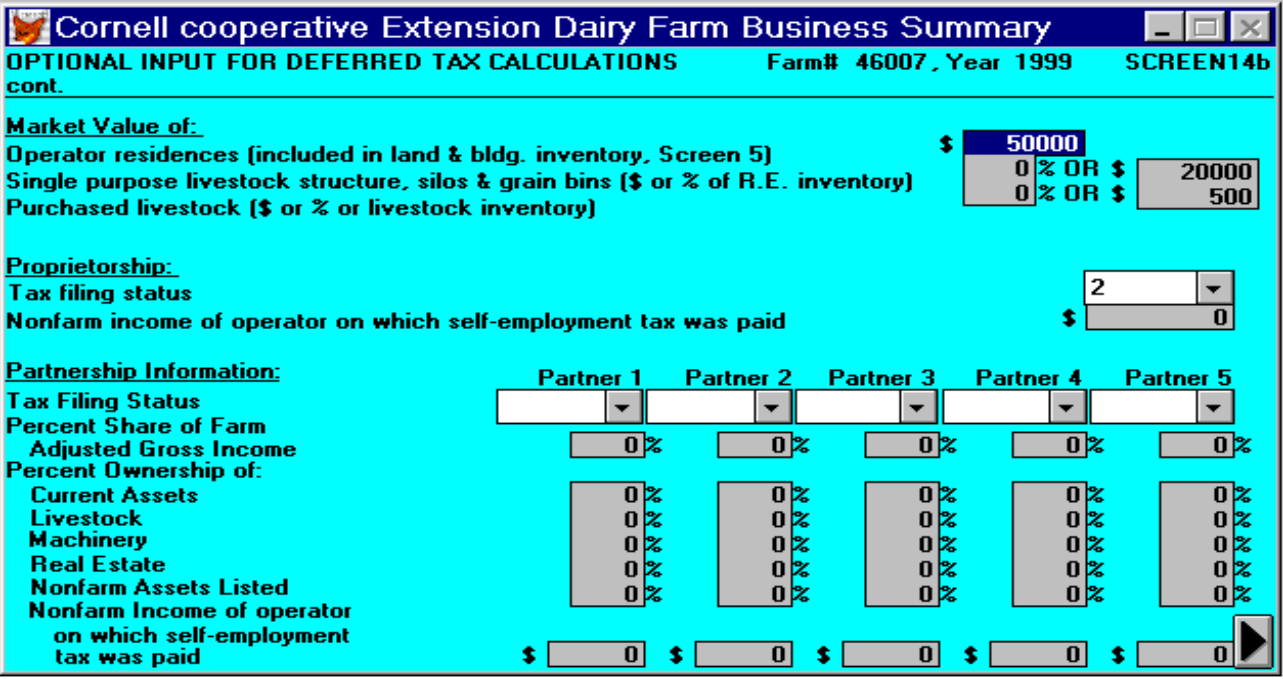

The final screen, Screen 15, is used to enter notes about the farm's data. For example, if a farm is coded irregular in Screen 1, please explain the reason in Screen 15.

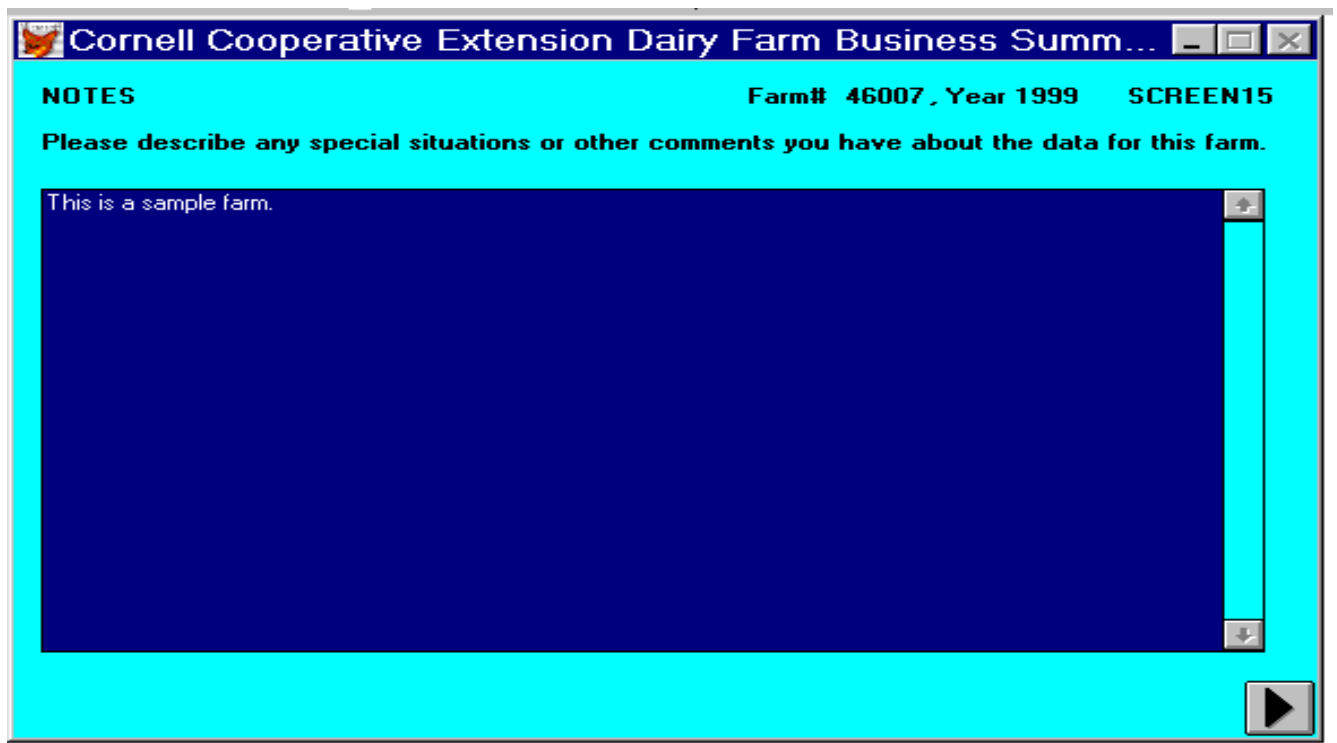

When data entry is completed, click the mouse on the proceed  $\triangleright$  button to go back to the data entry menu.

#### VERIFY THE DATA.

We all make typing mistakes occasionally. Verifying that the data are accurate is an important step that will reduce the embarrassment of having a farmer tell you that you typed one of his values incorrectly and printed out a "nonsense" summary for him. It is tempting to skip this step. The best advice is don't skip this step.

Use the Data Entry Menu option, "New Farm Input or Edit All Screens", to move through each screen for the farm, proofreading the data for errors. If an error is found click the mouse in the left portion of the data field until a vertical bar appears. Then type the correct value. When you press <enter>, any calculations on the screen will be calculated

#### CALCULATE AND PRINT FARM SUMMARY. 5

You are now ready to calculate and print a dairy farm business summary. From the Main Menu select Single Farm Report by clicking on it with the mouse or by typing "R".

The following screen will be displayed:

l

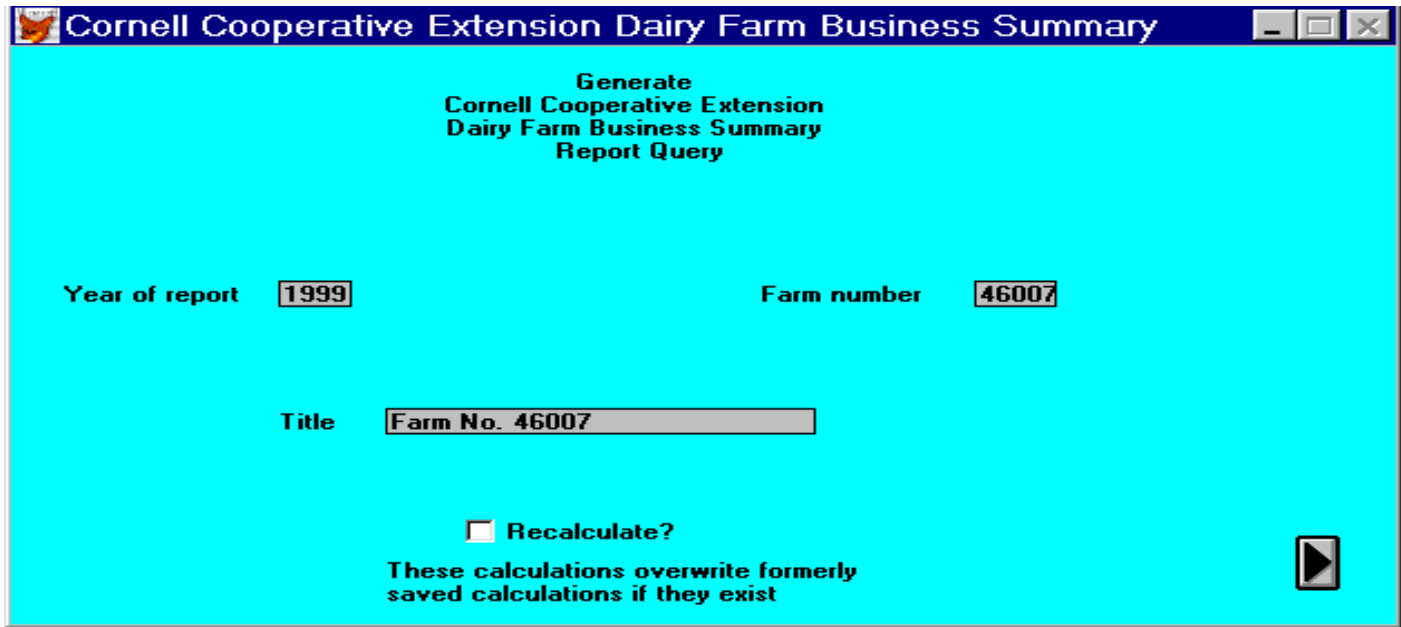

The "Year of Report" field is highlighted when you enter the Report Query screen. If the year is not correct for the report you want to print, type the correct year and press <enter>. (The "beep" indicates that the field is full.) The cursor moves to the "farm number" field. The farm number shown is for the farm you used last. If this is not the farm number you want to print a report for, type the correct farm number and press <enter>. The cursor moves to the "Title" field. If this is not the title you want printed on each page of the report, type the correct title and press <enter>. If you have not generated a report for this farm before, it is not necessary to click the "recalculate?" box. The calculations will be done automatically. If you have made corrections in the data, however, since it was last printed then do check the recalculate box. Click the mouse on the proceed  $\triangleright$  button to perform the calculations for the farm report.

<sup>&</sup>lt;sup>5</sup> See Appendix C for the procedure used to calculate costs of producing milk, ratios, and other factors that are printed on the following output.

32

When the calculations are completed, you will see the following report screen:

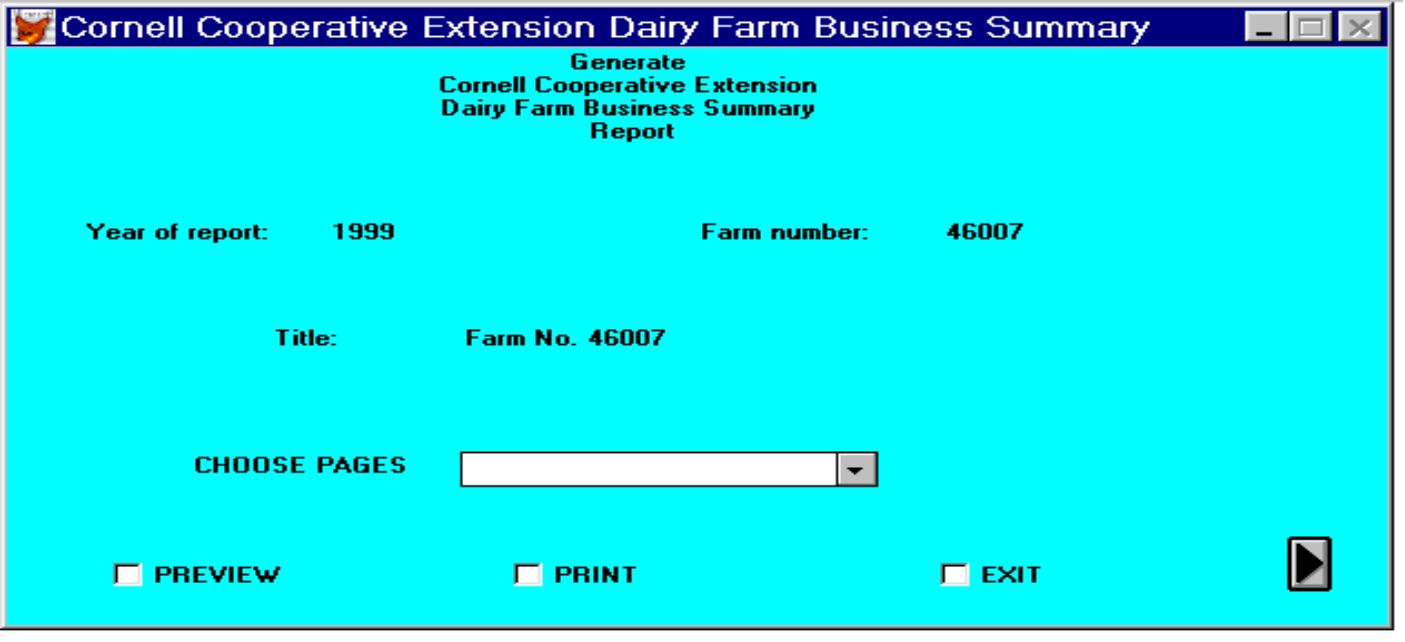

To choose the pages you want to view on the screen or print, click the mouse on the arrow  $(\downarrow)$  of the dropdown box labeled "choose pages". You may select "All" to print or view all the pages, or select a page description to print or view one page at a time.

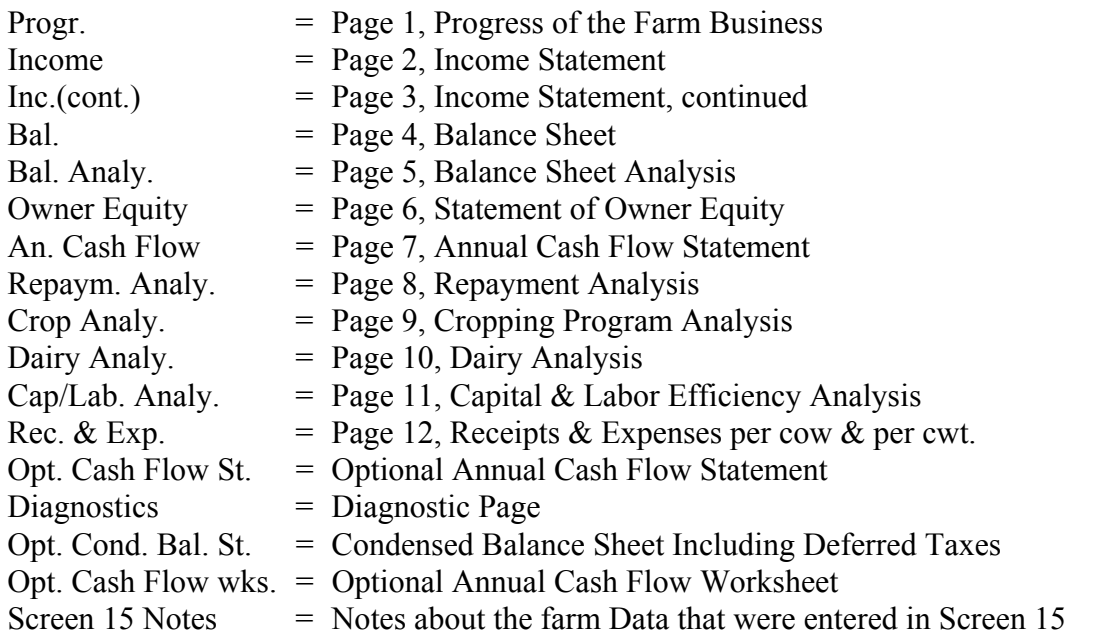
Once you have selected the page (or pages) to print or view, click the mouse in the box before "Preview" if you want to see the page on the screen before printing. An "X" will appear in the box. (To unselect "Preview", click in the box again, and the "X" goes away.) With the preview box checked, click on the proceed  $\triangleright$  button to view the page on the screen. The page is difficult to read, so click the mouse on the "Zoom In" button. Then use the scroll bars along the bottom and right side of the window to view the part of the page you wish to read. Or, position the magnifying glass icon over the area of the page you want to view and click the mouse. When done viewing the page, click on the "OK" button. You will be prompted "Do you want to print this report?" Press <enter> to return to the Report Query screen. Type a "Y" to print the page you just viewed.

To print the page without first previewing it on the screen, click the mouse in the box before "Print", then click on the proceed  $\triangleright$  button. The program will print to the port and printer that are specified in your Windows<sup> $TM$ </sup> print manager.

To return to the main menu, click the mouse in the box in front of "Exit", then click on the proceed  $\triangleright$ button.

## CHECK THE DIAGNOSTICS PAGE

The diagnostics page is a listing of data items that fall outside of "normal" ranges for that item. These unusual items may indicate data entry errors or simply unusual farm situations. Look over the diagnostics page. Refer to the section beginning on page 53 entitled, "Hints for Interpreting and Using Dairy Farm Business Summary Diagnostics". Initial each item and write an explanation as necessary on one copy. Send this copy to Cornell along with the diskette and check-in form to indicate that the record is correct. This will save everyone time and telephone calls spent verifying and correcting farm records.

### UPDATE OR DISPLAY A RECORD

Select the "Edit Farm Using Single Screens" option on the data entry menu to update a farm record. The program will take you to Screen 1, where the year and farm number are entered. The Screen 1 data will be displayed. Edit it if necessary. Click the mouse on "Screens" in the bar menu and select the screen to update. Use the cursor keys or mouse to move to the appropriate value and retype the new value over the old one. Important: If totals or calculated values appear on the screen, be sure to press return or use the  $\downarrow$ arrow key to move out of the field that was updated so the calculated items will be recalculated. Close the screen when done updating by clicking on the proceed  $\triangleright$  button. You may now move to another screen to make more changes in data or return to the main menu, by clicking on the proceed button in screen 1.

### SET NEW SCREEN DIRECTORY

It is possible to work with a different set of databases than those that are in your c:\dfbs\database directory (the default). Select "Set New Screen Directory" from the "Utilities Menu". In the space for "Screen Database Directory" enter a path name such as a: or c:\dfbs\data2, wherever the data files are that you want to work with (scrn\*.\*, old\*.\*, and wksht\*.\*). When you exit the DFBS program, the setting reverts to the default of c:\dfbs\database.

## DELETE A RECORD

To delete a farm record, select "Utility Menu " on the main menu. Select "Delete Farm From Tables" on the Utility Menu. You will be prompted for a year and farm number. You will be asked confirmation of the year and farm record to delete.

### APPEND FARM FILES TO DATABASE

 Use the utility menu option, "Append Farms to Tables", when you want to add a farm record to the data that is in c:\dfbs\database (or wherever your screen directory is currently set). An existing farm record will not be overwritten. To **replace** a farm record first use "Delete Farm From Tables" to delete the farm, then add the farm using "Append". After entering the disk drive where the new records are to be retrieved, there will be a listing of the farms by year that are on the disk drive. Select one farm for one year by clicking the mouse on the farm number. A " $\sqrt{ }$ " will appear before the farm number. Select more than one farm by holding down the "Control" key and clicking the mouse on the farm numbers. Press "Escape" to continue or click the mouse outside the farm number list box.

#### MAKE BACKUP COPIES OF THE DATA

To make a backup copy of your county/regional data, select "Utility Menu" from the main menu. Select "All Data Backup" on the utility menu. You will be prompted for the disk drive where the copied files should be stored. The files scrn\*.\*, old\*.\*, and wksht\*.\* will be copied from your data directory on the hard drive. Make a copy to a floppy disk to send to Cornell. Also, make a backup for your files.

#### MAKE SELECTED COPY OF THE DATA

 Use the utility menu option, "Selected Farm Copy" when you want to put one or more farms' data on a floppy disk. When prompted enter the disk drive and path where the selected farms' data should be stored. A list of the farms by year will be displayed. These are the farm records that are included in the scrn\*.\*, old\*.\*, and wksht\*.\* files in the c:\dfbs\database directory (or the data directory you are working with if you used "Set New Screen Directory"). Select one farm record by clicking the mouse on the farm number for the appropriate year. A " $\sqrt{ }$ " will appear before the farm number. Select more than one farm record by holding down the "Control" key while clicking the mouse on the farm numbers for the appropriate years. For example, to create a diskette with data for farm number 46007, select 46007 for 1996, 46007 for 1997, 46007 for 1998, and 46007 for 1999. This will provide the data necessary when printing the report for the "Progress of the Farm Business". After selecting the farm records, press "Escape" to continue or click the mouse outside the farm number list box. You will be prompted to enter a diskette if you haven't already done so, then press any key to continue. The files generated will be named scrn1.dbf, scrn1.cdx, scrn2.dbf, scrn2.cdx, etc.; the same filenames of the data in c:\dfbs\database. **If files by these same names already exist on your destination drive, they will be overwritten.** 

 Use the utility menu option, "List Screen 1", to view the farm records included in the database. The year, farm number, farm name, and operator's name are displayed for all the farms in the database. Use this utility to look up a farm number for a particular farm. To close the Screen 1 window, click the mouse on the control box next to "Screen 1 – Use File/Close to close window" and select "Close". The control box is a red fox in Windows 95 or later. You are then given the option to print the list of farm records. Type "Y" for yes or "N" for no.

# PRINTKEY UTILITY

 See the following website to download Printkey shareware that can be used with the DFBS program as well as other programs.

# http://www.geocities.com/~gigaman

 Download Light Version 5.10. You may need to rename it to PrintKey.zip for Ezzip to recognize the file and unzip it. You may not have a problem if you use Winzip (also shareware). You can set various printer options in PrintKey and it will keep those settings until you change them (e.g. landscape at 125% of original). You can also set PrintKey to Direct Print so that it doesn't open the Printkey main screen each time you hit the printscreen button. **DO NOT USE THE ESCAPE KEY OR ALT KEY IN PRINTKEY AS THESE BUTTONS MEAN SOMETHING IN DFBS.** The screen may take a while to print but you can go ahead to the next screen in DFBS by using the proceed button.

# **EXIT**

To leave the DFBS program, select "Exit to Operating System" on the main menu.

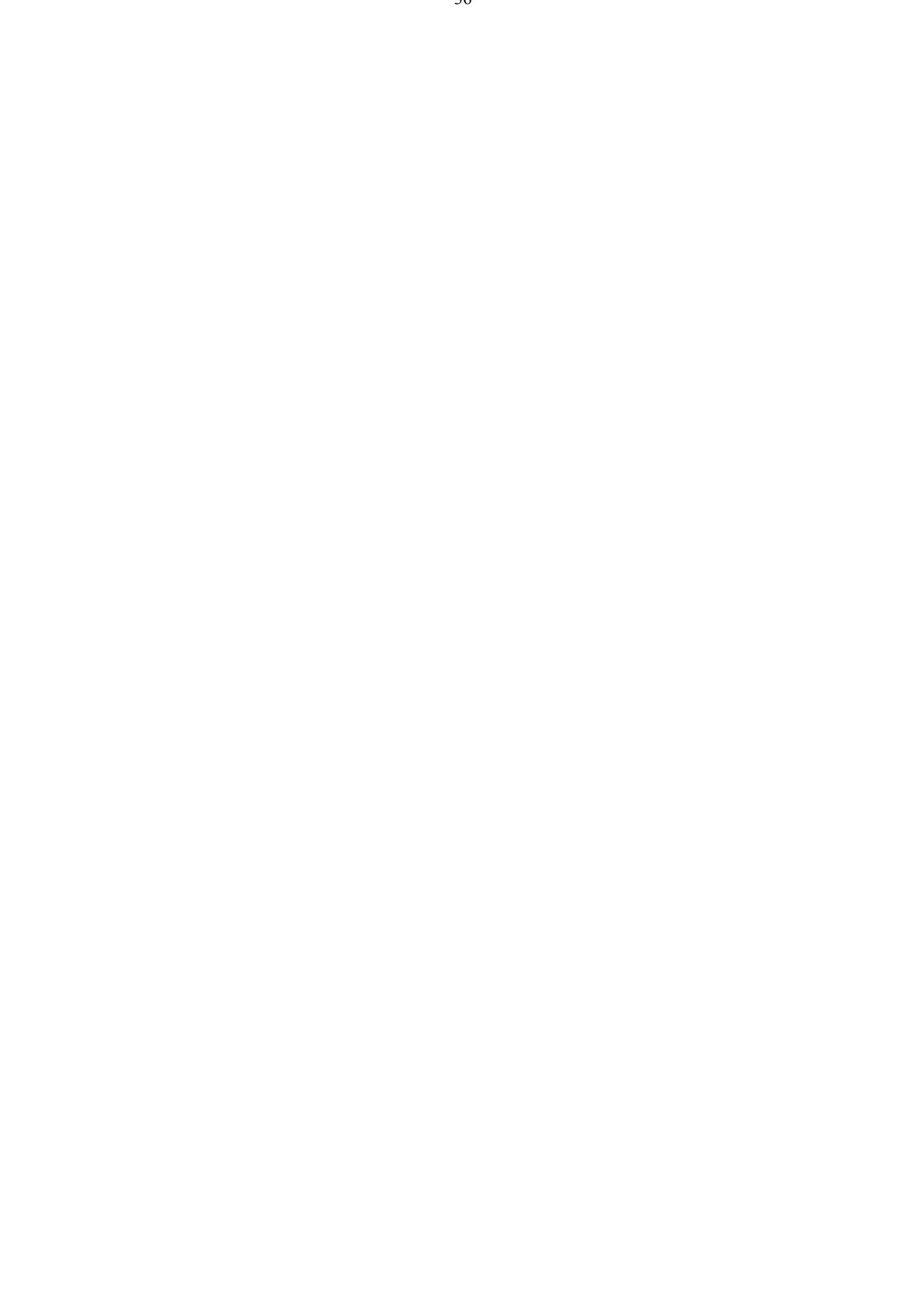

Farm No. 46007

양다함  $\mathbf{v}$ 

# Page 2 **INCOME STATEMENT**

February 07, 2000

 $\frac{1}{\sqrt{2}}\int_{0}^{\sqrt{2}}\frac{1}{\sqrt{2}}\left( \frac{1}{\sqrt{2}}\right) ^{2}d\mu$ 

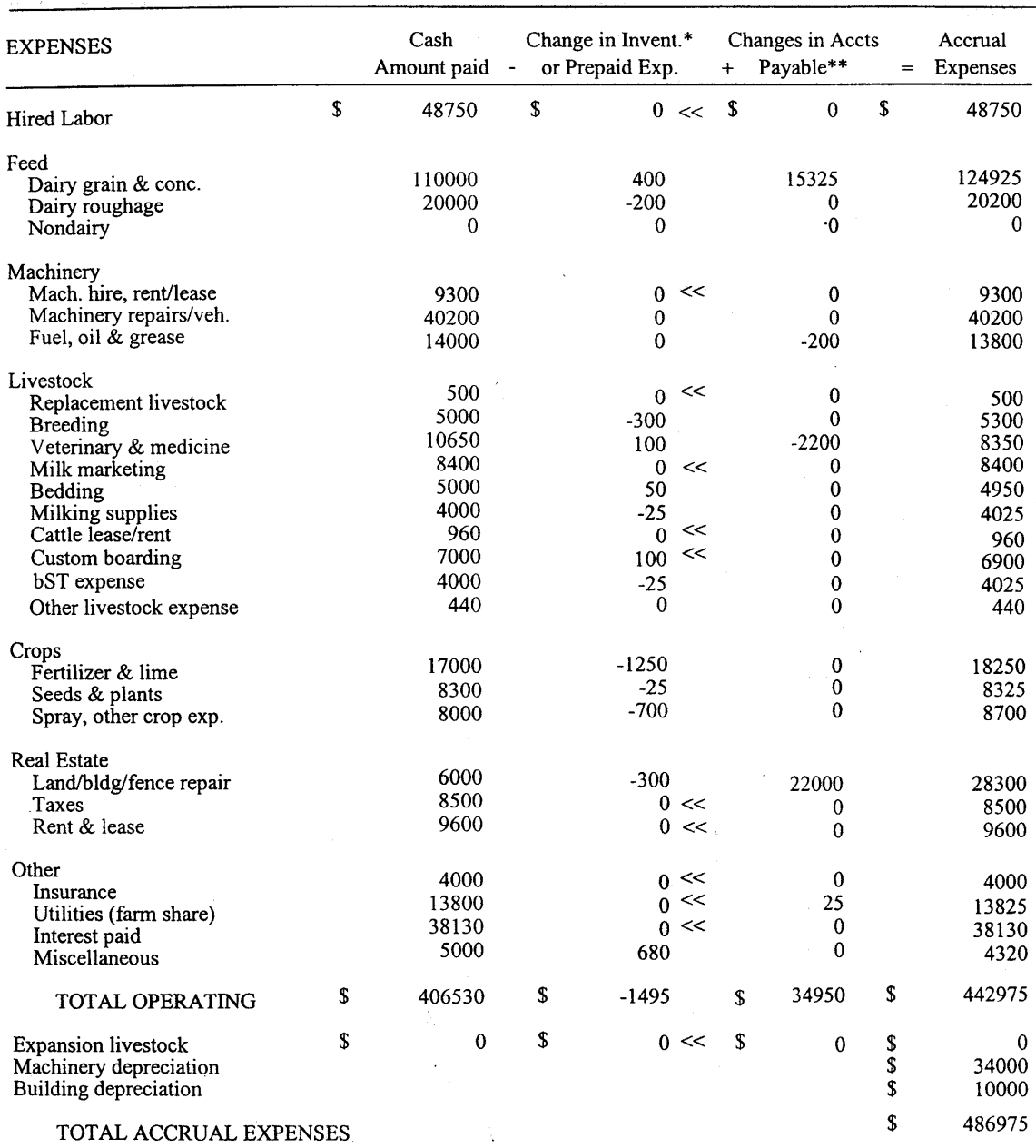

\*Changes in inventory include net amounts of items used out of purchased inventory in this year (negative change is amt. inventory declined, positive change is amt. inventory increased). Changes in prepaid expenses, (noted by << above) apply to non-inventory categories (positive change is amt. pre-pymnt increased).

\*\* Unpaid items or services used or added to inventory during the year.

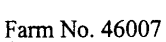

# Page 3

**INCOME STATEMENT (continued)** 

#### February 07, 2000

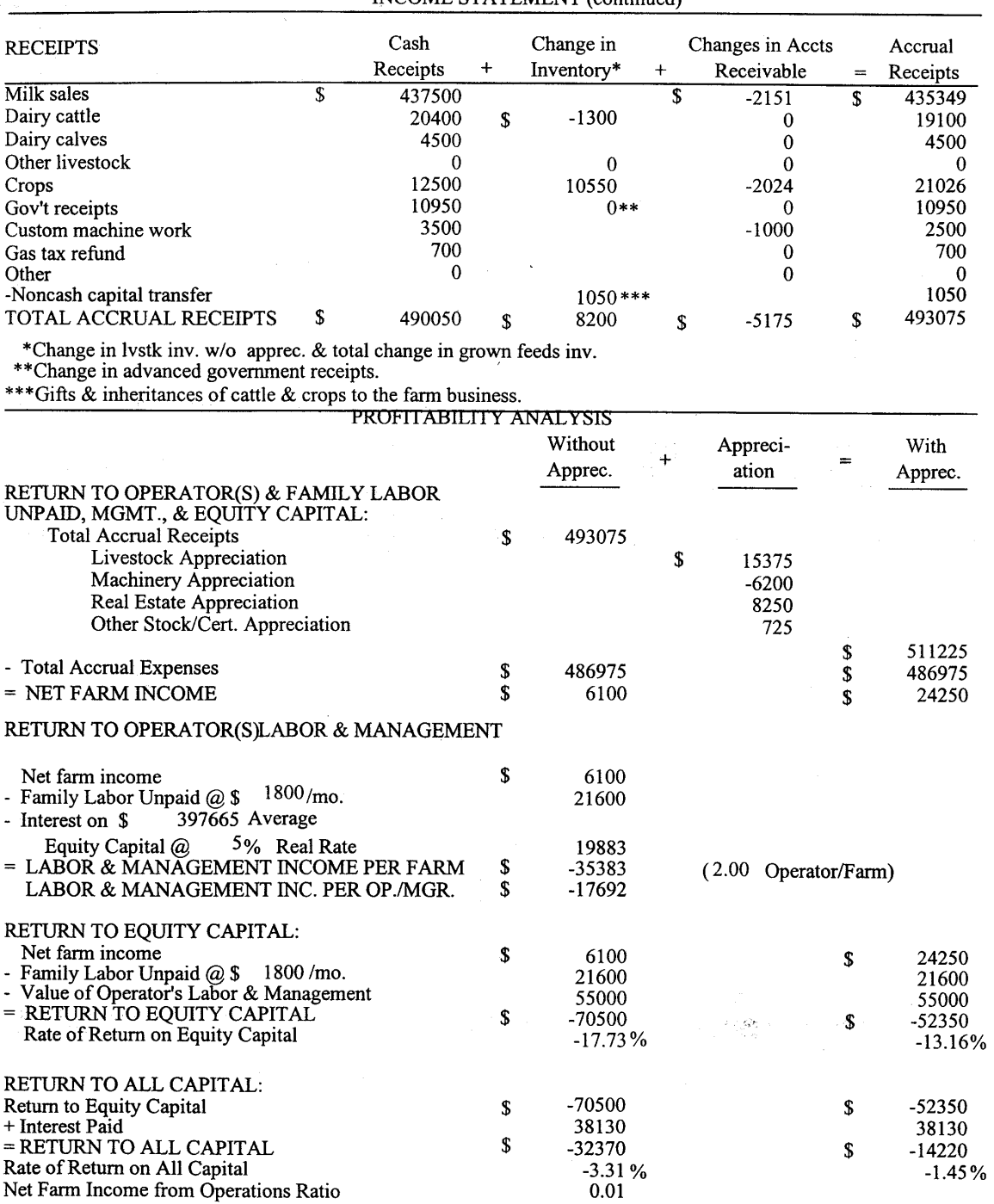

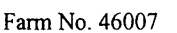

 $\sim 10^{11}$ 

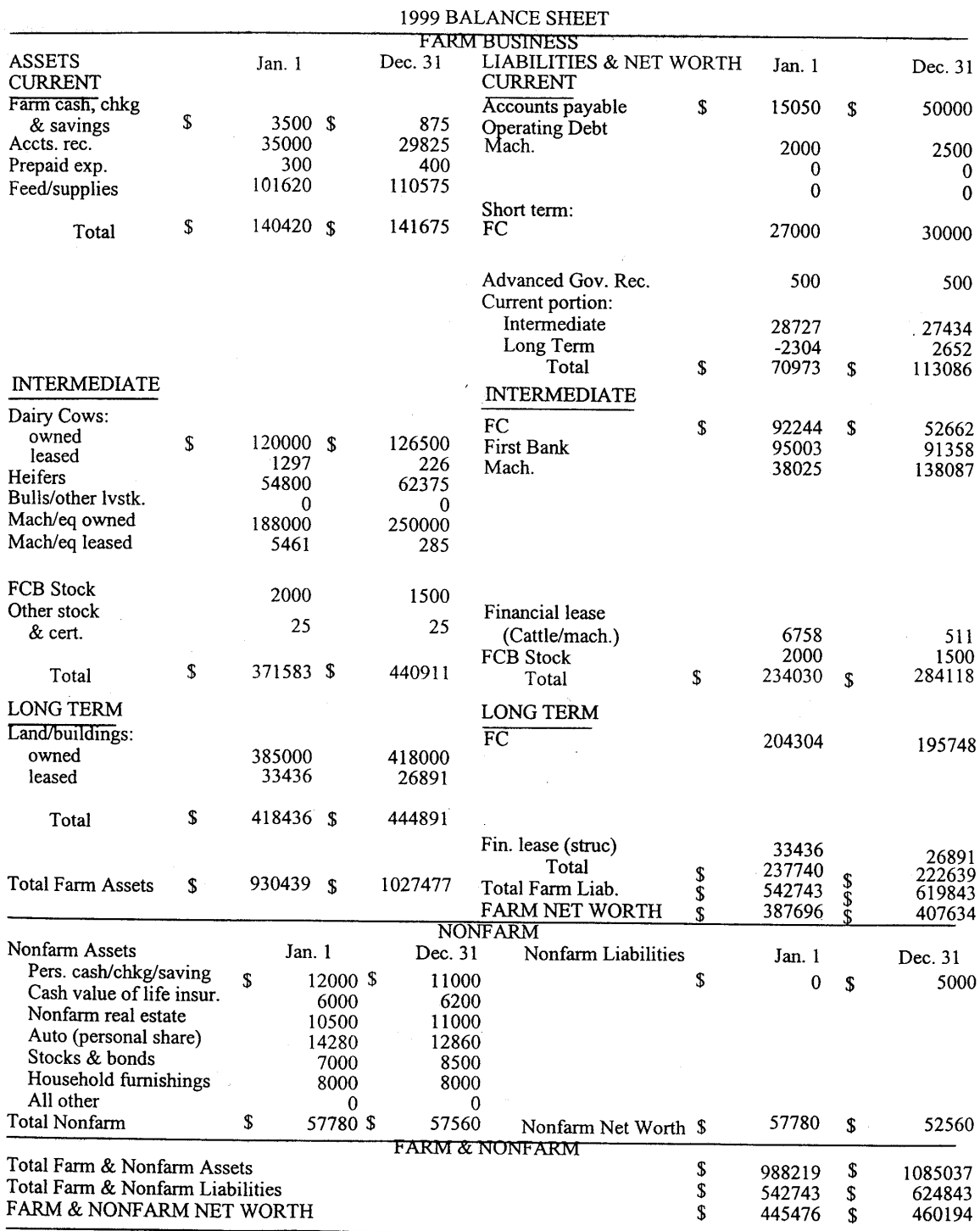

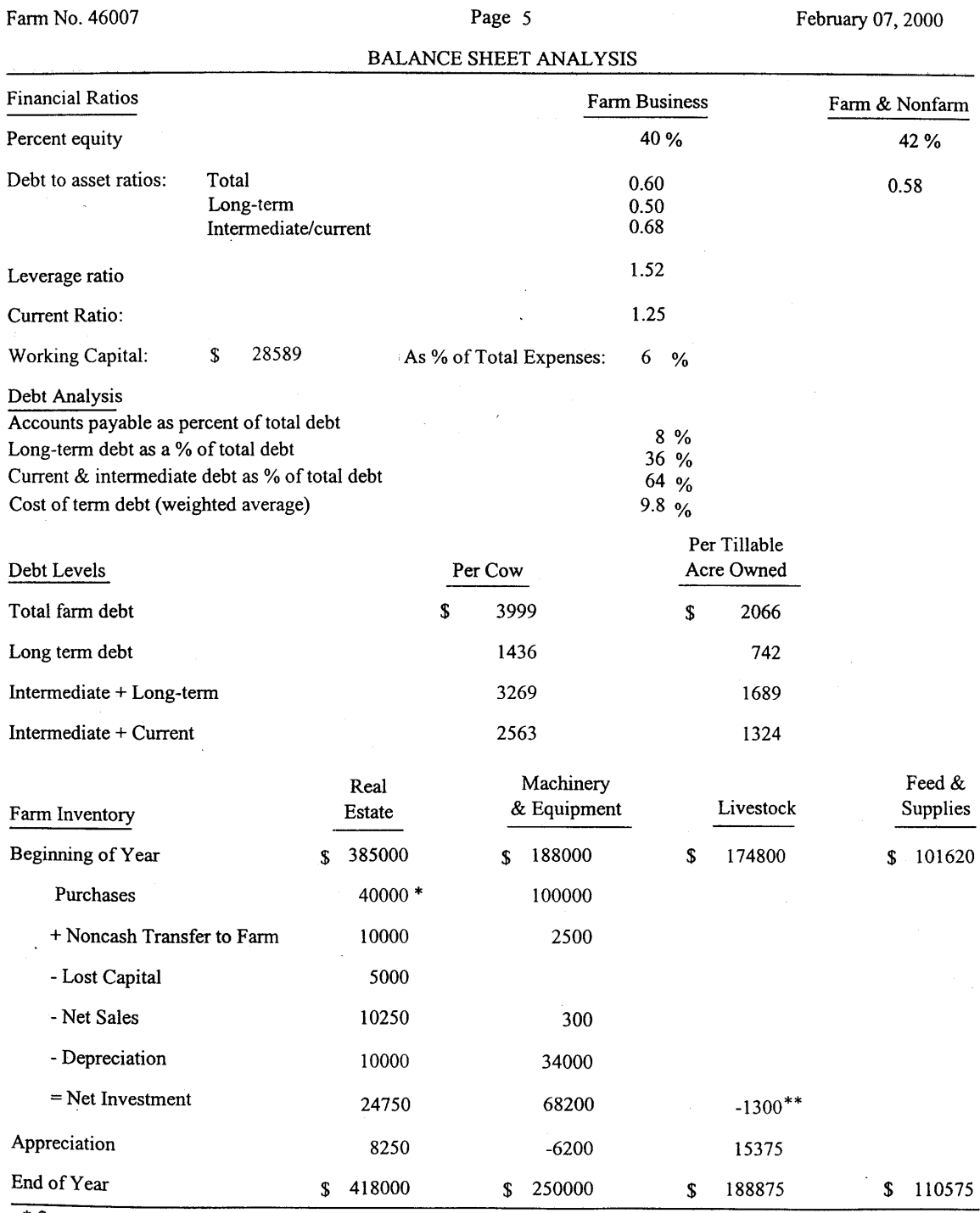

\* \$ 12000 Land + \$ 28000 Building<br>\*\* See page 10, "Dairy Inventory Analysis", for dairy cow and heifer inventory detail.

 $\mathcal{L}(\mathcal{L}^{\mathcal{L}})$  ,  $\mathcal{L}^{\mathcal{L}}$  ,  $\mathcal{L}^{\mathcal{L}}$  ,  $\mathcal{L}^{\mathcal{L}}$ 

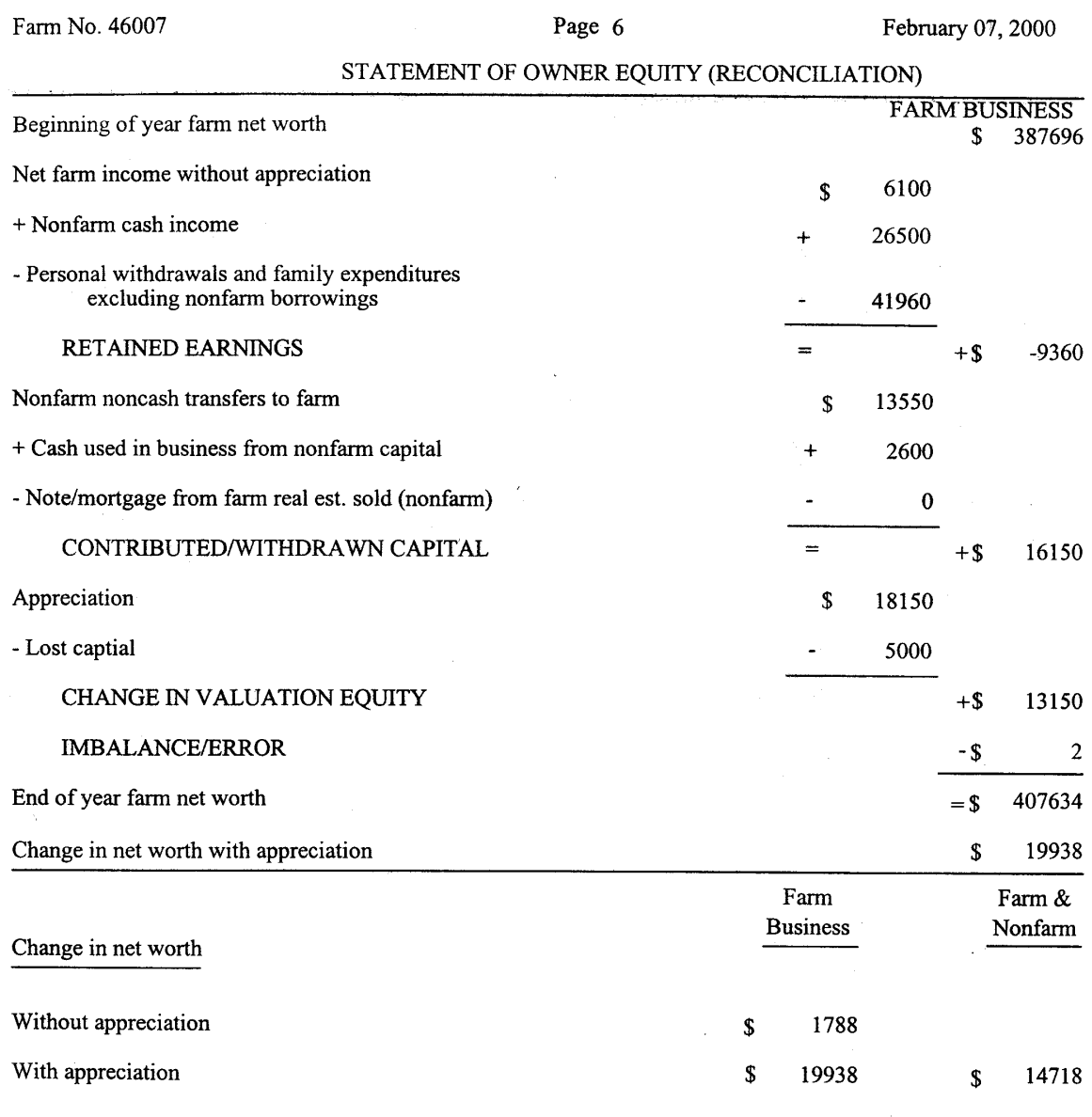

The Statement of Owner Equity has two purposes: It allows (1) verification that the accrual income statement and market value balance sheet are interrelated and consistent (in accountants' terms, they reconcile) and (2) identification of the causes of change in equity that occurred on the farm during the year. The Statement of<br>Owner Equity allows you to determine to what degree the change in equity was caused by (1) earnings from the<br> (2) outside capital being invested in the business or farm capital being removed from the business (called contributed/withdrawn capital), and (3) increases or decreases in the value (price) of assets owned by the business (called change in valuation equity).

 $\ddot{\phantom{a}}$ 

 $\mathcal{L}^{\pm}$ 

 $\bar{\mathcal{L}}$ 

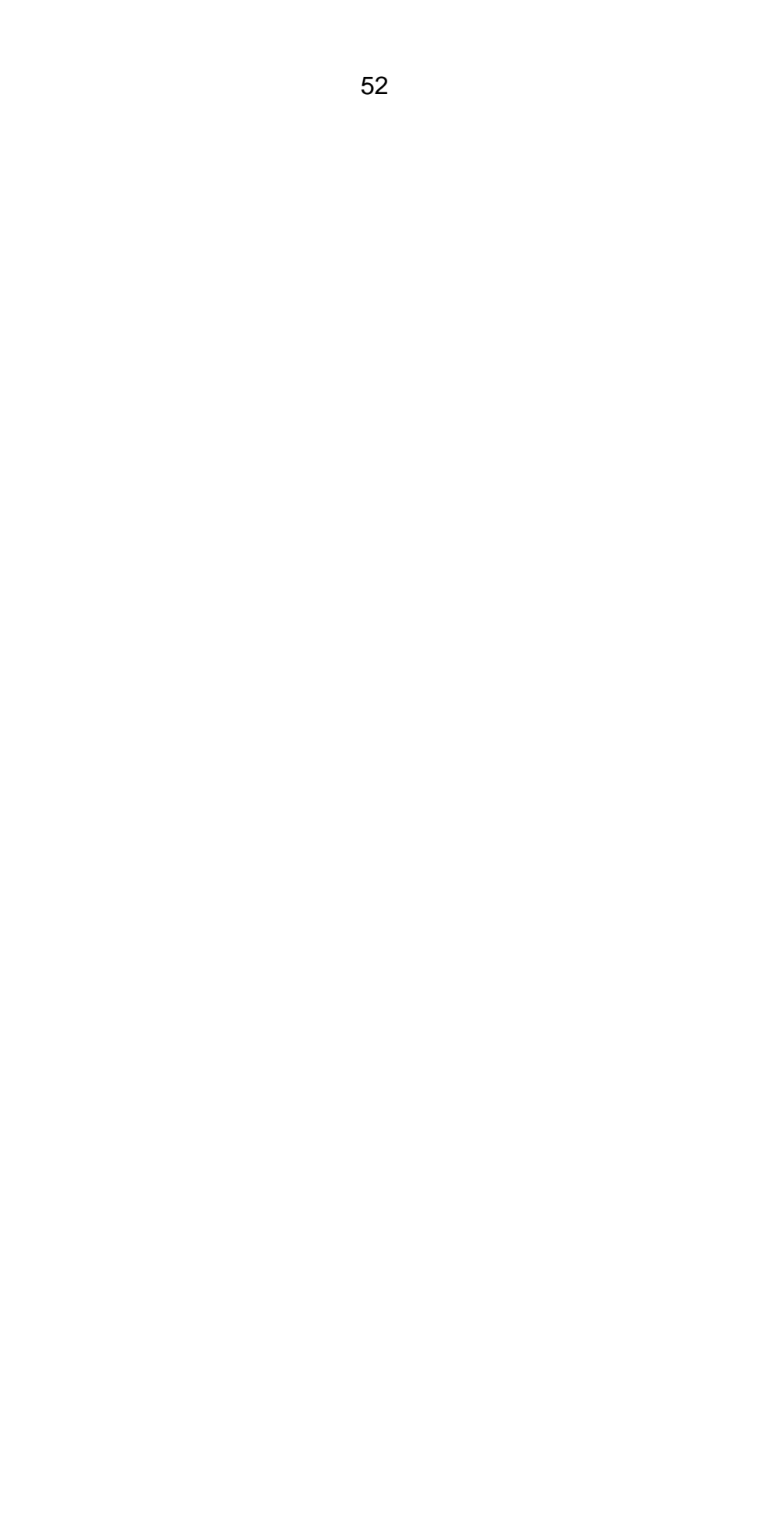

### HINTS FOR INTERPRETING AND USING DAIRY FARM BUSINESS SUMMARY DIAGNOSTICS

The last page(s) of a farm business summary printout are the "diagnostics". Diagnostics serve the purpose of alerting the person editing the record to possible data problems. Diagnostic statements are generated when data are missing, inconsistent or outside a "normal" expected range. Each diagnostic statement should be carefully scrutinized to help insure that the data are accurate. One should not rely on the diagnostics to "catch" data entry or data acquisition errors. Accurate original collection and entry of data are the best methods.

### Screen No.

### MACHINERY AND EQUIPMENT INVENTORY

2. "Machinery owned but no machinery depreciation."

Check to see if machinery depreciation was collected on the check-in form (Screen 2) and not entered or if an entry error is present. Machinery could be rented from a partner in the business with the market value being reported, but not the depreciation. In situations where machinery is rented from a partner, it is preferable to enter machinery inventory values and depreciation for business analysis purposes. However, check to make certain machinery rental payments have been removed as a cash expense, but that debt payments on machinery remain.

2. "Machinery depreciation =  $n\%$  of beginning inventory plus new machinery." (When  $n < 5\%$  or  $n > 20\%)$ 

> Depreciation reported is probably too low or too high (Screen 2). Check to be certain that building and/or cattle depreciation has not been included as a machinery entry. Low depreciation values are expected when the average age of machinery is high (greater than 10 years) and little if any new machinery was purchased. High depreciation values are expected when the average age of machinery is low (less than five years) and relatively large purchases of new machinery occurred in recent years.

2. "Machinery appreciation exceeds depreciation."

Check to see if depreciation is within the expected range, but is not correct (Screen 2). Low depreciation often results in appreciation that is unrealistically high. In "normal" years of low to moderate inflation, machinery appreciation is expected to be less than machinery depreciation.

2. "Machinery appreciation  $= -\$n$ ." [When  $n < (-10\% \text{ of beginning machinery inventory}]$ 

Reported machinery market values fell more than was accounted for by depreciation (Screen 2). While this is possible, especially in periods of "soft" machinery markets, the decrease was more than 10% of beginning machinery inventory. Check to see if all values, especially depreciation, are correct.

### FEED AND SUPPLIES

3. "Feed and supply inventory increase > 25%."

Feed and supply inventory increased beyond what would "normally" be expected (Screen 3). Check to see if physical quantities and/or prices increased from beginning to end of year.

3. "Feed and supply inventory decrease > 25%."

Feed and supply inventory decreased beyond what would normally be expected (Screen 3). Check to see if physical quantities and/or prices decreased from beginning to end of year.

### LIVESTOCK INVENTORY

 4. "End of year (bred, open, or calf) heifer inventory at beginning prices > beginning of year inventory but no increase in (bred, open, or calf) heifer numbers."

Two possible explanations exist:

- (1) An increase in the quality of heifers has occurred.
- (2) The average age of youngstock from beginning of year to end of year has increased and thereby value per head increased.

Check to be certain one or both of the above actually occurred (Screen 4).

4. "End of year (bred, open, or calf) heifer inventory at beginning prices  $\leq$  beginning of year inventory, but no decrease in (bred, open, or calf) heifer numbers."  $(bred, open,$ 

Again, two possible explanations exist:

- (1) A decrease in the quality of heifers has occurred.
- (2) The average age of youngstock from beginning to end of year has decreased and thereby value per head decreased.

Check to be certain one or both of the above actually occurred (Screen 4).

4. "Change in cow values/head  $> $100$ , change  $= $$ ."

The upward or downward movement in dairy cow market prices was greater than \$100 per head. Check to see if this actually occurred as a result of:

- (1) An increase or decrease in quality of animals.
- (2) A change in market conditions from beginning to end of year.

 Check to be certain one or both of the above occurred (Screen 4). If the beginning of year values taken from last year's end of year inventory were incorrect, make the change in beginning of year values so as to accurately reflect the market at the beginning of the year being analyzed.

4, 10 & 13. "Number of leased dairy cows  $> 0$  but cattle lease expense = \$0."

An inconsistency may exist. Check to see if cattle were leased (Screen 4) and if lease payments were entered correctly (Screens 10 and 13). Cows may in fact be rented from others or boarded for others. In this situation, do not report cows as leased, but enter the rental expense on Screen 13 and total average numbers, including rentals, on Screen 6.

4. "Livestock appreciation is  $\leq$  \$0, = \$

Livestock values fell from beginning to end of year (Screen 4). Check to make certain this occurred.

4. "Livestock appreciation  $>$  change in inventory,  $=$  \$

The majority of the increase in total livestock inventory resulted from price increases and not growth or quality improvement of the herd (Screen 4). Check to see if this is accurate.

4 & 13. "Expansion livestock expense > \$0 but no increase in dairy cow numbers."

An inconsistency exists. If herd size did not increase from beginning to end of year, cattle purchases were not for increase of herd size. Cattle purchases should be entered under "Replacement Livestock" on Screen 13.

An exception to the above is the purchase of youngstock/bred heifers in anticipation of a herd size increase. If this is the situation, disregard the diagnostic.

4 & 12. "Dairy cow numbers decreased and dairy cattle sales < \$400/head."

The revenue from dairy cattle sales is divided by the number of cows by which herd size decreased and this diagnostic is printed if the result is less than \$400 per head.

Did dairy cow numbers decrease (Screen 4) and, if so, were the prices received for cull cows low or did a higher proportion of cows die, or was the sales revenue not accurately reported (Screen 12)? Check the accuracy of input data.

 4. "Dairy cow end year inventory at beginning prices > beginning year inventory but no increase in dairy cow numbers."

> Quality of cows increased from beginning to end of year (Screen 4). Check to see if this is accurate.

 4. "Dairy cow end year inventory at beginning prices < beginning year inventory but no decrease in dairy cow numbers."

> Quality of cows decreased from beginning to end of year (Screen 4). Check to see if this is accurate.

4. "Number of cows = 0, total value =  $\delta x$ ." (Where  $x > 0$ ) "Number of cows = x, total value =  $$0."$  (Where  $x > 0$ ) (Also for heifers and bulls and other livestock.)

> There is missing data. If number of livestock is entered there must be a corresponding value for those livestock. If a value for livestock is entered, the number of livestock must be entered.

## REAL ESTATE INVENTORY

5. "Real estate appreciation  $> 0.05$  of beginning + value added or  $< 0$ ."

Real estate appreciation is greater than expected in "normal" circumstances or is negative (Screen 5). Real estate values may have not been changed for several years and this year's change reflects more than one year's increase. If this occurred, change the beginning of year value to accurately reflect beginning of year value.

56 5.  $\blacksquare$  "Lost capital  $> 0.50$  of real estate purchased =  $\blacksquare$ ."

> Lost capital is greater than "normally" expected (Screen 5). Small capital improvements may not add to the market value of the property and, therefore, lost capital could be equal to the total cost.

5 & 7. "Land and building inventory > \$30,000 but no land is owned."

Implies ownership of buildings, but no land (Screens 5 and 7). Check to see if this is accurate. The operator could rent or lease a farm, but own improvements or real estate consistent with the terms of the contract. If the farm is a partnership or corporation, check to determine if assets are recorded consistent with expenses.

5. "Land is owned but no beginning land and building inventory value."

If land is owned, a market value was not entered (Screen 5). Land owned may have incorrectly been entered. The above stated possibilities should also be explored.

5. "Building depreciation > 4% of beginning real estate."

Building depreciation is greater than "normally" expected (Screen 5). Check to see if machinery and equipment or livestock depreciation was incorrectly included. Large investments in new buildings may justify depreciation in excess of four percent.

5. "Real estate inventory value added < \$0."

Lost capital exceeds the value added from new real estate purchases (Screen 5). At worst, this should be \$0. Check to be certain data entry is correct.

LIVESTOCK AND BUSINESS DESCRIPTION

6 & 4. "Number of bulls and other livestock inconsistent with livestock inventory." (When number = 0 and inventory  $> 0$ , or number  $> 0$  and inventory  $= 0$ )

> Data entered on Screens 4 and 6 are inconsistent with respect to other livestock. Check data collected and entered for accuracy.

6. "Milk per cow = n pounds." (When  $n \le 8,000$  or  $n \ge 20,000$ )

Pounds milk sold per cow is outside the "normal" range. Check to see if average cow numbers and pounds of milk sold (Screen 6) are entered correctly. Check butterfat content to see if a non-Holstein herd is being analyzed.

6  $\&$  7 . "Milk per worker = n pounds." (When  $n \le 200,000$  or  $n \ge 900,000$ )

Milk sold per worker is outside the "normal" range. Check to see if months of labor (Screen 7) and milk sold (Screen 6) are entered correctly.

6 & 4. "Average number of dairy cows at least 25% more than total at end, owned and leased."

Implies a significant reduction in herd size from beginning to end of year which occurred close to year end (Screens 4 and 6). Check to see if this is correct.

6 & 4. "Average number of dairy cows at least 25% less than total at end, owned and leased."

 Implies a significant increase in herd size from beginning to end of year which occurred close to year end (Screens 4 and 6). Check to see if this is correct.

6. "Invalid business description."

One or more of the coded business descriptions (Screen 6) are out of acceptable range. Check data entry.

LABOR

7. "Single proprietorship but operator  $#2$  months  $> 0."$ "

Single proprietorship category was checked on Screen 6, but more than one operator was recorded on Screen 7. A single proprietor in the majority of instances would have only one operator, the other should be reported as family unpaid. An exception to this would be when a second person is significantly involved in the day-to-day management of the business, then this person would be entered as Operator #2.

7. "Operator #N months  $> 16$ ." (Where N is operator 1 through 6.)

 It is possible to have operator months greater than 12 when converting to months of labor based on 230 hours/month (Screen 6). If an operator enters more than 16 months per year they would be working more than 72 hours per week. Check for accuracy.

7 & 13. "Hired labor expense but no hired labor."

Hired labor expense was recorded on Screen 13 but no months of hired labor were recorded on Screen 7. Check to be certain these two entries are consistent. Example: labor hired off farm to repair a roof should be reported as land, building, and fence repair, not as hired labor. If the farm is a partnership or corporation, check the labor inventory against business organization for consistency.

7 & 13. "Hired labor but no hired labor expense."

Hired labor months were recorded on Screen 7 but no expense on Screen 13. These two entries should be consistent. Example: Hired labor was paid with milk, beef or other farm products. Add the value of the products to receipts (Screen 12) and then count it as an expense (Screen 13). If the farm is a partnership or corporation, check the labor inventory against business organization for consistency.

7 & 6. "Partnership or corporation but operator labor is < 12 months."

Partnership or corporation operator labor input is "normally" expected to be greater than 12 months. Check to see if labor input (Screen 7) is correct.

## LAND AND CROPS

 $7 \& 13.$  "Land is rented but rental expense = \$0."

Land is rented (Screen 7) but real estate rent/lease is \$0 (Screen 13). Check to see if this is correct. Example: If land rent is paid with a portion of crop, report that value as a crop sale and as a rent payment.

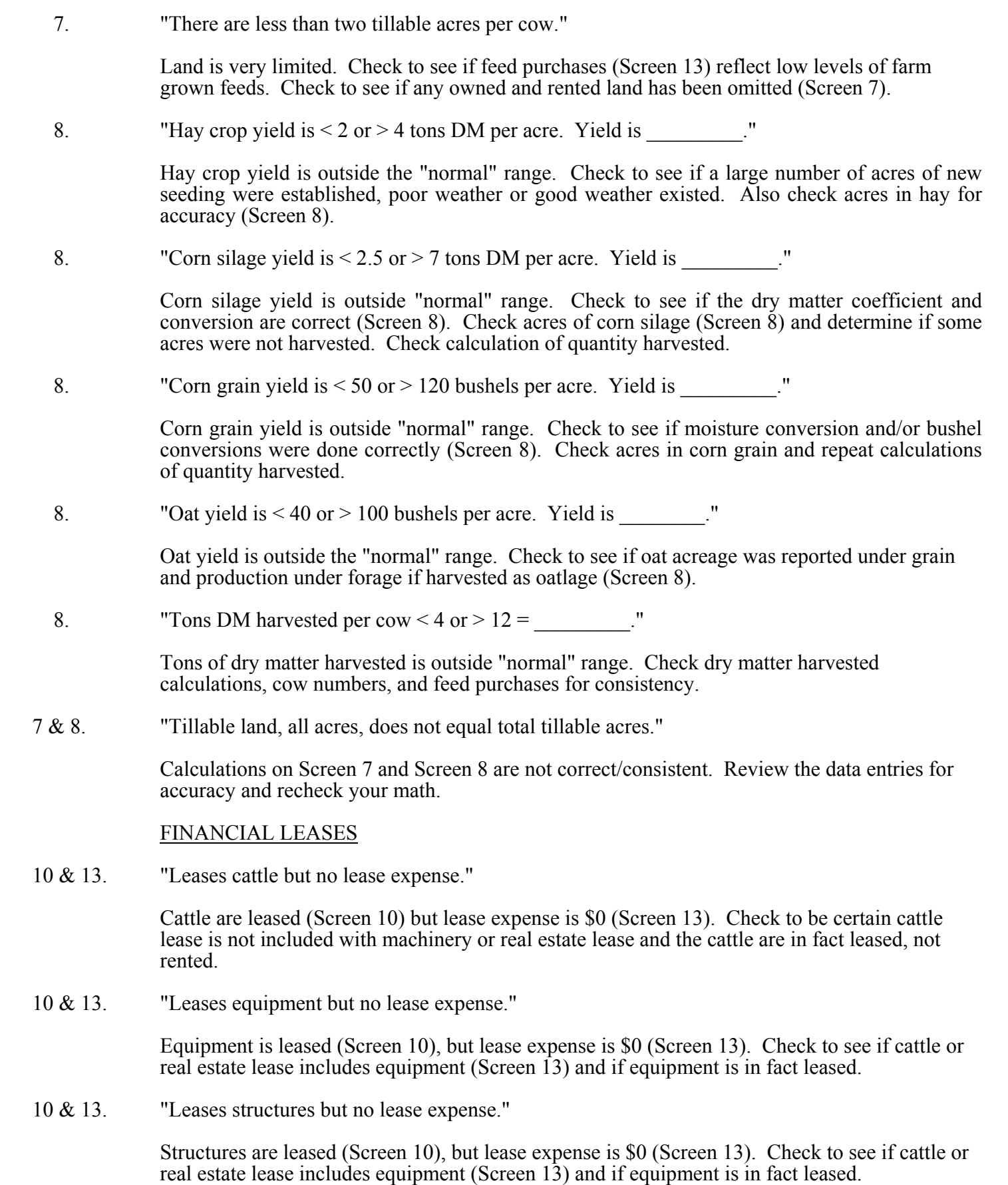

58

## ASSETS AND LIABILITIES

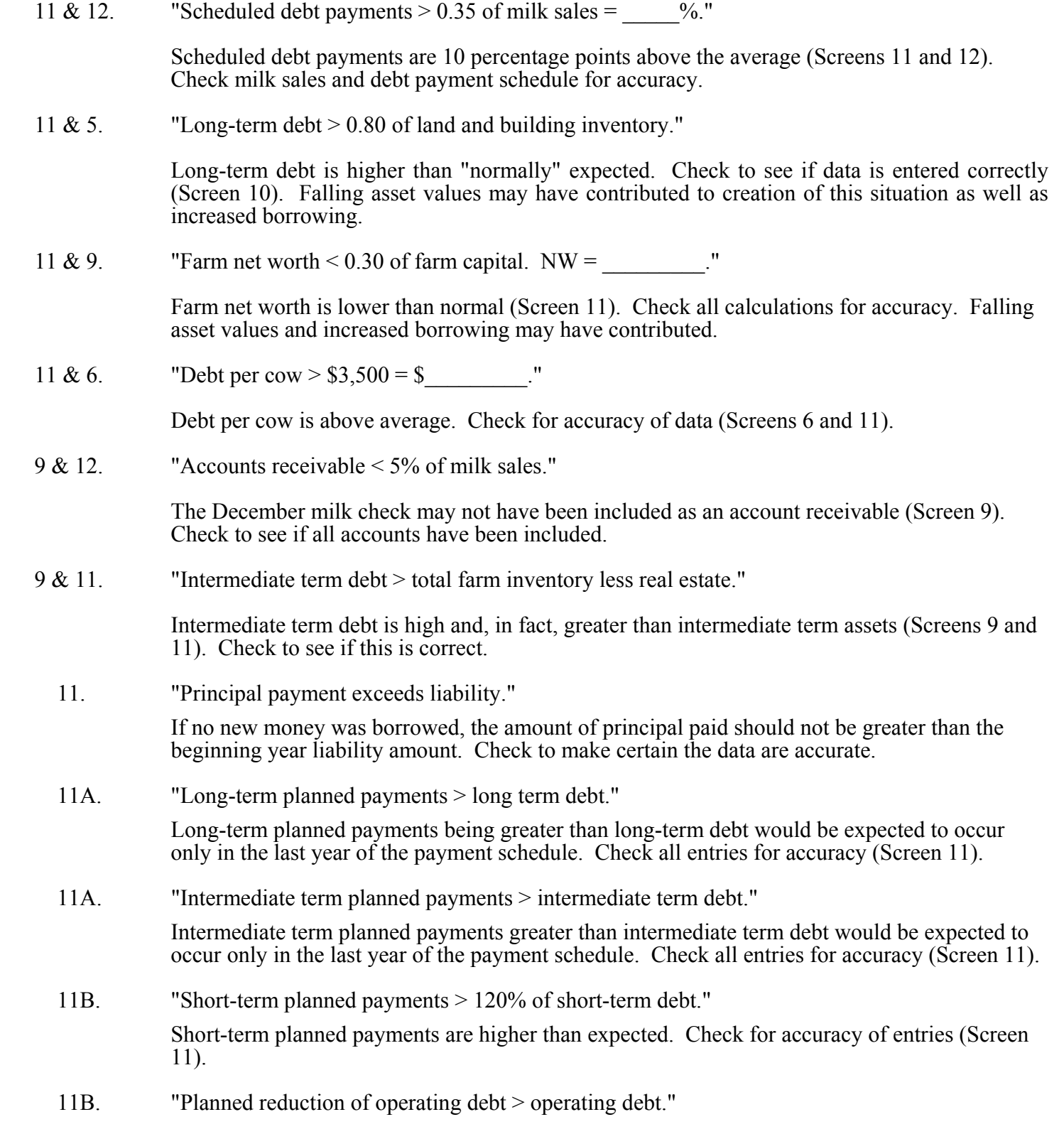

 This is a definite inconsistency. The reduction in operating debt cannot be greater than the end of year balance (Screen 11). Check to see if interest is included.

11B. "Planned reduction of accounts payable > accounts payable."

 This is a definite inconsistency. The reduction in accounts payable cannot be greater than the end of year balance (Screen 11). Check to make certain interest and penalties have not been included.

11. "Liability > 0 but no scheduled payment, liability =  $\frac{1}{2}$  "

Liabilities are greater than \$0 but scheduled debt payments are \$0, indicates that the payments were inadvertently omitted or, in fact, that no payments are scheduled (Screen 11). Check to make certain the data are accurate.

 11. "Decrease in \_\_\_\_\_\_\_ liability from beginning to end year does not equal principal paid. Did refinancing occur?"

> If no new money was borrowed, the decrease in the liability amount from beginning to end year should equal the amount of principal paid during the year. Check to make certain the data are accurate (Screen 11).

11. "Amount of money borrowed entered (chinagon borrowed entered entered positive money borrowed  $($  )."

> If a value was entered in the "amount of new borrowings" column (Screen 11), it should equal the calculated value for money borrowed. The formula for calculating money borrowed is: (end year liability - beginning year liability) + principal paid. Check to make certain the data are accurate (Screen 11).

### RECEIPTS

12 & 6. "Milk price  $\le$  \$11 or  $>$  \$15. Price = \$\_\_\_\_\_\_\_\_\_\_\_ per cwt."

Milk price is outside the "normal" range. Check to see if pounds of milk sold are underreported (Screen 6), milk sales (gross) are over-reported (Screen 12) or a non-Holstein herd is being summarized (Screen 6).

12 & 8. "Tillable crop acres per cow > 4, but \$0 crop sales."

Tillable crop acres per cow are high (Screen 7) but no crop sales are reported (Screen 12). Check to see if crop yields are low (Screen 8) or inventories of feed and supplies increased (Screen 3).

12. "No dairy cattle sales."

This statement indicates that dairy cattle sales on Screen 12 is blank. Check to see if this was overlooked when gathering data or not entered in the computer.

12. "No dairy calf sales."

This statement indicates that dairy calf sales on Screen 12 is blank. Check to see if this was overlooked when gathering data, not entered in the computer or if in fact all calves were either raised or died and, therefore, no sales existed.

12. "Government receipts, other receipts or miscellaneous receipts > \$5,000."

Government receipts, other receipts or miscellaneous receipts are greater than normally expected. Verify that the entry is correct (Screen 12) and that other receipt categories are not more appropriate.

12. "Gas tax refund in excess of \$500."

Gas tax refund is greater than normally expected. Verify that the entry is correct (Screen 12) and that other receipts have not been included here.

 12 & 9. "Total change in accounts receivable entered as a receipt does not equal change in accounts receivable entered as an asset."

This indicates a problem in calculation or data entry as these two totals should be equal.

EXPENSES

13. "Hired labor expense  $\leq$  \$1,100 or  $>$  \$2,500 per month, = \$ per month."

Expenses per month for family paid and hired labor are outside the normal range. Determine if months of labor recorded (Screen 7) and labor expense (Screen 13) are accurate.

13 & 3. "Nondairy feed inventory or expense is >0, but no nondairy livestock in inventory."

The nondairy feed expense and inventory category should include what is fed to beef cattle, horses, chickens, sheep, etc. Check to see that dairy feed was not entered as nondairy feed.

13. "Total accrual (item) expenses are negative."

An accrual expense (Screen 13) would not likely be a negative value. Check the data for accuracy. Values in the column "Cash amount paid" cannot be negative. It is possible to have negative values in the "Change in Acct. Payable" column; however, an offsetting value in "Cash Amt. Paid" calculates to a positive accrual expense. It is possible to have negative values in the "Change in Inventory" column calculated from entries made on page 2, Screen 3. However, this indicates a decrease in that inventory item and, therefore, would be added when calculating the accrual expense.

13 & 5. "Owns farm real estate but pays no taxes."

Farm real estate is owned (Screen 5) but taxes are not reported (Screen 13). Check to see if taxes were paid but not reported, paid by a third party or not paid during the year.

13 & 11. "Farm liabilities  $> $0$  but no interest expense, liabilities = \$ $\blacksquare$ "

Farm liabilities exist (Screen 11), but no interest expense reported (Screen 13). Check to see if special circumstances exist or if interest was in fact not paid during the year.

13 & 11. "Interest expense on Screen 13 does not equal interest payments on Screen 11."

 The total farm liability interest (Screen 11) does not equal cash interest expense (Screen 13). Check to see if data was collected and entered correctly. These two totals must be identical.

13 & 10. "Cattle lease expense > \$0, but no lease information."

Cattle lease expense is reported (Screen 13), but lease information is missing (Screen 10). Record the information on Screen 13 once the existence of an actual lease has been verified. 13 & 5. "Owns farm real estate but pays no insurance."

Farm real estate is owned (Screen 5) but no insurance expense is reported (Screen 13). Check to see if insurance expense was omitted or is included in other categories. Make certain real estate is owned.

13 & 12. "Personal withdrawals and family expenditures < nonfarm income."

This indicates that the nonfarm income could be subsidizing the farm business and, therefore, the Net Personal Withdrawals from Farm on page 7 of the Business Summary will be negative. Check to be certain this is accurate.

13 & 4. "Expansion livestock per head of additional dairy cattle =  $\frac{1}{2}$  "

Check the accuracy of this value. It should be about the average cost of purchased livestock.

 13 & 9. "Total change in prepaid expenses entered as an expense (\$\_\_\_\_\_\_\_) does not equal the total prepaid expenses change entered as an asset  $(\$\)$ .

> The total change in prepaid expenses in Screen 13 does not equal the total prepaid expenses change in Screen 9. There must be a data acquisition or data entry problem.

 13 & 11B. "Total change in accounts payable entered as expense does not equal change in accounts payable entered as liability."

> The total change in accounts payable on Screen 11 does not equal the total accounts payable change on Screen 13. There must be a data acquisition or data entry problem.

13, 12 & 6. "Operating cost of producing milk is  $\leq$  \$8 or  $>$  \$12/cwt., = \$

The operating cost of producing milk is outside the "normally" expected range. Check all operating expenses and nondairy receipts for accuracy (Screens 12 and 13) as well as total pounds of milk sold (Screen 6).

13,12,7 & 6. "Total cost of producing milk is  $\leq$  \$10 or  $>$  \$16/cwt., = \$

The total cost of producing milk is outside the "normal" range. Check all expenses and nondairy receipts, plus interest on equity capital and value of operator's labor and management and unpaid family labor for accuracy (Screens 12, 13, and 7). Also check the total pounds of milk sold for accuracy (Screen 6).

#### MANAGEMENT PERFORMANCE MEASURES

13 & 12. "Net farm income w/o appreciation =  $\text{\$n$}$ ." (When  $n \leq \text{\$10,000 or } > \text{\$50,000}$ )

Net farm income without appreciation is outside the "normally" expected range. Review receipts and expenses especially accounts payable and receivable, depreciation, and inventory changes for accuracy.

13 & 12. "Net farm income w/appreciation =  $\text{\$n."}$  (When  $n \leq \text{\$10,000}$  or  $> \text{\$50,000}$ )

Net farm income with appreciation is outside the "normally" expected range. Review receipts and expenses especially livestock, machinery, and real estate appreciation for accuracy.

13 & 12. "Labor and management income per operator  $\leq$  \$0 or  $>$  \$30,000 = \$\_\_\_\_\_\_\_."

Labor and management income is outside "normally" expected range. Review the cash receipts and cash expenses (Screens 12 and 13) and especially inventory adjustments and/or depreciation for real estate, machinery and equipment, livestock, and feed and supplies.

13 & 12. "Grain and concentrate as % milk unusually low or high. Value is n%." (When  $n < 10\%$  or > 40%)

> Feed purchases as a percent of milk sales is outside the "normally" expected range. Check feed purchases (Screen 13) for accuracy, check to see if crop yields are high and/or a large number of crop acres per cow exists.

13 & 12. "Rate of return on equity capital w/o appreciation =  $n\%$ ." (When  $n < 0\%$  or  $> 10\%$ )

This indicates a rate of return without appreciation outside the "normally" expected range. Check expenses and receipts as well as assets and liabilities for accuracy.

13, 12 & 11. "Cash flow imbalance (error) is  $> 1\%$  of total cash inflows."

The cash flow imbalance is greater than can be accepted. Check the family withdrawals and family expenditures calculations for accuracy; remember income and social security taxes are considered personal withdrawals and family expenditures. Check principal payments as well as new borrowings for accuracy. Also consider gifts and inheritances as possible sources of discrepancy.

11 & 9. "Debt to asset ratio <  $0.3$ , = ."

Debt to asset ratio is very low. Check asset values and liabilities for accuracy.

13, 12 & 11. "Cash flow coverage ratio  $\leq 0.8$  or  $> 1.2$ ."

Cash flow coverage ratio is outside "normal" range. Check receipt and expense items as well as debt payments made for accuracy.

13, 12 & 11. "Cash inflow =  $\sin$ , cash outflow =  $\sin$ , imbalance =  $\sin$ "

These values are printed for all farms.

#### CROP EXPENSES

14. "Sum of fertilizer and lime expenses for hay crop and corn is > farm total for all crops."

The allocation of expenses among crops is not accurate (Screen 14). Check the allocations.

14. "Sum of seed and plant expenses for hay crop and corn is > farm total for all crops."

The allocation of expenses among crops is not accurate (Screen 14). Check the allocation.

14. "Sum of spray and other expenses for hay crop and corn is > farm total for all crops."

The allocation of expenses among crops is not accurate (Screen 14). Check the allocations.

14. "Total crop expenses per acre of hay crop is  $> $150$  or  $< $20, = $$ ."

The total crop expense per acre of hay is outside the "normally" expected range (Screen 14). Check the allocation of expenses to hay and compare with yields to see if a deviation is justified. Also check acreage for accuracy.

## **OTHER**

 "Farm coded irregular" - A farm is coded irregular when data are incomplete, missing or judged to be inaccurate.

 "Farm coded part-time" - A farm is coded part-time when operator months are less than six months and total labor months are less than 12.

> "Farm coded renter" - A farm is coded renter when no tillable land is owned or the real estate inventory at end year  $= 0$ .

 "Farm coded cash-crop" - A farm is coded dairy-cash crop when cash crop sales amounted to more than 10 percent of accrual milk sales.

# **APPENDIX A**

#### **HOW TO COMPLETE DAIRY FARM BUSINESS SUMMARY DATA CHECK-IN FORMS**

# **HOW TO COMPLETE DAIRY FARM BUSINESS SUMMARY DATA CHECK-IN FORMS**

### **Screen 1. Cooperator's Name and Address (page 1)**

 Fill in the name of the operator(s) of the farm business, the farm name if there is one, the address, and the county's record project in which he or she is participating. Use the list of processing numbers provided by Cornell to assign numbers to new cooperators and to confirm numbers used for continuing cooperators.

 Please indicate if a farm is to be coded "irregular" at the top of the check-in form. An "irregular" farm has missing or inaccurate data and will not be included in the county, regional, or state summary. Please explain why a farm is coded "irregular" in Screen 15.

### **Worksheet 1. Machinery and Equipment Purchased (page 1)**

 The only item from this section required to complete a farm business summary is the total machinery and equipment purchased. Worksheet 1 is included to provide a workplace for the operator, manager or managers to calculate this information. If prior to completion of the check-in forms the farm business has an accurate, up-todate machinery and equipment inventory there is no particular need to copy that information onto Worksheet 1.

 If completion of the worksheet is required, list all new or used machinery and equipment acquired during the year and the "boot" amount paid or obligated to pay on each item. List the market value of items traded-in and make the inventory checks in order to substantiate beginning and end inventory values. Check reported capital expenditures with the inventory book for the business. New items should be inventoried at "boot" plus market value of trade-in less first year's depreciation. Loss or increase in market value may occur from date of purchase to year end. Adjust year end value recorded in inventory to represent year end market values of machinery and equipment purchased. Make sure traded items are removed from this year's inventory. Do not include any leased items. We will assume the list of capital purchases and dollar amount reported here are correct and it will take precedence over other lists that may be included in the record.

### **Worksheet 2. Machinery and Equipment Sold or Destroyed (page 1)**

 List machinery and equipment that was disposed of by outright sales and items that were destroyed by fire, flood, and other disasters. Do not list items traded-in here. Report insurance received from machinery destroyed and check to see that all dispositions are removed from the end inventory. Add insurance received from machinery destroyed to total machinery and equipment sold and enter the total in Screen 2.

 As with the machinery and equipment purchased, only the total machinery and equipment sold (including insurance proceeds) is required to complete a business summary; consequently, if the farm records are complete and accurate, Worksheet 2 is not needed for input and need not be used.

# **Screen 2. Machinery and Equipment Inventory and Depreciation (page 1)**

 The information to be collected in this section is required to calculate the ownership costs incurred in maintaining an inventory of owned machinery and equipment and to calculate the increase (or possibly decrease) in the value of the machinery complement resulting from changes in the price level of farm machinery and equipment. The fixed cost of maintaining the equipment inventory is charged as a business expense while machinery appreciation is credited toward the ownership income of the farm business.

 Probably the most difficult information to obtain in this section is the beginning and end-of-year inventory. If this cooperator had a business summary the previous year, the end of the year inventory is the beginning of year inventory for this year. The cooperator then must inventory and determine the market value of machinery and equipment as of December 31 of the year for which you are summarizing. Do not include any leased items.

 Machinery and equipment purchased and machinery and equipment sold are the totals from Worksheets 1 and 2 discussed above. If an alternative source of complete information for purchases and sales is available, it is not necessary to complete Worksheets 1 and 2.

 Machinery and equipment received from "Noncash Transfer to Farm" is entered in Screen 2. Include machinery and equipment received as a gift/inheritance or converted from nonfarm to a farm business asset.

 The next item is machinery and equipment depreciation as calculated for tax purposes. This value is used as the charge against the farm business for the use of the machinery and equipment complement. It is obtained by taking 1999 regular tax depreciation, excluding buildings and cattle from ACRS and MACRS depreciation. Including the Section 179 expensing allowance could bias depreciation upward. Excluding it could bias depreciation downward. Include it if used on a regular, ongoing basis. Exclude and convert to annual depreciation if used on an irregular, occasional basis.

 End-of-year inventory less the total beginning inventory after changes is equal to machinery appreciation. This value is then used as the contribution toward ownership income from machinery and equipment.

 If machinery appreciation appears to be too high or too low given changes in prevailing machinery and equipment prices during the year, one might consider some of the following possible causes:

If change in inventory due to price appears to be too high, check the following possible causes:

- a) There are more new items in the inventory book than listed as capital purchases.
- b) New items were not depreciated this year or were valued at "list price" rather than at a value based on cost.
- c) Trade-ins and other dispositions were not removed from book.
- d) Machinery was revalued upward during the year and beginning inventory was not adjusted in the same direction.

If change in inventory due to price appears to be too low, check these possible causes:

- a) New items were not all listed in inventory book.
- b) Items acquired through trade were not valued correctly.
- c) Items no longer in use were removed from end inventory or devaluated without corresponding changes to beginning inventory.
- d) Machinery was revalued downward during the year and beginning inventory was not adjusted in the same direction.

## **Worksheet 3. Grown Feed and Supplies Inventory Worksheet (page 2)**

 This worksheet is used to calculate the grown feed and supplies (bedding and lumber) inventory at the beginning and end of year. Include only feed and supplies grown or produced by this farmer. Space is provided to enter quantities of the various grown feed and supplies, their market value per unit, and the calculated market value for each grown item. The total values of the grown feed and supplies at beginning and end of year are calculated and entered in the appropriate spaces in Screen 3. The change will be computed and will appear on Screen 12 as a change in crop inventory. Inventory growth will produce a positive change or increase in crop receipts.

 If winter wheat is grown, be sure to include in grown feed end-of-year inventory (Worksheet 3) the value of the crop based on the cost incurred in growing it.

## **Screen 3. Feed and Supply Inventory (page 2**)

 Report beginning and end market values of purchased feed and supplies in Screen 3. Workspace is provided for the quantity and market value per unit for the purchased feed and supply categories to assist in the calculation of the total value for each item at beginning and end of year. Of course, if an accurate accounting was made for the previous year, the end-of-year inventory should be used for the beginning-of-year inventory for this year. The beginning-of-year data is not optional; it is required.

 Purchased dairy grain and concentrate inventory should include the concentrate, minerals, protein, and grain for the dairy herd including heifers, calves, and bulls. Non-dairy feed inventory includes all feed purchased for livestock such as horses, beef cattle, sheep, chickens, etc.

 **Many year-end purchases made by farmers are payments made for the next year's feed and supplies. The feed or supplies purchased with these payments must be identified to make them legal tax deductions. Therefore, year-end purchases of feed and supplies must be included in inventory (Screen 3), they are not prepaid expenses (Screen 9).** 

Unused silage bags should be entered as supplies in the "land/bldg./fence" category.

 The footnote for Screen 3 explains how inventory changes are computed and their effect on accrual expenses.
## **Screen 4. Livestock Inventory (page 3)**

 The cow number check accounts for all animals entering and leaving the dairy cow herd. This information enables calculation of culling rates.

Report all leased dairy cows at beginning and end of year in the space provided. The end year leased cows will be added to owned dairy cows at end of year when computing debt levels per cow.

 For owned livestock, this section is used to obtain information on the inventory of livestock at the beginning and end of the year and to separate the change in inventory during the year into the change (a) that results from changes in numbers and/or quality of livestock and (b) that result from price changes during the year. The screen is designed to help inventory the livestock by categories. The heifer inventory allows space for three categories: bred heifers, open heifers (six months to breeding), and calves (under six months). The information required is the number and value at the beginning of the year, the number and value at the end of the year using beginning-of-year prices, and the value at the end of the year using end-of-year prices. The value per head columns are calculated. If you prefer, the values per head may be entered and the total value columns will be calculated.

 The quantity and value for beginning-of-year inventory can either be taken from last year's end-of-year inventory if accurate information is available or can be calculated based on the livestock on hand and the value per head at the beginning of the year.

 The end-of-year inventory is more complex since the livestock numbers at the end of the year need to be valued both at beginning-of-year prices and at end-of-year prices in order to separate the increase in inventory into two parts. Unless large numbers of animals have been purchased of a different quality or the composition of the animals in the group has been altered significantly during the year, the value per head using the beginning-of-year prices is the same as the value per head in the beginning-of-year inventory. Situations which could result in the value per head in the beginning-of-year inventory and the value per head using beginning-of-year prices for the end-of-year inventory being different include: 1) the purchase of a large number of animals of higher quality than those previously in the herd, and 2) the average age of calves in the end inventory being two or three months more than those in the beginning inventory. Finally, the end-of-year inventory at end-of-year prices is the same number of head as for the end-of-year inventory at the beginning-of-year prices times the value per head based on the market price of the livestock on December 31 of the summary year.

## **Worksheet 4. Land and Buildings Purchases and Sales (page 2)**

 In this section, only the totals for cost and lost capital of new purchases and capital improvements, and sale price/amount received of capital sales and losses are required. If the cooperator has an accurate record of his or her real estate transactions, these totals can be taken from that record; if the cooperator does not, Worksheet 4 can be used to assist in calculating the totals.

## **Screen 5. Real Estate Inventory Balance (page 3)**

This section must be completed to confirm changes in the market value of real estate during the year.

 a) Report the beginning-of-year market value (previous year's end-of-year value) net of estimated sale expenses.

 b) Enter the cost of new purchases and capital improvements for land and buildings and subtract lost capital. Value added (the difference between cost of new real estate and lost capital) is that proportion of the new investment that adds to the market value of the farm.

Enter the value of real estate that has come into the farm business during the year from gifts/inheritances and from conversion of nonfarm real estate to farm real estate.

- c) Building depreciation from 1999 tax return is used as an estimate of a total building depreciation charge for the year. Be sure to include depreciation on single purpose agricultural structures, grain bins, fences, tile, and silos as well as general purpose buildings.
- d) Deduct the net sale price of real estate sold. For example, a five acre lot sold for \$25,000 with \$1,000 of sale expenses and a mortgage of \$15,000 held by the seller would be entered as follows:

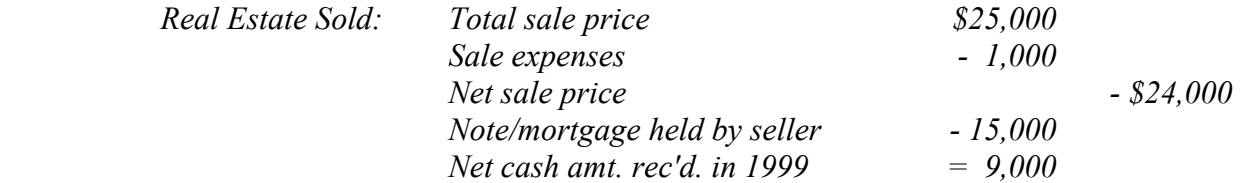

The "note/mortgage held by seller" of \$15,000 must be entered as an "Other Nonfarm Asset" in Screen 9, page 6. If the seller is not the mortgage holder, there would be no entry in the "note/mortgage held by seller" space and the "Net cash amount received in 1999" would then equal \$24,000.

 The calculated value, "net cash amount received in 1999", is a cash inflow to the farm. If part or all of this was converted to nonfarm, include that amount as a "personal withdrawal and family expenditure" in Screen 13B.

- e) Beginning market value plus value added from real estate purchased, minus depreciation and the value of sales, equals total beginning value after changes.
- f) End-of-year market value (net of estimated sale expenses) less the total beginning value after changes is equal to real estate appreciation.

## **Screen 6. Livestock and Business Description (page 5)**

 The average number of cows for the year is a key factor. It can be taken from the DHIA or other herd testing records. It is the average number of cows in the herd each month totaled and divided by 12. It includes dry cows as well as cows in milk. It includes leased cows. It is not an average of beginning and ending inventory numbers. Also report the average number for year of dairy heifers and bulls. If the data are being entered on a computer in the county, enter the work units for other livestock. Use Table 1 of the Micro-DFBS User's Manual as a guide.

 Total pounds of milk sold is the total weight reported by the milk plant. Average milk plant test is not used to convert to a 3.5 equivalent. It is used as a reference only.

Check the appropriate item under Production Record, Milking System, Business Type, Milking Frequency, bST Usage, Dairy Housing, and Primary Financial Recordkeeping System.

 Under production record, if Testing Service (DHIA, etc.) is checked, enter the 8-digit DHI number. The first 2 digits are the state code (21 for New York), the next 2 digits are the county code, and the last 4 digits are unique to the farm. Providing the DHI number allows possible coordination with the Animal Science Department by combining DHI and DFBS data. If DHI data were used, no individual farm data would be identified. Providing the DHI number does not provide DHI or Animal Science people access to DFBS data. DHIA owner-sampler participants should check #1, Testing Service (DHIA, etc.). On-Farm system (#2) should include those where the data are generated on the farm and used on the farm. Specify the system name.

 Under milking frequency, check "2x/day" if all cows were milked twice a day for the entire year. Check "3x/day" if all cows were milked three times a day for the entire year. Check "other" if a portion of the herd was milked three or more times a day, or the total herd was milked three or more times a day for part of the year, or if the total herd was milked more than three times a day for the entire year.

 If bST was used in 1999, check the appropriate "% of herd" category. For example, if a dairy farmer started supplementing his cows on November 1, and supplemented 100 percent of the eligible cows in both November and December, he would select option 1, less than or equal to 25 percent. The calculation would be 100 percent multiplied by 2 months of usage divided by 12 possible months for supplementation in 1999 = 16.7 percent. Eligible cows are defined as those cows that are 64 or more days in milk.

 If bST is no longer being used on any of the herd, check "Stopped using in 1999". If bST was never used, check "not used".

## **Screen 7. Labor Inventory (page 5)**

 Begin by identifying the operators of the farm. Operators should include all individuals who are integrally involved in the operation and management of the farm business. They are not limited to those who are the owner of a sole proprietorship or are formally a member of a partnership or corporation. In instances where a husband and wife operate and manage the farm as a team both may be included as operators. The labor input of each operator should then be specified in months. In some instances where one or more operators of the farm business have other work occupying their time, such as operating an off-farm enterprise, directing a farm organization or managing of the family; less than 12 months would be appropriate. In order to calculate more accurate labor efficiency factors, operator months greater than 12 are also possible. Convert average weekly operator hours to months using 4.3 weeks/month and 230 hours/month. For example, Operator #1 works, on average, 60 hours per week, which converts to 13.5 months per year:

$$
\left(\frac{60 \text{ hours} / \text{ week} \times 4.3 \text{ weeks} / \text{month}}{230 \text{ hours} / \text{month}}\right) \times 12 \text{ months worked} = 13.5 \text{ full-time months}
$$

 In addition, for each operator, indicate their age, their years of education, and the estimated value of their management and labor input. This value should be based on what that person could earn in a similar capacity in similar employment. Any farm expenses for labor or perquisities for these operators should be excluded from the labor expenses entered later in the input. This exclusion will probably be most relevant for corporations but may also apply to other businesses.

In addition, the total months of family labor who are paid, the months of family labor not paid, and the total full-time months of hired labor should be recorded. The full-time months can then be totaled and divided by 12 to determine the worker equivalent.

 The conversion to full-time, worker-month equivalents is necessary; conversion is not always easy but is very important to an accurate summary. A high school student may provide three months of worker-month equivalent labor during the 10 month school year by working part-time. Convert hourly labor on the basis of 230 hours per month. There are 4.3 weeks in a month. Below is a formula for converting hours per week to full-time months:

Full - time months  $= \left(\frac{\text{No. hours}}{\text{no.}}\right)$  weeks / month 230 hours  $\left(\frac{\text{No. hours } / \text{ week x } 4.3 \text{ weeks } / \text{month}}{230 \text{ hours}}\right)$  X No. months worked

## **Screen 7. Land Inventory (page 5)**

 The purpose of this section is to obtain a complete accounting of the owned and rented acreages included as a part of this farm business. First, the tillable acres owned and rented should be entered. Tillable acres should include all acres that normally are cropped, either in row crops, hay crops, or cropland pasture. Pasture acres owned and rented should include all acres of pasture that are not cropland. Nontillable woodland and other acres owned would then be included and the three would add to total acres owned, rented and to the total acres in the farm business.

## **Screen 8. Tillable Land Use (page 5)**

 The purpose of this section is to obtain a complete accounting of the tillable acres in the farm business and an accurate record of the cropping program of the farm business. This record is an essential part of the business summary.

 The forage crops should be separated into hay, hay crop silage, corn silage, and other forage crops harvested (could include green chop, small grain silage, and sudan/sorghum silage). Enter only the first cut acres for all hay crops on the first line. Find instructions for allocating hay crop acres to pasture below. The measure of production of the roughages is the total tons of dry matter. The intermediate columns of total production and dry matter coefficient are used to assist in calculating the total tons of dry matter. Total production of all hay crops are divided into dry hay and hay crop silage. The total production of corn for grain, oats, and wheat should be reported on a dry bushel equivalent. Worksheet 5 is included on the opposite page for conversion of corn to a dry shelled basis.

 Clear seeding acres should be entered under hay unless another crop is grown on those acres and considered the major crop in which case the acres are entered with the major crop. Acres used to grow winter wheat should be entered with the crop grown during the regular growing season.

 After the acreages and production of the harvested crop enterprises have been reported, the acres of tillable cropland included in pasture and the acres of idle tillable cropland should be recorded. Check the box next to tillable pasture if rotational grazing or intensive pasture has been used at least three months of the year for the milking herd, changing the paddock at least every three days and more than 30 percent of the forage consumed during the growing season was from grazing. When the same field is used for both hay crop and pasture, allocate the acreage between hay crop and pasture according to its estimated share of dry matter produced from the field. For example; if hay crop silage was harvested from a 20 acre field on May 30th and the field was intensively grazed for the rest of the season, approximately the same quantity of dry matter was grazed as was ensiled. Allocate 10 acres to hay crop and 10 acres to pasture. Do not include pasture production in total production from hay crop.

 The total of all of the acres in each of the enterprises should be the total tillable acres. This total should then be compared to the total tillable acres recorded above in the land inventory. Furthermore, if this cooperator was in the summary the previous year and has not had a change in owned or rented acres, the tillable acres should be exactly the same as they were in the previous year.

## **Screen 9. Farm Family Financial Situation - Assets (page 6)**

 The assets section of the Farm Family Financial Situation requires entry of all farm and nonfarm assets for beginning and end of year. Total farm inventory is calculated from the previously-entered inventory sections. If a cooperator had a business summary the previous year, the end-year assets are the beginning-year assets for this year.

The x x spaces for prepaid expenses indicates optional input; i.e., the entire concept of prepaid expenses may be ignored if you feel it has no significant affect on the profitability of the business. Items that can be inventoried (such as dairy grain, seeds, and fertilizer) should not be included as prepaid expenses; they should be entered in the purchased feed and supply inventory, Screen 3, page 2.

Do not enter negative numbers for "Farm cash, checking  $\&$  savings". If there is a negative checkbook balance, it should be considered money borrowed and included in operating debt, and a zero entered for farm cash, checking, and savings.

 Nonfarm assets for partnerships and corporations should include nonfarm assets of all families in the business or none at all.

Mortgages or notes held from the sale of farm real estate should be included as "Other Nonfarm Assets".

 See the footnotes at the bottom of page 6 of the check-in form for further guidelines to completing the assets section.

## **Screen 10. Financial Leases (page 7)**

 The purpose of this table is to help calculate the expenses associated with financial leases and to determine the present assets and liabilities for the leased items. Include those items for which the farmer originally had an obligation to make specific payment for more than one year. Do not include items such as: machines rented per hour or day; buildings, equipment and, cattle rented from a family member; payments on purchase contracts.

 The total yearly expense is calculated by multiplying the amount of each payment times the number of payments for the year. The total yearly expenses for each item are added to get the total expense for cattle, equipment, and structures. The totals must be entered under expenses on page 13. The total expense for cattle is entered under cattle lease; the total expense for equipment is entered under machine hire, rent and lease; and the total expense for structures is entered under real estate rent/lease.

Enter the number of payments in a full year and the number of payments remaining for each item. From this information present values for assets and liabilities can be computed for the leased items.

## **Worksheet 6. Changes in Operating Accounts Receivable (page 7)**

 The purpose of Worksheet 6 is to assist in calculating the changes in operating accounts receivable and to allocate the changes to the appropriate receipt category for entry in Screen 12, page 10.

Note: To calculate the correct change in accounts receivable, subtract the beginning of year balance (January 1, 1999) from the end of year balance (December 31, 1999) to get the change in accounts receivable. Worksheet 6 is designed to produce the right calculation when used correctly.

 The total of the column "Balance, December 31, 1999" in Worksheet 6 must equal the value in Screen 9, page 6 for "Accounts Receivable, December 31, 1999". The total of the column "Balance, January 1, 1999" in the worksheet must equal "Accounts Receivable, January 1, 1999" in Screen 9. See the bottom of page 7 of the checkin form for further guidelines to recording changes in accounts receivable.

## **Screen 11. Farm Family Financial Situation - Liabilities (pages 8 and 9)**

 The liabilities and debt payments sections of the Farm Family Financial Situation require entry of all liabilities for beginning and end of year, the principal and interest actually paid in 1999, the interest rate at the beginning of 2000, and the planned payments for 2000. If a cooperator had a business summary the previous year, the end-year liabilities are the beginning-year liabilities for this year.

 The primary objective in classifying liabilities is to identify the correct term of the loan. Long-term and intermediate term loans will be analyzed separately in the summary. If more liabilities exist than there are lines for, liabilities for the same term may be combined. Do not include leased items, they are entered in Screen 10.

 The "Amount of New Borrowings" column is optional input. If the amount of money borrowed in 1999 is entered, this value will be compared to the calculated value for money borrowed ((End year liability - beginning year liability) + principal paid). If the two values do not agree, a diagnostic will be printed. The calculated value for money borrowed will be used in the Annual Cash Flow Statement.

 For Farm Credit liabilities, be sure the proceeds amount is entered as the liability (i.e., exclude Farm Credit stock). The amount of Farm Credit stock will be displayed under Intermediate Term Debt. These values are automatically carried over from Farm Credit stock assets entered in Screen 9, page 6.

 If refinancing occurred during 1999, use of the "Amount of Debt Refinanced" column will help you arrive at more accurate values for "Amount of New Borrowings" and "Actual 1999 Principal Payments". The amount of the "old" loan refinanced should be entered as a negative number in the "Amount of Debt Refinanced" column. The "new" loan or refinanced amount added to existing loans is entered as a positive number. These entries offset each other; therefore, the total of the "Amount of Debt Refinanced" column would always be zero. The amount of debt refinanced would not be included in the "Amount of New Borrowings" or the "Actual 1999 Principal Payments" columns.

 Include debt payments for all liabilities listed. If no payments are made, please enter zero. In the event of a deferred loan (except FmHA), add the interest to the end year liability, enter the interest as paid (under debt payments, Screen 11 and interest expense, Screen 13), and enter the interest amount as money borrowed. Enter the beginning 2000 interest rate and planned payments for 2000. In the case of an FmHA Deferred Loan, the unpaid interest is not converted to principal; therefore, the interest would be included as an account payable.

 The total of the farm interest actually paid in 1999 (7th column) should equal the interest expense entered in Screen 13B, page 13.

 The "Nonfarm Liability/Payments" line includes debt incurred for all nonfarm assets purchased. For example, if a pleasure boat was purchased using debt capital, record the beginning and end of year nonfarm loan balances, amount of new borrowing for the boat, actual payments made on the boat or any other nonfarm loan during the year, and next year's planned payments. If the farmer prefers not to record nonfarm liabilities, any new nonfarm borrowings must also be excluded from "personal withdrawals and family expenditures" in Screen 13B, page 13.

 See the footnotes at the bottom of pages 8 and 9 of the check-in form for additional guidelines to completing this section.

# **Screen 12. Summary of 1999 Receipts and Changes in Inventory and Accounts Receivable (page 10)**

 Record the 1999 cash receipts and changes in accounts receivable in Screen 12. The "Change in Inventory" column is calculated by the computer program from entries previously made in Screen 3 (grown feeds inventory) and Screen 4 (livestock inventory) and Screen 11 (advanced government receipts). Use Worksheet 6 on page 7 to assist in the calculation of changes in accounts receivable. The "Accrual Receipts" column is the total of the first three columns.

 Enter the amount received for sale of stock and certificates other than Farm Credit stock. This value will be used in the calculation of appreciation of stock and certificates to be included as ownership income.

 The section at the bottom of Screen 12 is used to record nonfarm cash inflows. The last line in Screen 12 is for noncash capital transferred to the farm business for cattle, crops, etc., excluding machinery (enter in Screen 2) and real estate (enter in Screen 5).

 See the bottom of page 10 of the check-in form for further guidelines to recording the farm and nonfarm receipts.

## **Worksheet 7. Changes in Operating Accounts Payable (page 12)**

 The purpose of Worksheet 7 is to assist in calculating the changes in operating accounts payable and to allocate the changes to the appropriate expense category for entry in Screen 13, page 13. If there are no operating accounts payable, do not use the worksheet, go directly to Screen 13 on page 13. When Worksheet 7 is used, enter the end of year balance, then enter and subtract the beginning of year balance to obtain the correct change in accounts payable. Assign and allocate changes in accounts payable to the appropriate expense categories using the codes 1-28. Use one worksheet line per code assigned.

 The total of the column "Balance 12/31/99" in Worksheet 7 must equal the value in Screen 11, page 9 for "Accounts Payable, December 31, 1999". The total of the column "Balance 1/1/99" in the worksheet must equal the value in Screen 11 for "Accounts Payable, January 1, 1999". See the bottom of page 12 of the check-in form for further guidelines to recording changes in accounts payable.

## **Screen 13. Summary of 1999 Expenses and Changes in Inventory and Accounts Payable (page 13)**

 Record the 1999 cash expenses and changes in accounts payable in Screen 13. Be sure to include as cash expenses any items paid directly by a bank through use of a "line-of-credit". Payment on the "line-of-credit" is a reduction in the account payable to the bank. Use Worksheet 7 on page 12 to assist in the calculation of changes in accounts payable. The "Accrual Expenses" column is the result of cash expenses less changes in inventory or prepaid expenses plus the changes in accounts payable.

 The "change in inventory or prepaid expenses" column contains both calculated values and optional input values. The change in inventory items  $($   $)$   $)$   $=$   $)$   $\leq$   $=$   $\leq$   $\leq$   $\leq$   $\leq$   $\leq$   $\leq$   $\leq$   $\leq$   $\leq$   $\leq$   $\leq$   $\leq$   $\leq$   $\leq$   $\leq$   $\leq$   $\leq$   $\leq$   $\leq$   $\leq$   $\leq$   $\leq$   $\leq$   $\leq$   $\leq$ previously made in Screen 3 (purchased feed and supplies inventory). The change in prepaid expense items  $(x \times x)$  spaces) are optional input (i.e., the entire concept of prepaid expenses may be ignored if you feel it has no significant affect on the profitability of the business). The total change in prepaid expenses must equal the difference between prepaid expense totals in Screen 9, page 6 (end year - beginning year).

 Enter the amount spent for purchase of stock and certificates other than Farm Credit stock. This value will be used in the calculation of appreciation of stock and certificates to be included as ownership income.

 Enter all personal withdrawals and family expenditures in the space provided at the bottom of Screen 13. Do not skip this entry. It is necessary for the Annual Cash Flow Statement to balance and also for an accurate Cash Flow Coverage Ratio to be calculated. Include all cash withdrawals plus all additional nonfarm expenses paid with farm cash or from farm accounts, e.g., income tax, self-employment tax, life insurance, and wages of corporate owner-operators. Include withdrawals used for nonfarm loan payments, savings, and investments as well as family living expenses. Include borrowed capital used for nonfarm purchases, providing it has been entered as a nonfarm liability in Screen 11, page 9. E.g., if a pleasure boat was purchased using debt capital, in the year of purchase the amount borrowed and any payments made during the year must be included as a family expenditure. If any or all "Nonfarm Cash Income" has been excluded from the value entered in Screen 12, page 10, you must also exclude any family expenses paid from that income.

See page 11 of the check-in form for further guidelines to recording farm expenses.

## **Screen 14. Optional Input (page 14)**

#### Breakdown of 1999 Crop Expenses by Crop

 In most cases it is possible to identify on which crop large purchases of inputs were used. Use field records, and dates and descriptions for large transactions.

 Record the breakdown of crop expenses for hay crop, corn, pasture, and other crops in the top section of Screen 14A. The "Total" line at the bottom of the screen must equal the accrual expenses on Screen 13B, page 13, for fertilizer and lime, seeds and plants, and spray and other. Calculate the accrual expense for these three crop expense categories on Screen 13B by totaling "Cash Amount Paid" - "Change in Inventory" + "Change in Accounts Payable". The "Change in Inventory" values are calculated from the beginning and end year inventory values in Screen 3, page 2 (end year minus beginning year = change in inventory).

 The computer program will display on Screen 14A the total accrual expenses for the crop expense categories from Screen 13B at the time of data entry. The "All other crops" line will be calculated using the accrual expense totals less the values entered in the first three lines of the screen for hay crop, corn, and pasture.

 Unless you have a better basis for allocation, allocate lime expenses proportionately across all crop acres, to allow for the fact that benefits extend to crops grown in future years, not just the first year. Charge fertilizer, chemical, and seed costs to the crop applied to. Of course, fertilizer and chemicals can have carryover effects on future crops as well, but in most cases, it would be impossible to accurately allocate these carryover effects.

#### Optional Input for Deferred Tax Calculations

 A balance sheet including deferred taxes can be printed for those farms that are able to complete this section of Screen 14. It is assumed that (1) farm assets not listed in this section will not significantly influence deferred tax liability, and (2) all gain on machinery and purchased livestock is ordinary gain. Enter tax basis information for assets previously entered in inventory. Operator residences should be included in tax basis for "buildings & improvements" as well as for "operator residences" if it was included in the Real Estate Inventory in Screen 5. Enter market values for operator residences; single purpose livestock structure, silos, and grain bins; and, purchased livestock. Enter proprietorship and partnership information. Spousal partners filing a joint tax return must combine their ownership in one column. The partner's percent share of farm adjusted gross income must include current cattle sales as well as Schedule F net farm profits. The partner's percent ownership of nonfarm assets must be based on only those included in Screen 9.

#### **Screen 15. Notes**

 Describe any special situations or other comments you have about the data for this farm. If you coded the farm "irregular" in Screen 1, please explain why in Screen 15.

# **APPENDIX B**

# **DFBS DATA CHECK-IN FORM**

79

#### CORNELL COOPERATIVE EXTENSION DAIRY FARM BUSINESS SUMMARY DATA CHECK-IN FORM

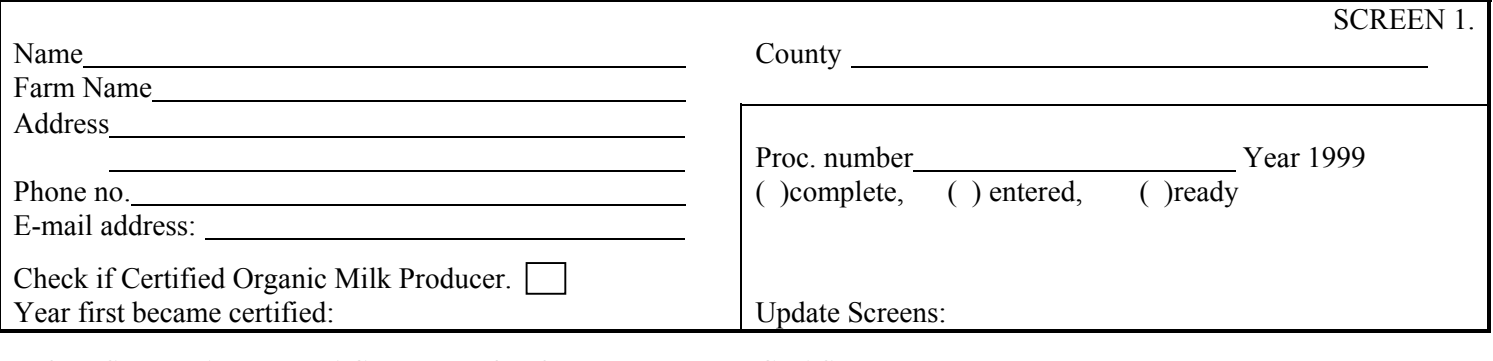

## WORKSHEET 1. MACHINERY & EQUIPMENT PURCHASED

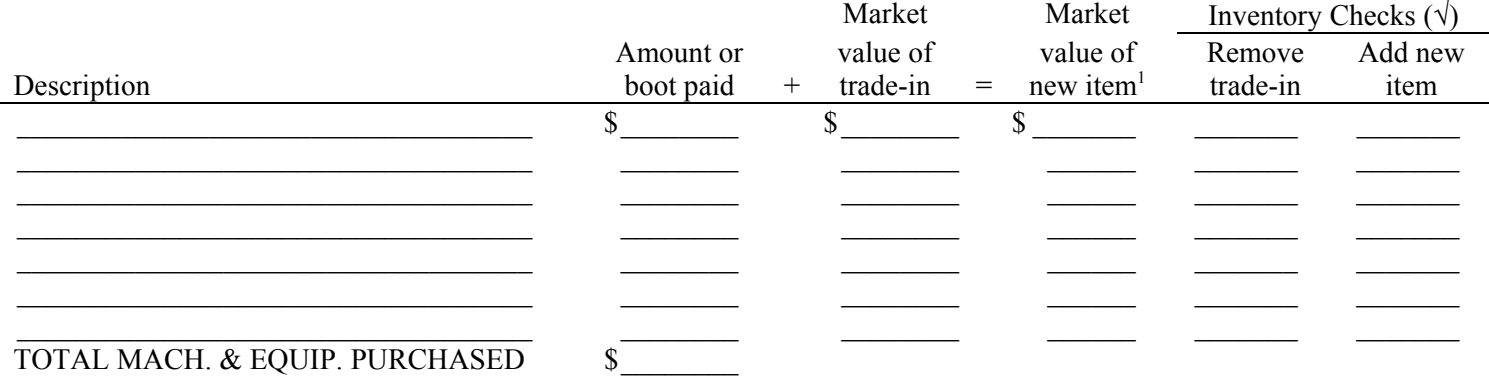

<sup>1</sup>Loss in market value may occur from date of purchase to year end. Adjust year end value recorded in inventory to represent year end market values of machinery and equipment purchased.

# WORKSHEET 2. MACHINERY & EQUIPMENT SOLD OR DESTROYED (not trade-ins)

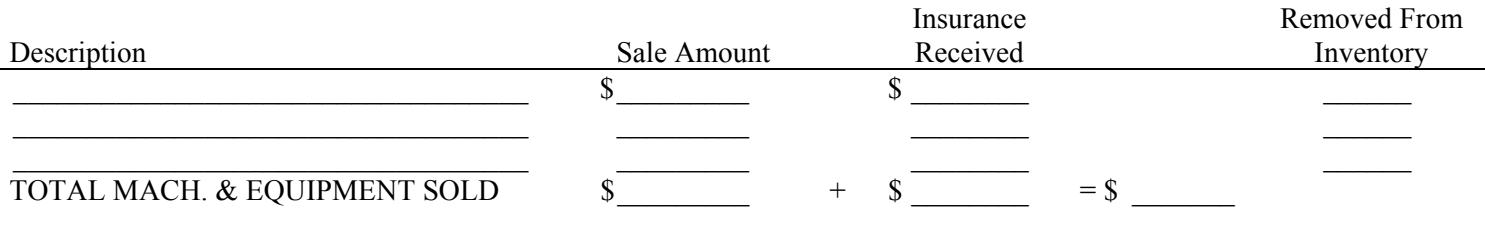

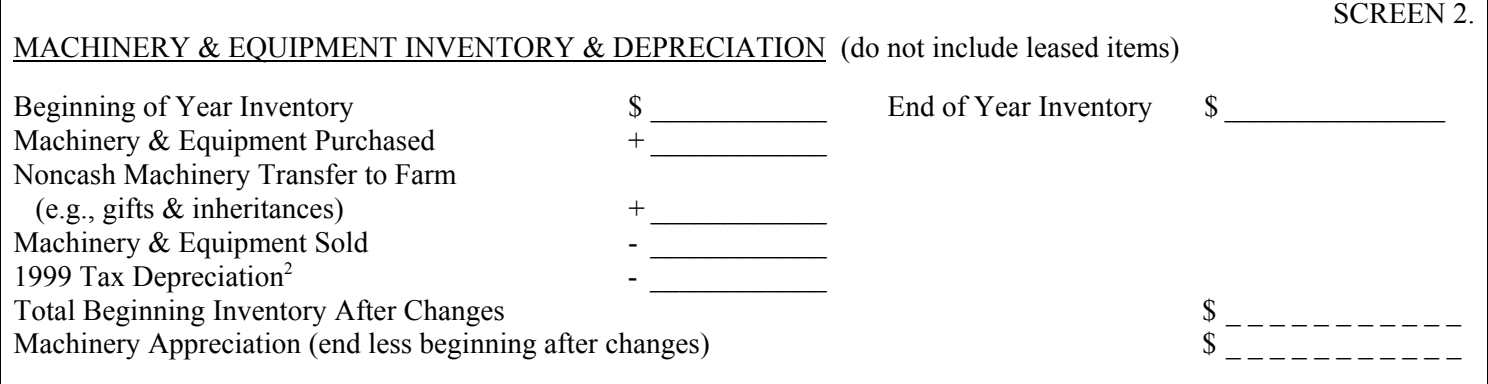

<sup>2</sup> Exclude buildings and cattle from ACRS depreciation.

Note: This form has 4 kinds of spaces in the boxed-in "Screen" areas: \_\_\_\_\_ are required input, \_\_\_\_ are calculated values,  $x_$  x are for optional input, and ..... are workspace. Worksheets 1, 2, 4  $\&$  5 are optional.

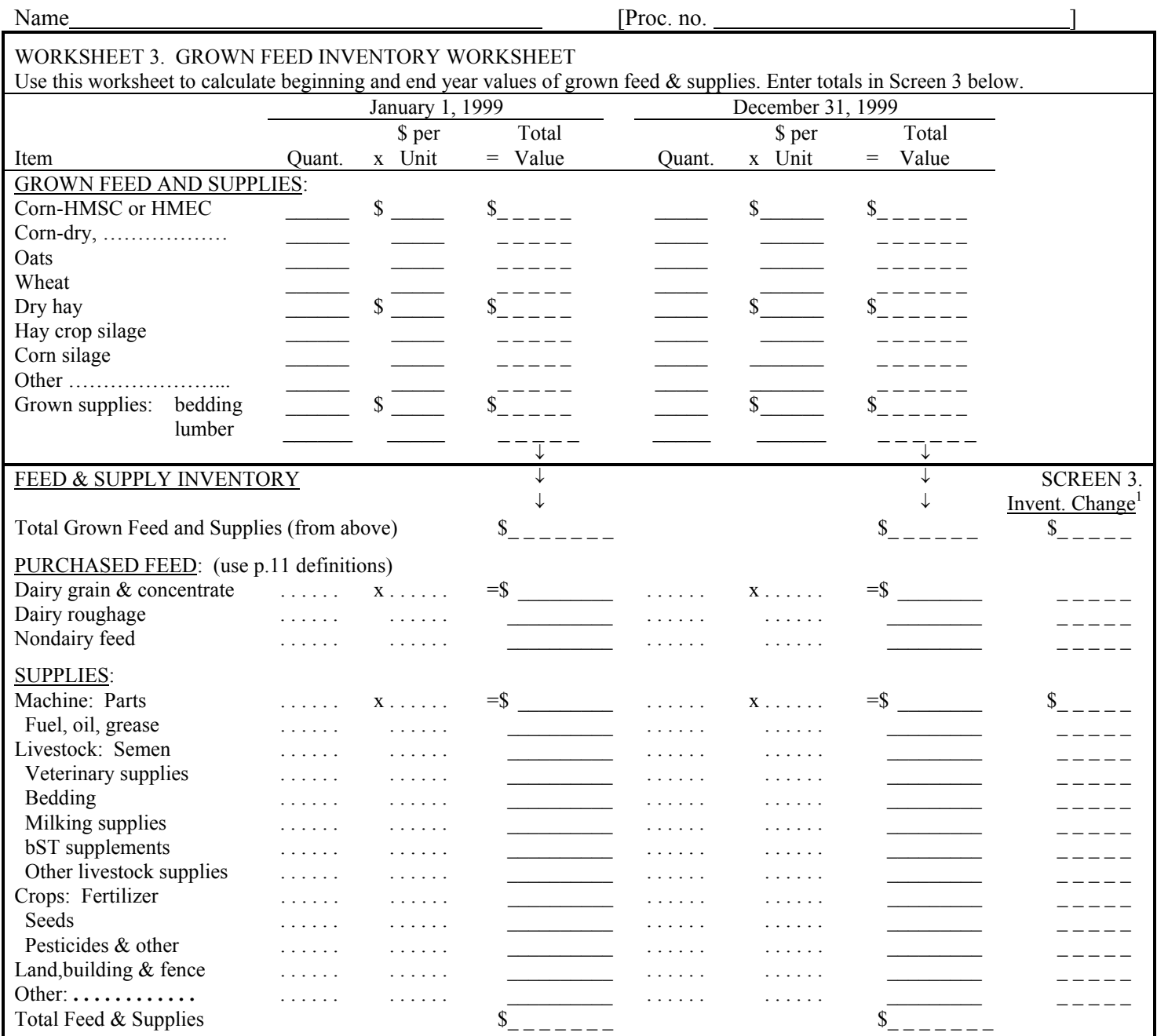

<sup>1</sup>All inventory changes are calculated: end year minus beginning year. Carry grown feed and supplies over to Screen 12; and purchased feed and supplies over to Screen 13.

WORKSHEET 4. LAND & BUILDING PURCHASES & SALES

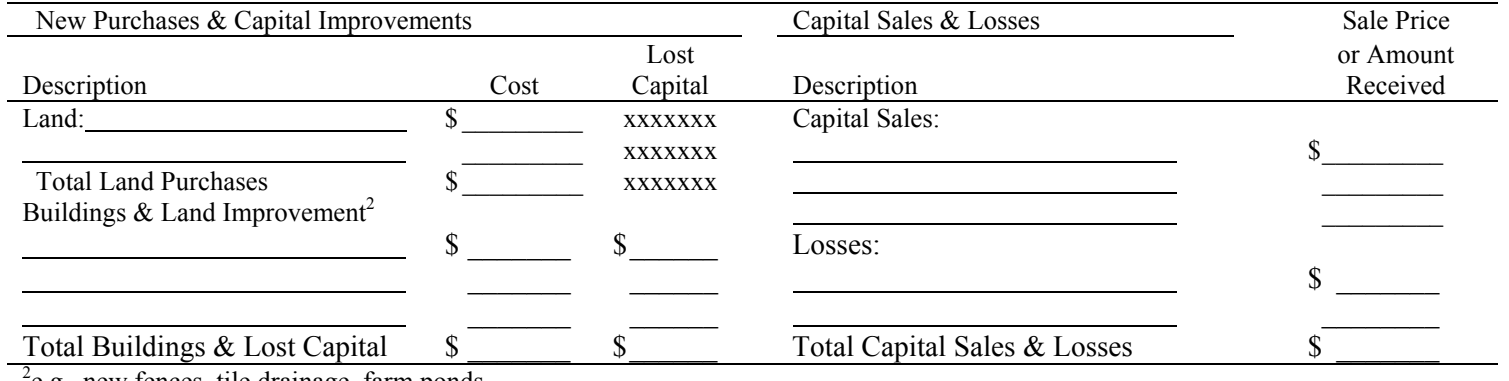

e.g., new fences, tile drainage, farm ponds.

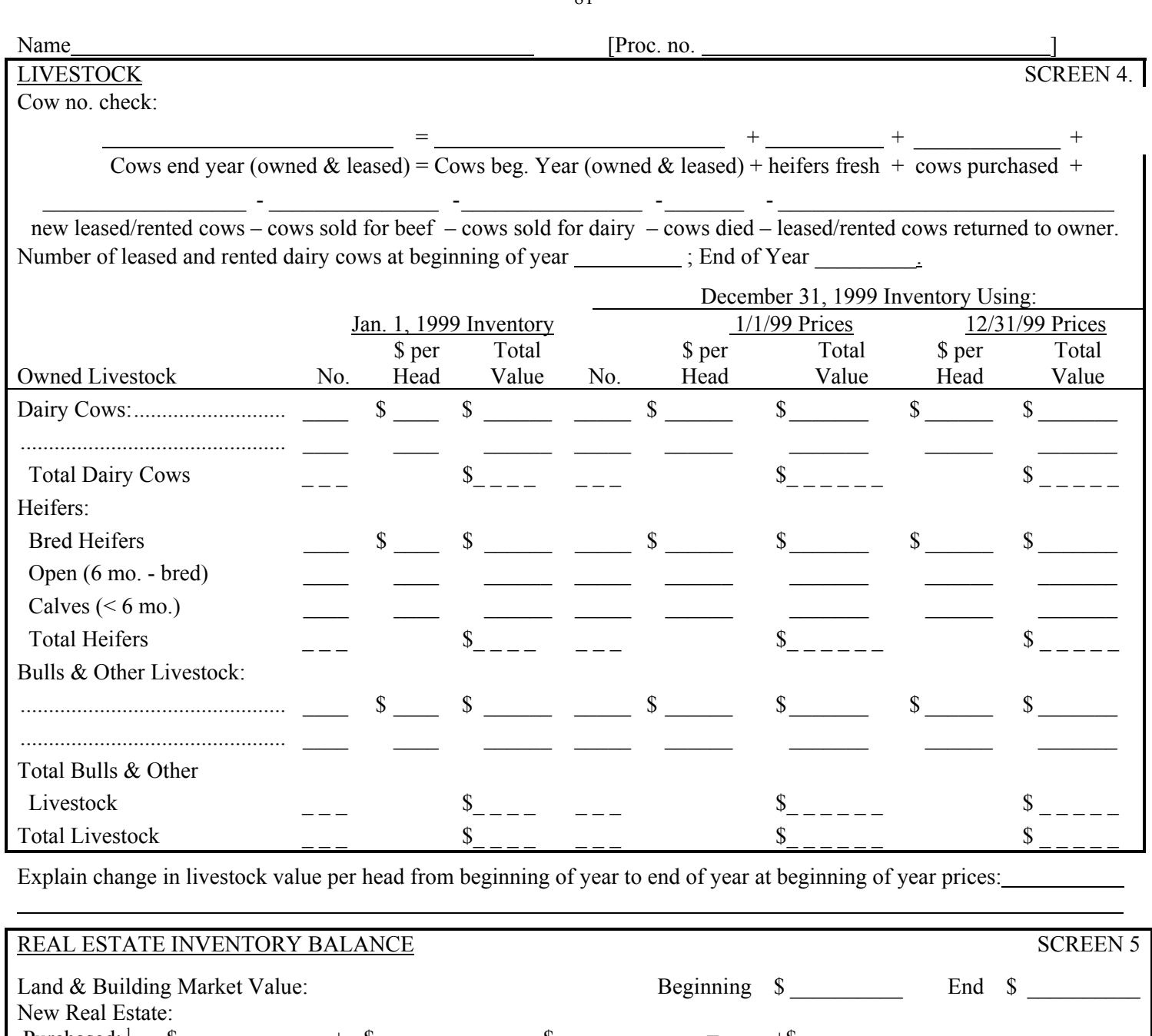

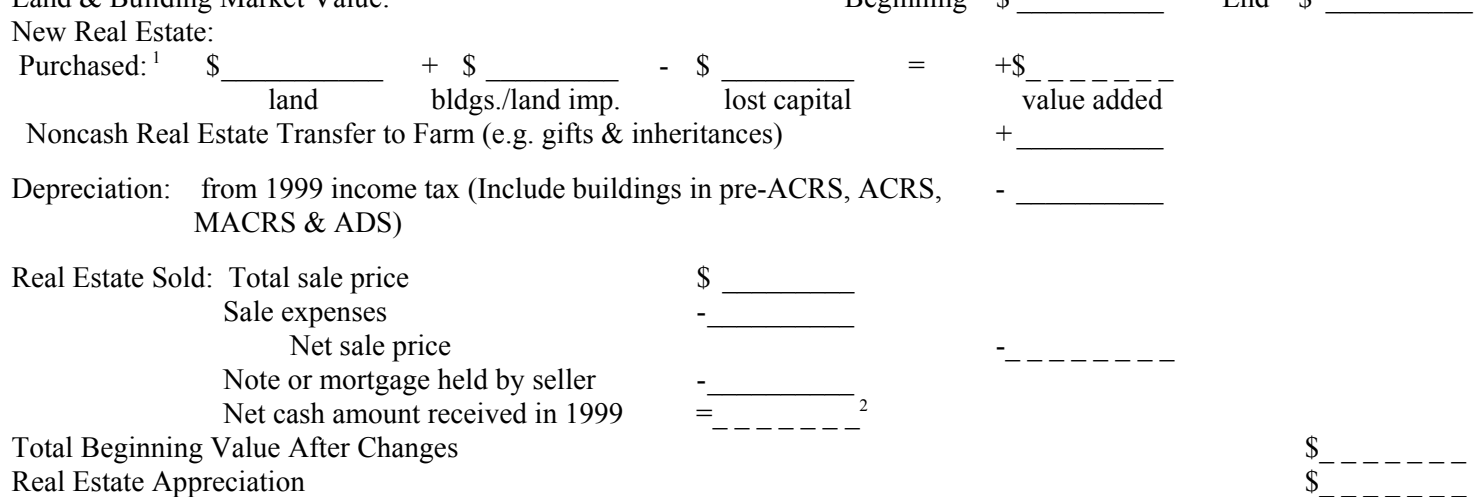

<sup>1</sup>Use Worksheet 4, page 2. <sup>2</sup>Calculated value is a cash inflow to the farm. If part or all of this was converted to nonfarm, include that amount in "personal withdrawals & family expenditures" (Screen 13, page 13).

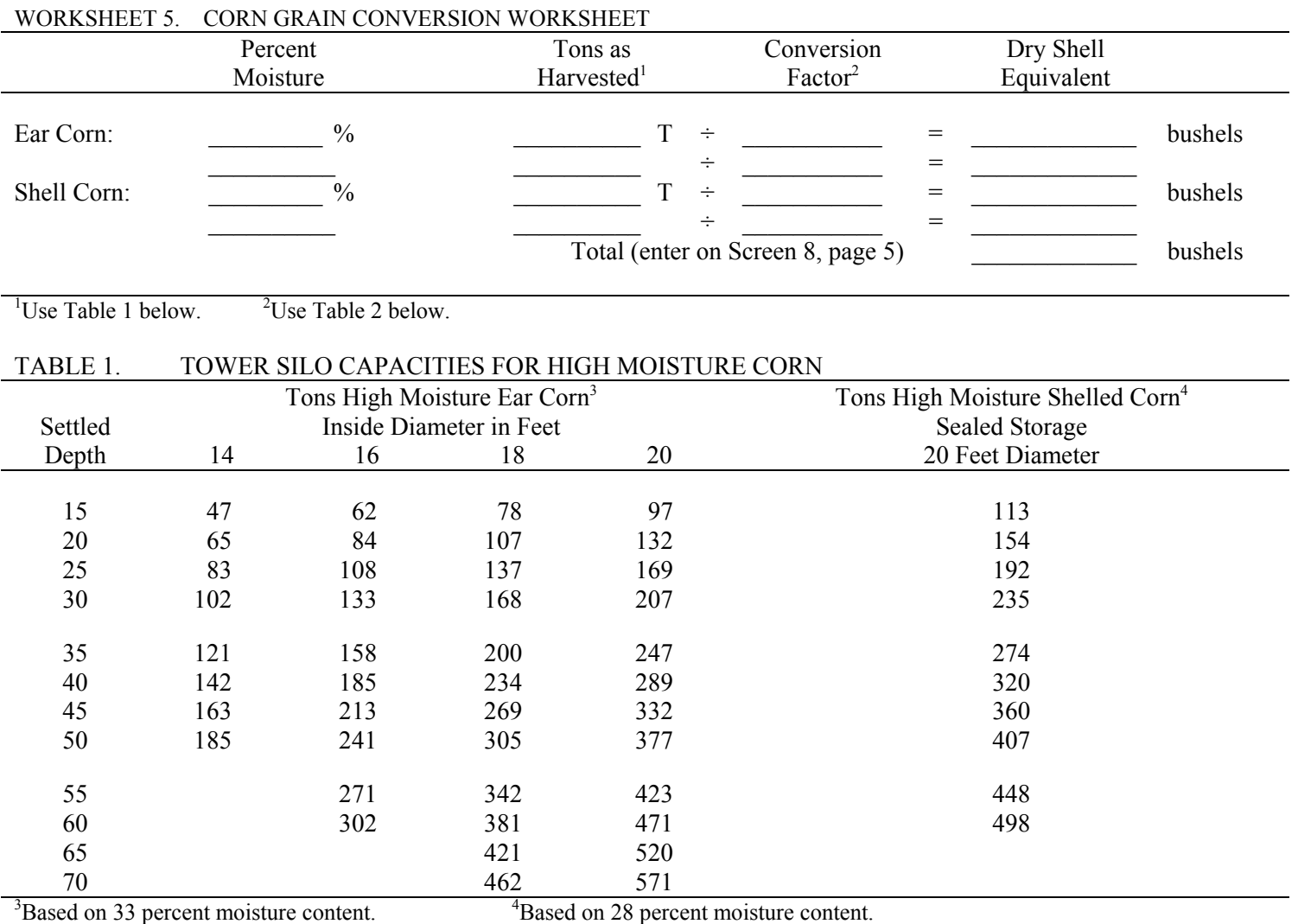

<sup>4</sup>Based on 28 percent moisture content.

HMEC stored in horizontal silos will range from 40 to 42 pounds per cubic foot.

#### TABLE 2. CORN GRAIN CONVERSION TABLE

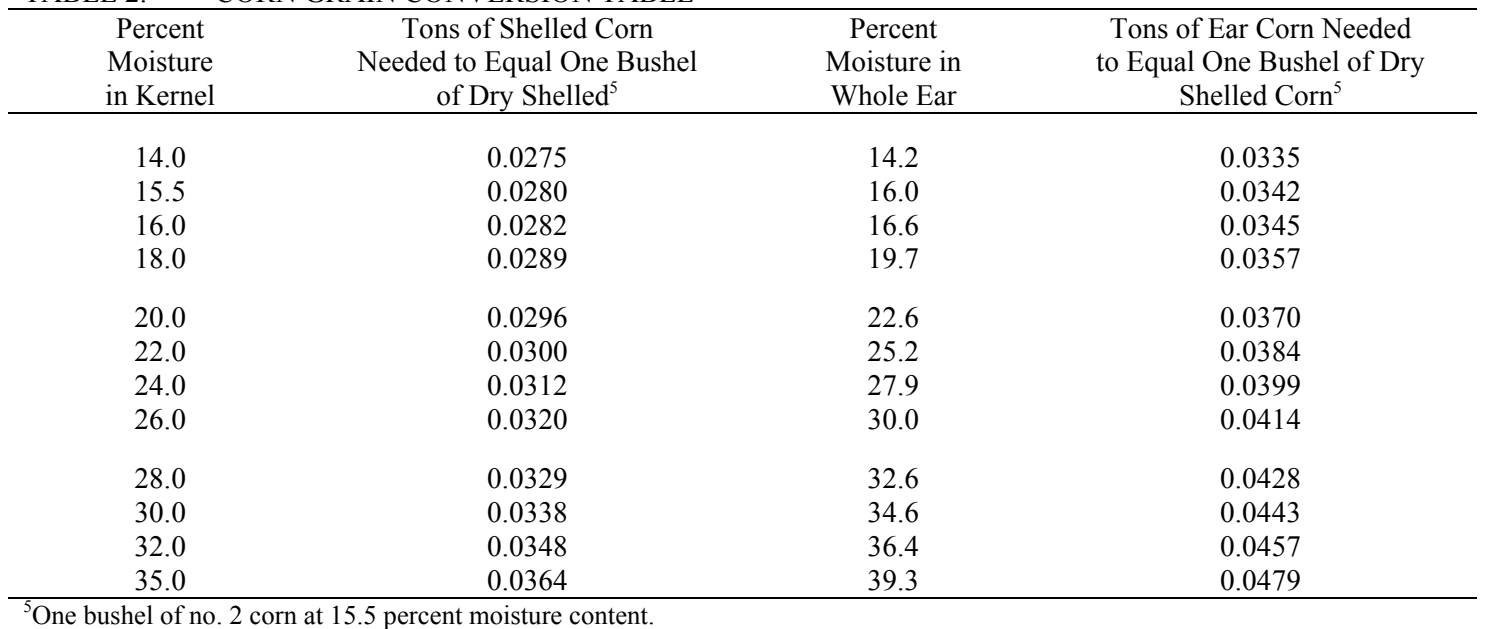

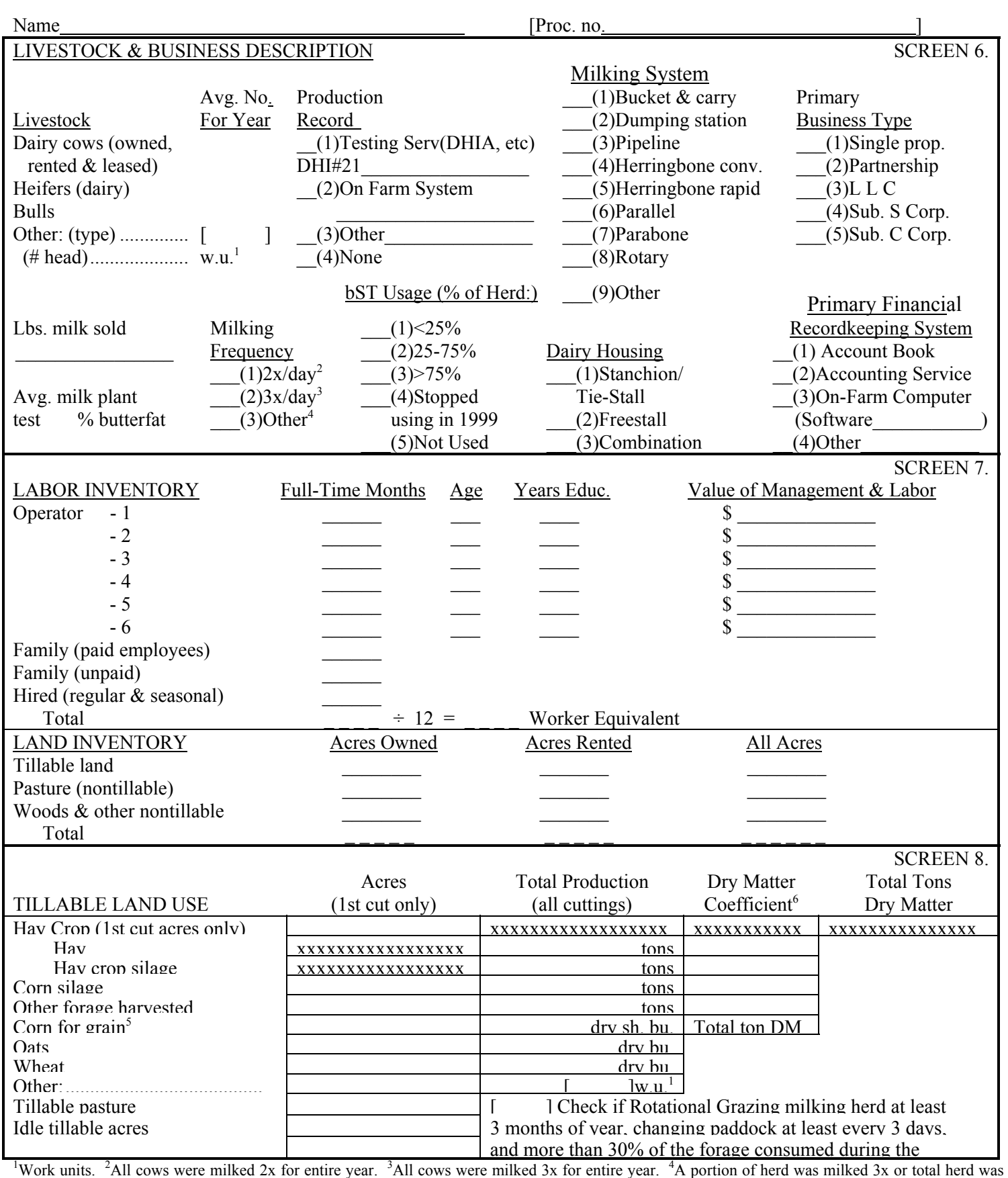

milked 3x for part of year or milked more than 3x/day. <sup>5</sup>Convert to dry shelled equivalent (see tables, opposite page). <sup>6</sup>Enter as decimal, e.g., 40% is entered as .4.

## FARM FAMILY FINANCIAL SITUATION

84

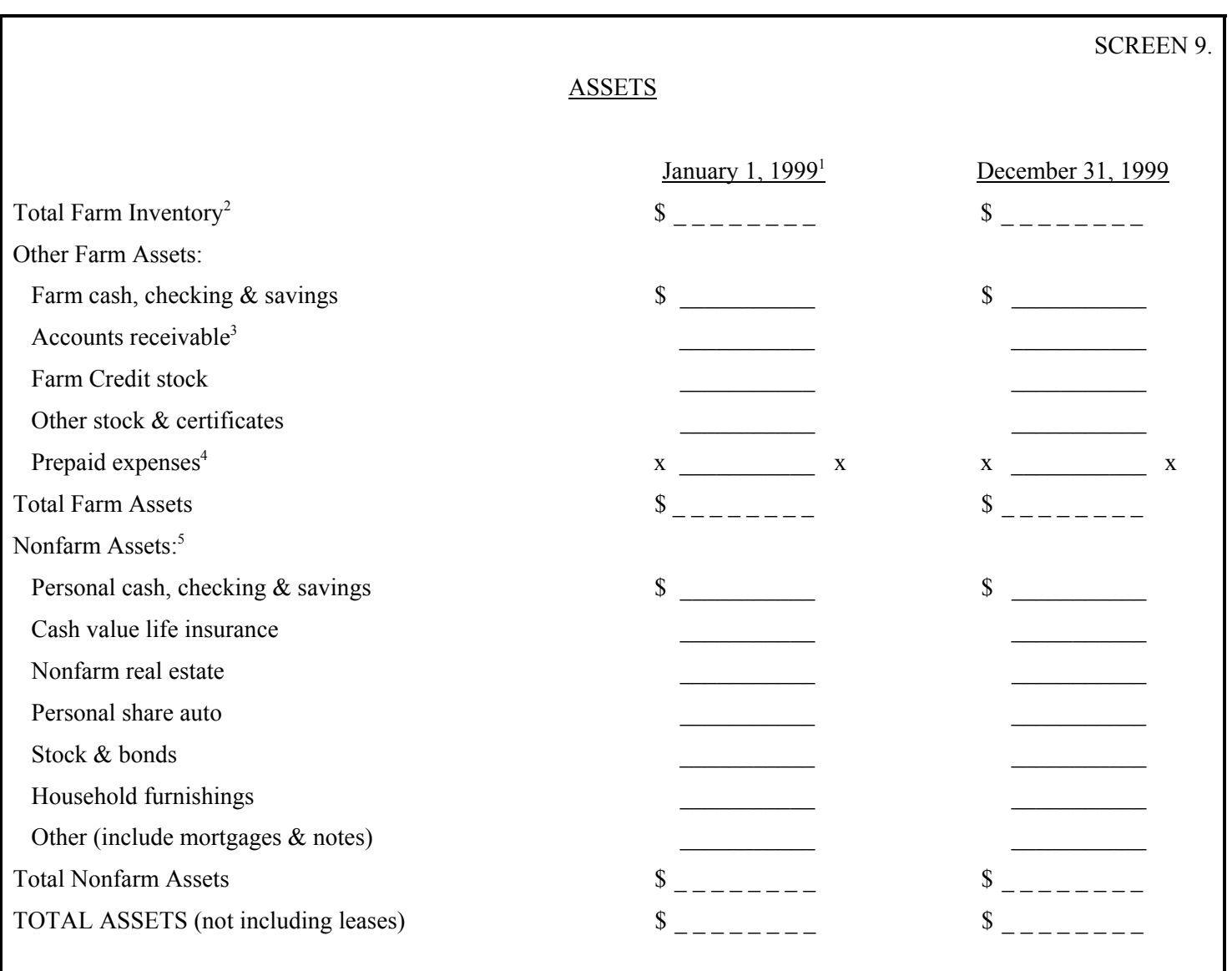

<sup>1</sup>If you participated in the Dairy Farm Business Summary project last year, there is no need to enter the January 1, 1999 values unless a change needs to be made in the values entered last year.

 $2$ The sum of machinery inventory, livestock inventory, feed and supplies, and real estate market value for both beginning and end of year. The computer program automatically calculates this entry from earlier input.

<sup>3</sup>Remember to include the January milk check as an account receivable. The amount of accounts receivable at beginning and end of year must agree with the total accounts receivable calculated in Worksheet 6, page 7.

<sup>4</sup>Include any expenses that have been paid for in advance of their use. For example, 2000 rent paid in 1999. The total change in prepaid expenses (end year minus beginning year) must be distributed among the proper expense categories in the "Change in Inventory or Prepaid Expense" column in Screen 13, page 13.

5 Nonfarm assets for partnerships and corporations should include nonfarm assets of all families in the business or none at all.

Name [Proc. no. ]

# FINANCIAL LEASES

Fill in the following table if you are leasing cattle, equipment, or structures from outside your family or business. Include only formal financial lease agreements; i.e., where there is a scheduled payment commitment. Do not include rent paid here but record it under the appropriate expense category on Screen 13, page 13.

85

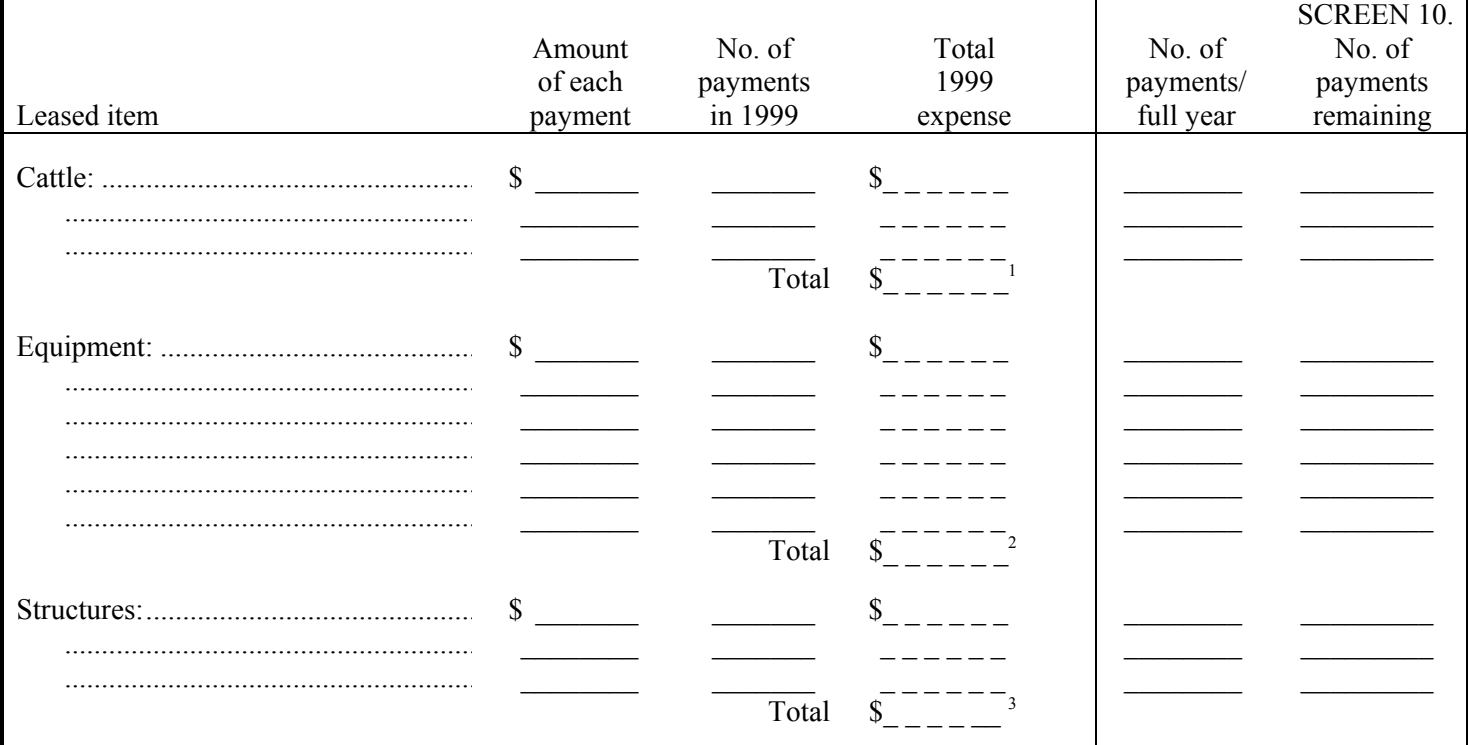

<sup>1</sup>Enter under "Cattle leases" on Screen 13, page 13.

<sup>2</sup>Enter under "Machine hire, rent & lease" on Screen 13, page 13.

<sup>3</sup>Enter under "Real Estate rent/lease" on Screen 13, page 13.

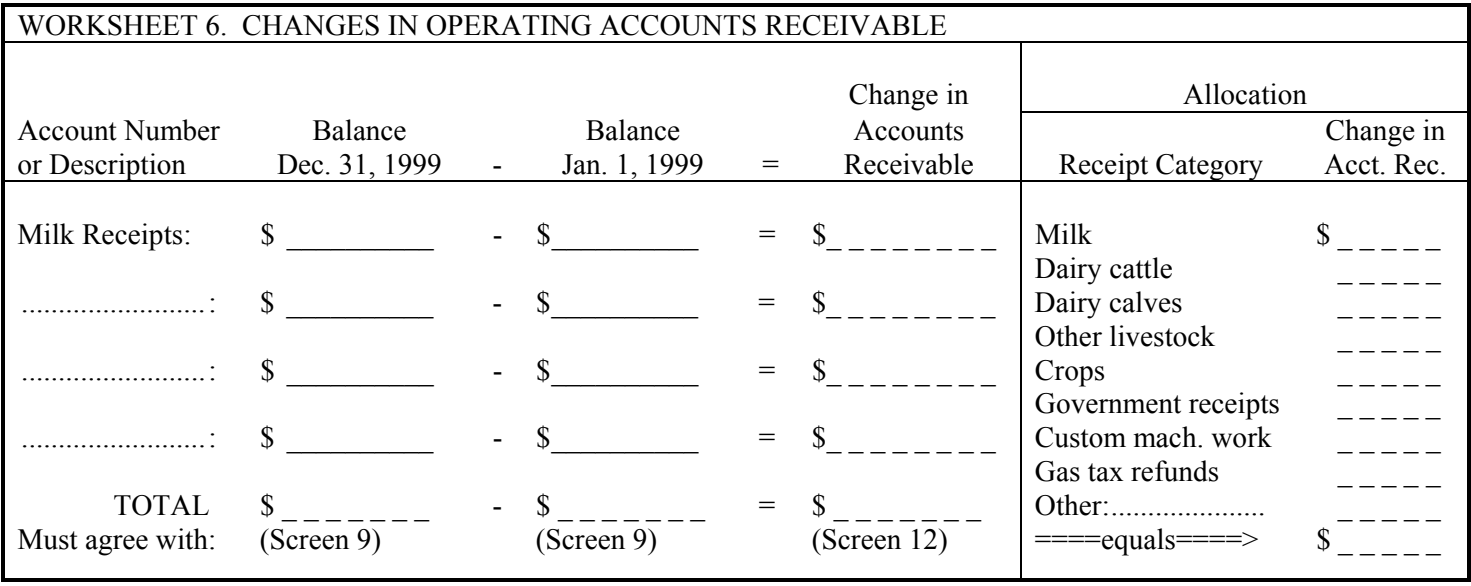

## Guidelines for Recording Accounts Receivable

1. Identify changes in operating accounts receivable by subtracting beginning from end of year balance (e.g. changes in milk receipts = January 2000 check minus January 1999 check).

2. Assign and allocate changes in accounts receivable to appropriate farm receipts category.

3. All accounts receivable should appear as assets on the balance sheet, Screen 9, page 6.

Name:

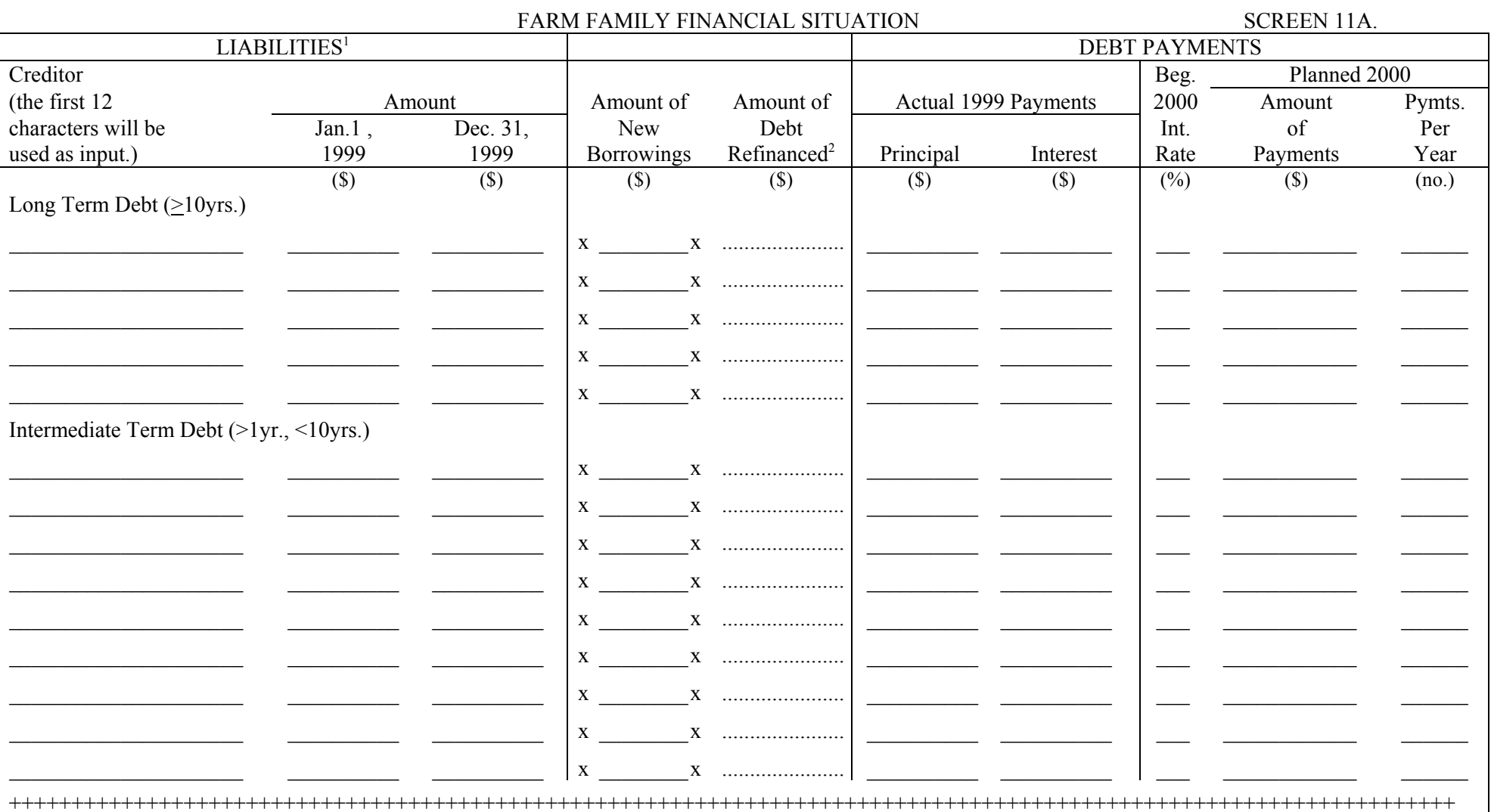

<sup>1</sup>Farm Credit liabilities at beginning and end of year must be the proceeds amount; i.e., the liability excluding Farm Credit stock. Farm Credit stock displayed above Short Term Debt is entered in Screen 9, page 6.

<sup>2</sup>Enter amount of "old" loan refinanced as a negative number; "new" loan or refinanced amount as a positive number. Do not include these amounts in new borrowings or with principal payments.

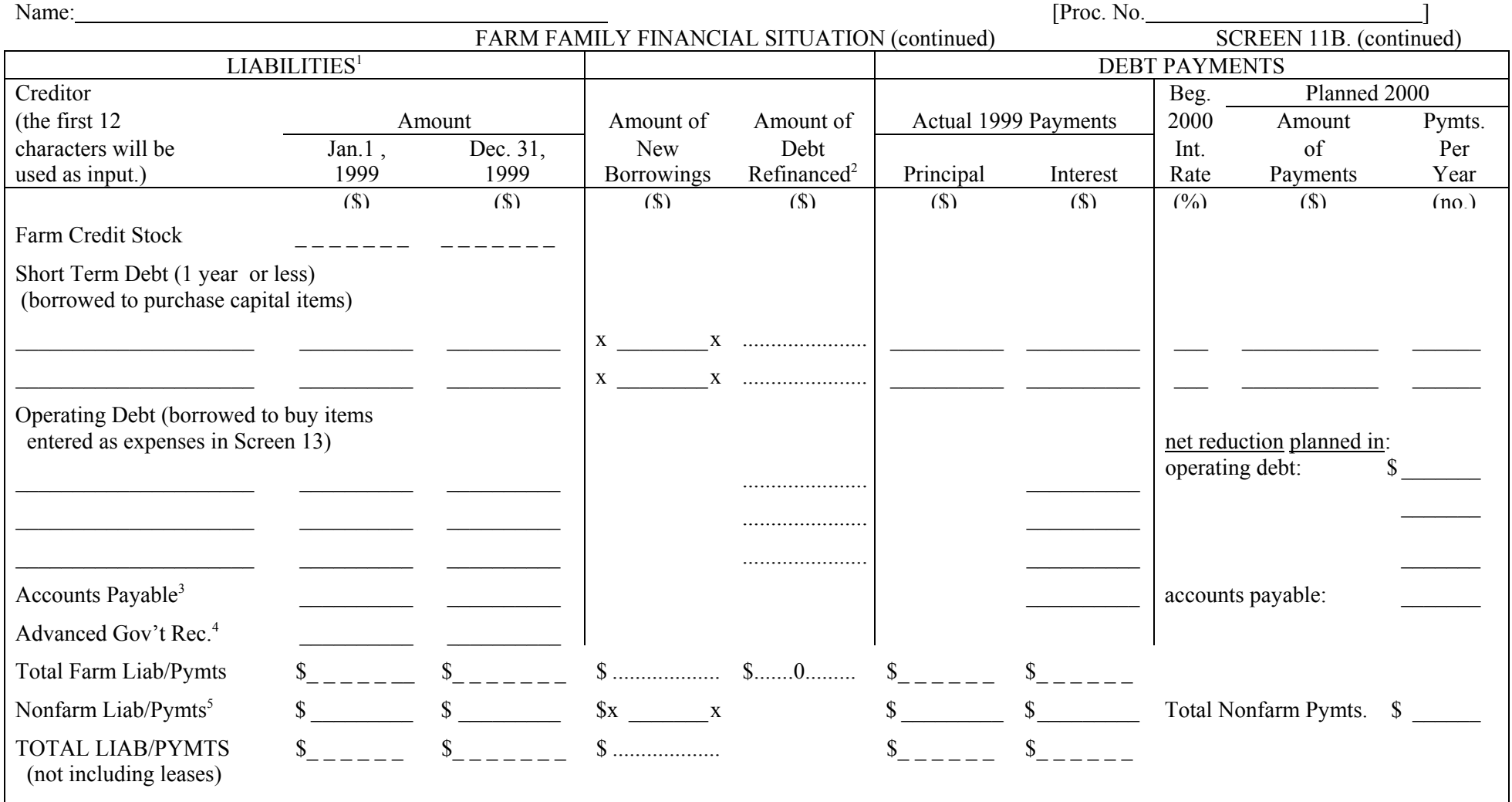

<sup>3</sup>Accounts not paid (no money borrowed) for noncapital items/services. Accounts payable at beginning and end of year must agree with the totals in Worksheet 7, page 12.

<sup>4</sup>Include government payments received in 1999 that are for participation in the 2000 program, as the end year balance. Enter government payments received in 1998 for participation in the 1999 program as the beginning year balance.

<sup>5</sup>Include debt incurred for all nonfarm assets purchased.

#### 88

#### Name [Proc. no. ] SUMMARY OF 1999 RECEIPTS AND CHANGES IN INVENTORY AND ACCOUNTS RECEIVABLE

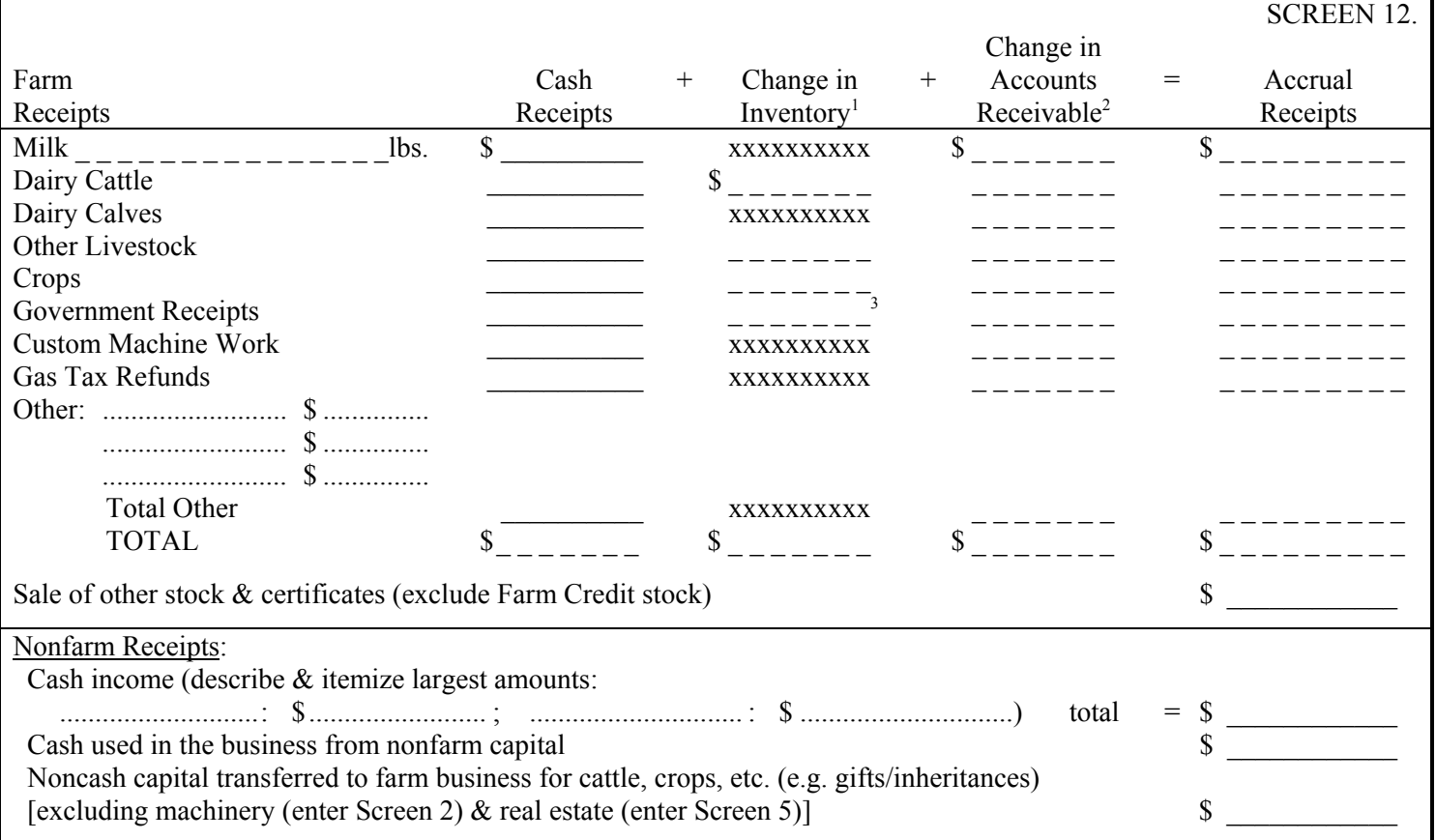

 $^{1}$ End of year (at beginning prices for cattle) minus beginning of year.  $^{2}$ Use Worksheet 6 on page 7 to calculate. <sup>3</sup>Change in advanced government receipts (beginning year minus end year) calculated from values entered in Screen 11, page 9.

## Guidelines for Recording This Year's Receipts

- 1. Include gross value for pounds of milk sold.
- 2. Dairy cattle sales include receipts from cull cows and breeding stock. Include bob calf receipts under dairy calves sold.
- 3. Crop sales include sales of standing and harvested crops and any crop insurance proceeds.
- 4. Machinery and real estate sales are netted out in the inventory-depreciation calculations and must not be added in with other farm receipts.
- 5. Itemize and identify miscellaneous receipts of more than \$500. Include income from maple product sales and positions such as director of cooperative.
- 6. Nonfarm cash income from nonfarm work for self and spouse, tax refunds, principal and interest received from prior sale of farm assets, timber sales, gas and oil royalties, gravel sales, income from elected office, and other nonfarm income that is available for debt payments and family living. In some instances, receipts such as timber sales should be classified as farm income; i.e., if the farm operator has actively managed the enterprise and the corresponding expenses are included in Screen 13, page 13. All nonfarm income must be entered for the Annual Cash Flow Statement to balance.
- 7. Cash used in the business from nonfarm capital is all the rest of the cash flowing into the farm business from outside. Include cash from personal savings accounts, stocks or bonds converted to cash, cash gifts and inheritances.
- 8. Noncash capital transferred to farm business includes gifts and inheritances of farm assets (excluding machinery & real estate) and the conversion of nonfarm assets to farm assets.

## Guidelines for Recording This Year's Expenses on Page 13

- 1. Enter hired labor expenses separately including wages, social security paid on labor, worker's compensation insurance (net of refunds), unemployment insurance, and privileges purchased for hired labor. Wages paid must be consistent with months of hired labor. Check to see that monthly wages range between \$1,185 and \$2,500 per employee. Make sure that wages do not include "draws" to partners or wages of corporate owner-operators for individuals entered as operators in Screen 7, page 5.
- 2. Dairy grain and concentrate bought should include the concentrate, minerals, protein, and grain purchased during the year for the dairy herd including heifers, calves, and bulls. Dairy roughage includes hay and silage for the dairy herd as well as anhydrous ammonia purchased for silage additive. All feed purchased for livestock such as horses, beef cattle, sheep, etc. should be included in nondairy livestock feed.
- 3. Include all machinery rent paid and any lease payments on machinery. Include machinery parts and repair expenses as well as insurance and registration for trucks used solely for farm purposes under machinery repairs and farm vehicle expense. Also include expenses for farm share of other vehicles.
- 4. Milk marketing expenses include government assessments, milk hauling, milk promotion, and coop dues. Do not include capital assessments. Cattle lease expense includes cattle lease payments and cattle rent. Other livestock expenses include DHIC dues and cattle registration.
- 5. Enter all the town, county, and school taxes paid on farm real estate. Exclude income and self-employment taxes. (Itemize corporate taxes under miscellaneous.) Sales taxes should be capitalized along with cost of improvement.
- 6. Enter all the fire and farm liability insurance paid on farm property. Exclude life insurance and personal health insurance. Enter employee health insurance under hired labor expense, truck/auto insurance as machinery expense, and crop insurance as other crop expense.
- 7. Enter the farm share of utility expenses (e.g. electricity, telephone, heating fuel).
- 8. Include all real estate rent paid and any lease payments on structures. Identify taxes and insurance paid by the rentee as rent. Enter machinery lease payments under machine hire, rent or lease, cattle lease payments under cattle lease expense.
- 9. Include all interest paid on farm liabilities including finance charges. Make sure interest paid equals total farm interest, column 7, Screen 11, page 8.
- 10. Miscellaneous expenses should not be large. Include only those items which cannot be identified within another category. Maple product expenses should be entered as miscellaneous.
- 11. Cattle and other livestock purchased must be divided into those purchased as replacements and those that increase the size of the herd (expansion). Start by assigning the increase in herd size corresponding to changes recorded on Screen 4, page 3.

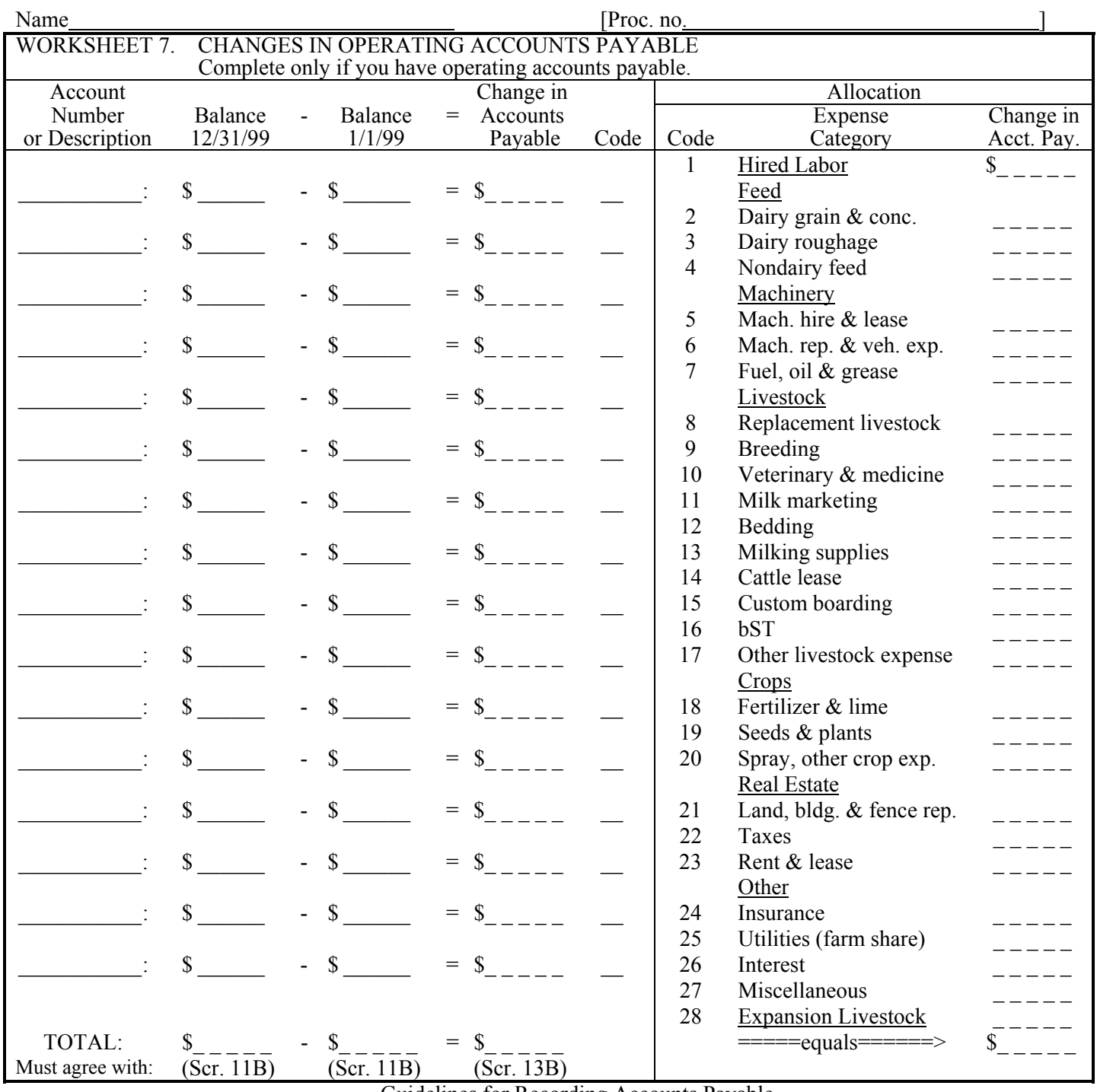

#### Guidelines for Recording Accounts Payable

1. Identify changes in open operating accounts payable from beginning to end of year. These are accounts established when farm inputs, such as feed, fertilizer, farm supplies, machinery, repairs, and veterinarian services were bought on credit.

2. If there is more than one account per dealer or farm supplier (e.g., feed is purchased from the same supplier as fertilizer), list them separately on the left-hand portion of the worksheet to facilitate easier allocation to farm expense categories.

3. Assign and allocate changes in open operating accounts payable to appropriate farm expenses using the codes 1-28. Totals will be carried over to Screen 13, page 13.

4. When more than one type of farm input is included in a particular open account, allocate to the expense categories using the estimated ratio of farm input actually purchased from the account during the year.

5. If scheduled debt payments were not made, there is likely an increase in accounts payable for "interest". However, if the loan was refinanced and the unpaid amount added to the principal, the interest is considered paid and is reported in Screen 11, pages 8 and 9.

6. All accounts payable should appear as liabilities on the balance sheet, Screen 11B, page 9.

90

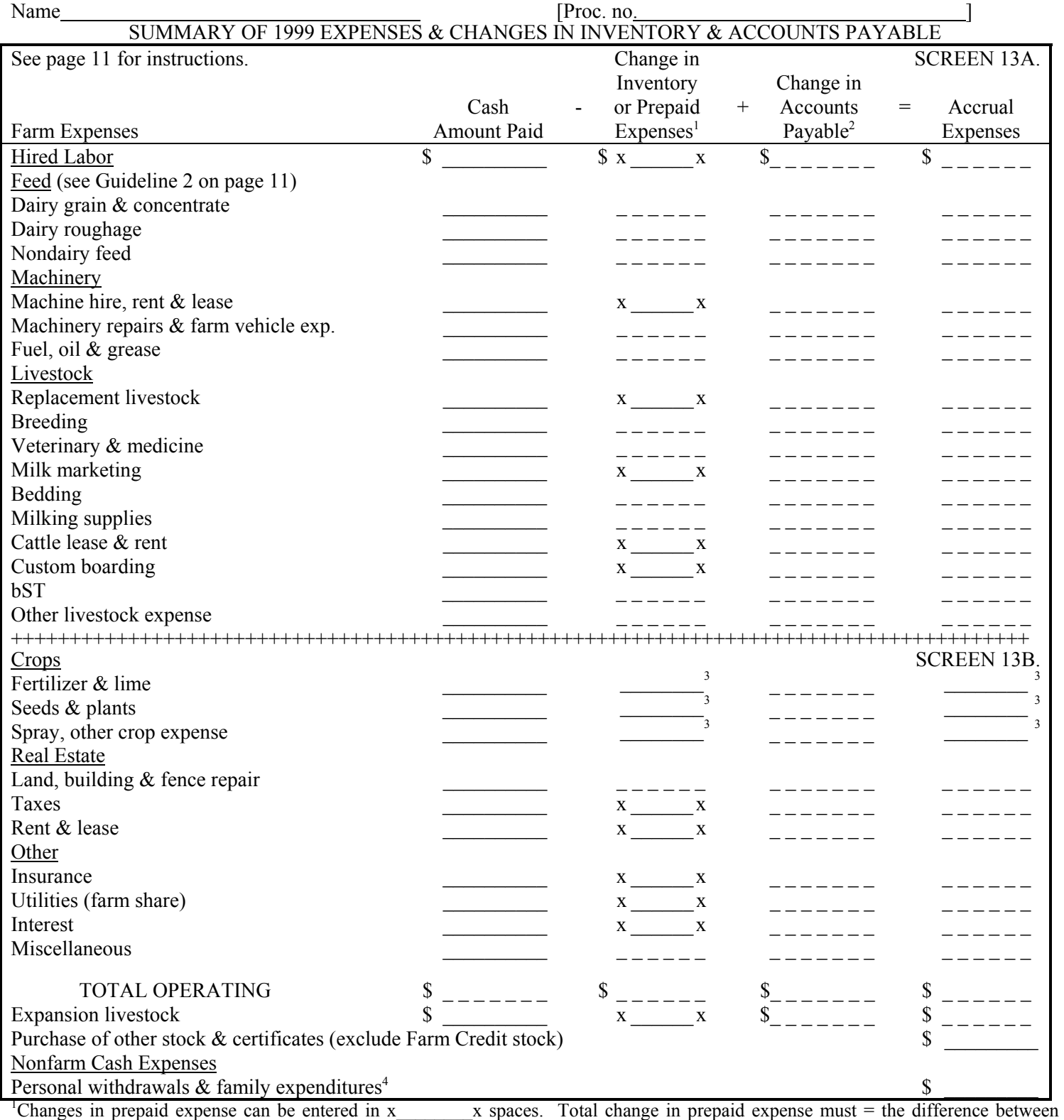

prepaid expense totals in Screen 9, page 6 (end year minus beg. year). 2 Use Worksheet 7 on page 12 to calculate.

<sup>3</sup>Must calculate for completion of Screen 14, page 14. Please refer to Screen 3, footnote 1.

<sup>4</sup>Include all cash withdrawals plus all additional nonfarm expenses paid with farm cash or from farm accounts, e.g., income tax, selfemployment tax, life insurance and wages of corporate owner-operators. Include withdrawals used for nonfarm loan payments, savings and investments as well as family living expenses. Include borrowed capital used for nonfarm purchases, providing it has been entered as a new nonfarm liability in Screen 11B, page 9. If any or all "Nonfarm Cash Income" has been excluded from the value entered in Screen 12, page 10, you must also exclude any family expenses paid from that income.

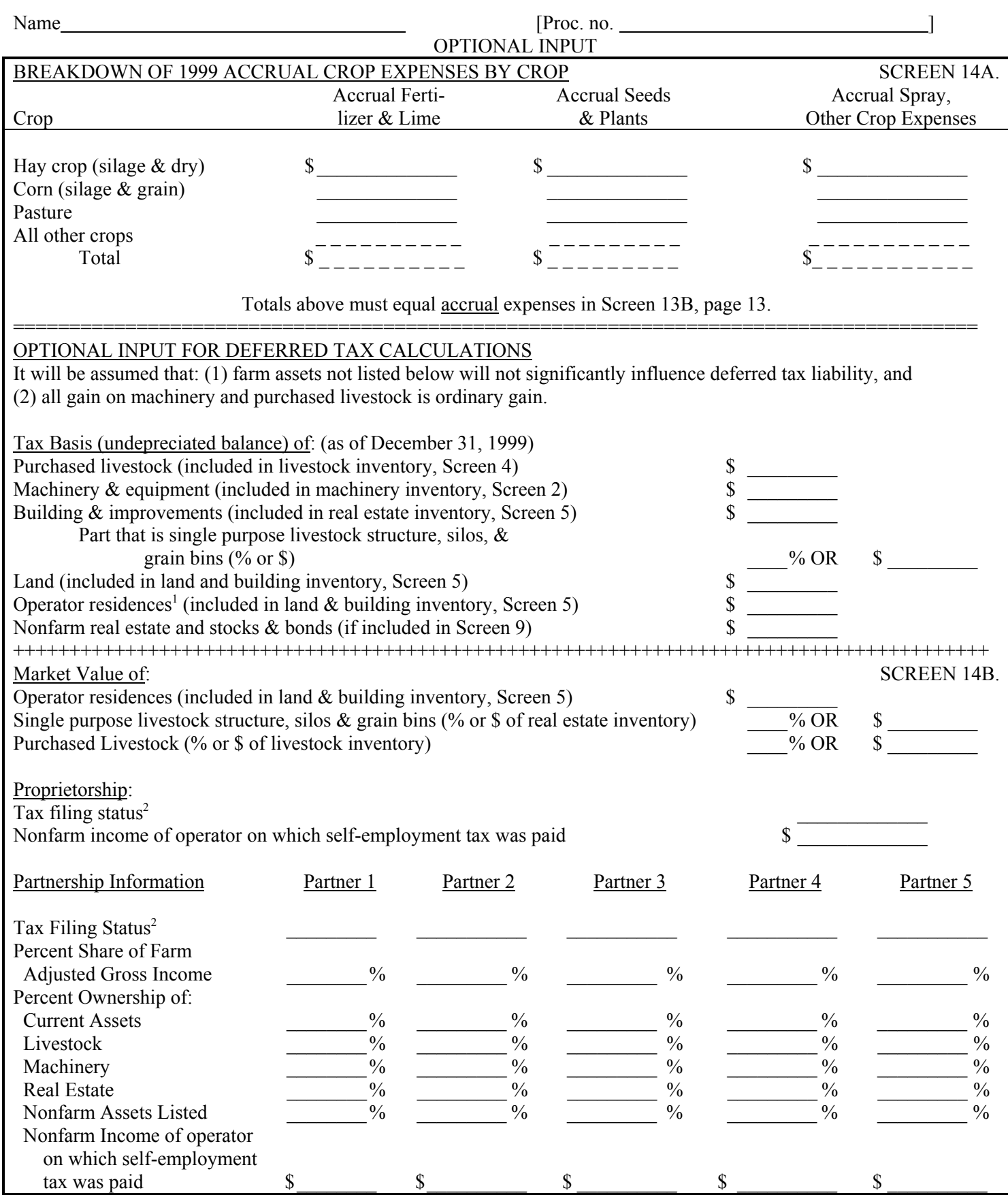

<sup>1</sup>Residences included in farm real estate lived in by the operators of the business.<br><sup>2</sup>1=single, 2=married filing jointly, 3=married filing separately, 4=head of household.

92

**APPENDIX C** 

**PROCEDURE FOR CALCULATING: COST OF PRODUCING MILK NET FARM INCOME FROM OPERATIONS RATIO LEVERAGE RATIO CURRENT RATIO WORKING CAPITAL WORKING CAPITAL AS A % OF TOTAL EXPENSES ASSET TURNOVER RATIO OPERATING EXPENSE RATIO INTEREST EXPENSE RATIO DEPRECIATION EXPENSE RATIO NET MILK RECEIPTS** 

93

#### PROCEDURE FOR CALCULATING COSTS OF PRODUCING MILK 1999 DAIRY FARM BUSINESS SUMMARY HENRY HOLSTEIN EXAMPLE

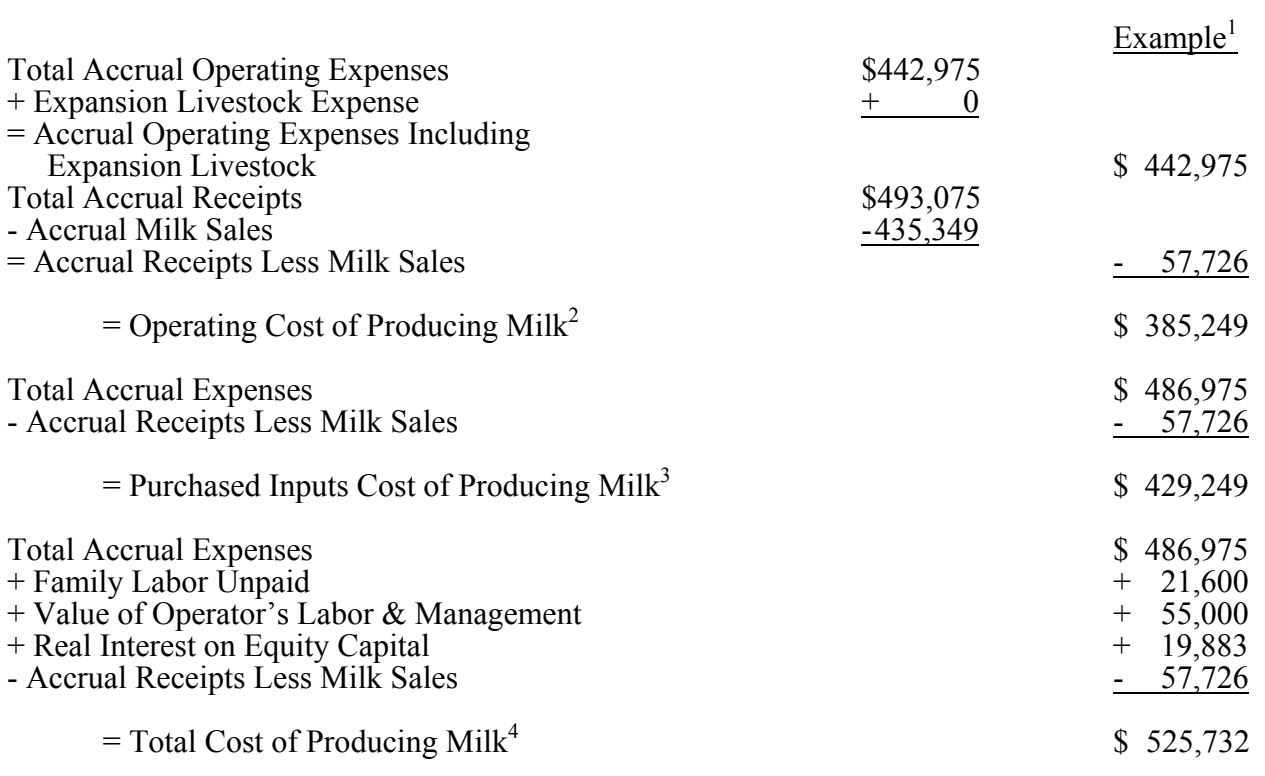

1 Same example as in "Calculate and Print Farm Summary" section of this publication.

<sup>2</sup> Considering only operating costs, this measure shows how you are doing on cost control in "operating" the business. If milk receipts are less than this measure, the farm has serious milk production profitability troubles which must be corrected immediately if the business is to survive.

- 3 Considering all costs except unpaid family labor and the opportunity cost of operator's labor, management, and equity capital, this measure after being subtracted from milk receipts will show the return from milk production to the above mentioned factors of production. If milk receipts are less than this measure of cost of producing milk, the business has milk production profitability difficulties. If the operating cost of producing milk is less than milk sales, but this measure is more than milk sales, the farm business is contributing to but not totally covering fixed costs. This situation must be corrected for long-run business survival.
- 4 Considering all costs of producing milk, including the opportunity cost of operator provided inputs, this measure is the best indicator of long-run business survival. On many farms, the total cost of producing milk will be more than milk sales. This does not imply the business is doomed. If milk sales are greater than the previously discussed two measures of cost of milk production, but less than the total cost of producing milk, the business is not returning the total opportunity cost of operator provided inputs. For long-run business survival, farms should strive for milk sales to meet or exceed this cost of producing milk.

#### PROCEDURE FOR CALCULATING FINANCIAL RATIOS 1999 DAIRY FARM BUSINESS SUMMARY HENRY HOLSTEIN EXAMPLE

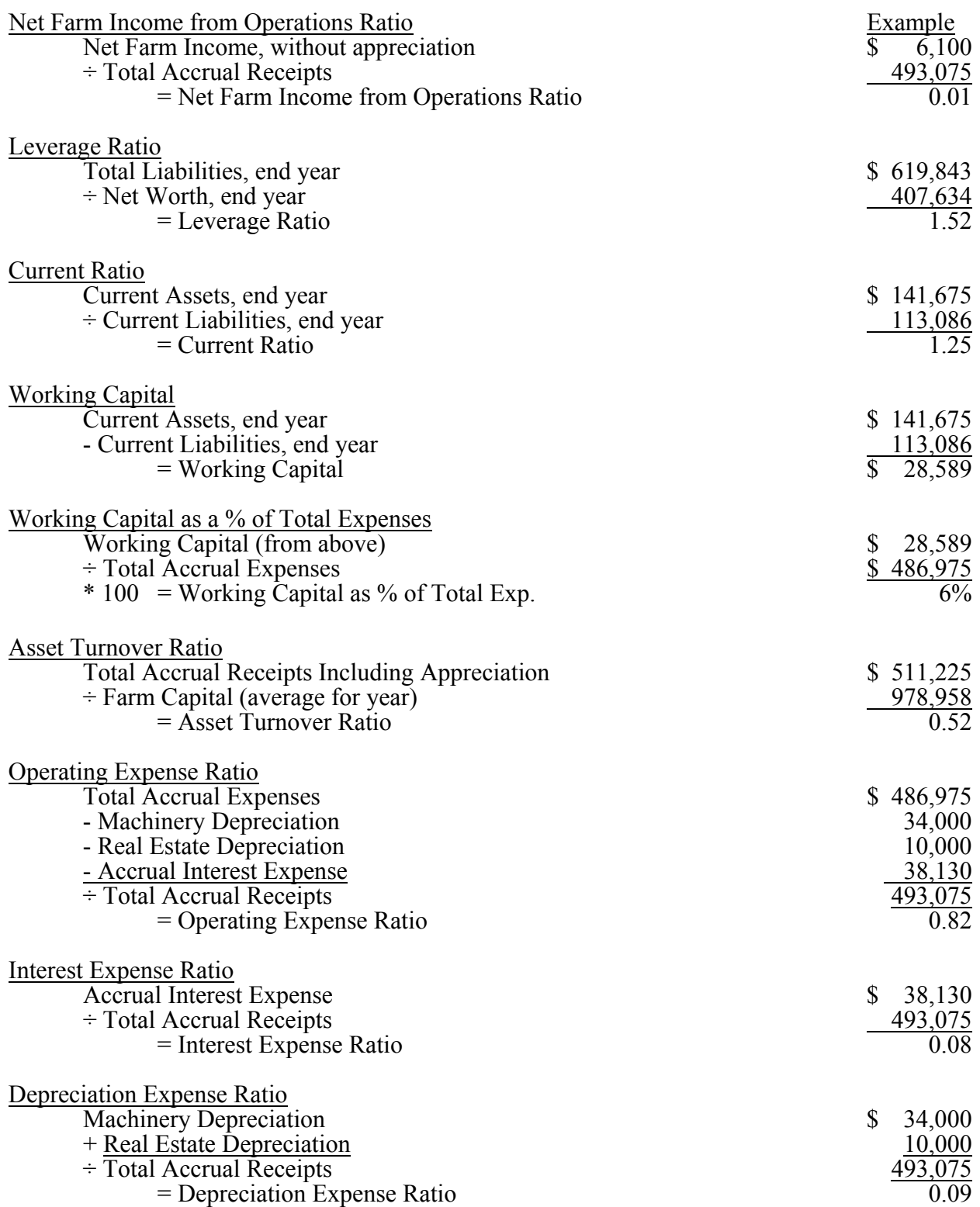

#### PROCEDURE FOR CALCULATING NET MILK RECEIPTS 1999 DAIRY FARM BUSINESS SUMMARY HENRY HOLSTEIN EXAMPLE

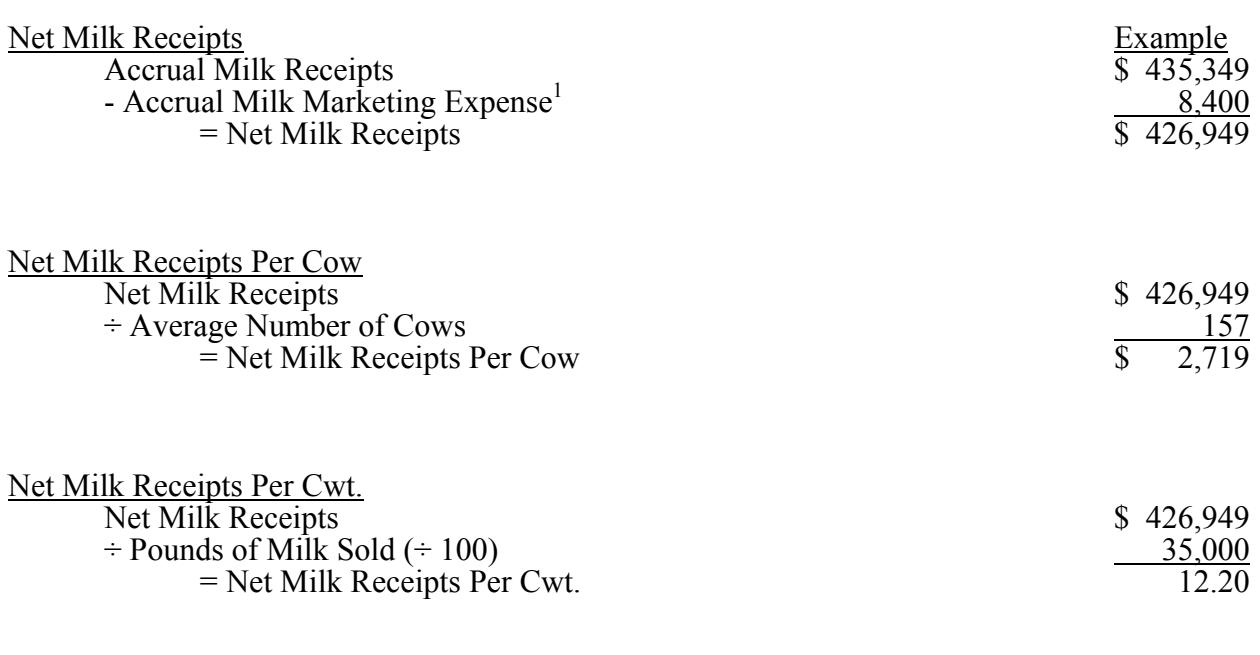

1 Milk marketing expenses include government assessments, milk hauling, milk promotion, and cooperative dues. It does not include capital assessments.

# **APPENDIX D**

# **A LISTING OF DFBS FIELD NAMES**

#### **A Listing of DFBS Field Names**

 The field names below are listed by order of column positions as they appear within each DFBS screen file, from left to right. For each field there is a listing of the DFBS field name and a short description of the variable.

#### SCREEN 1 DATA: FARM INFORMATION

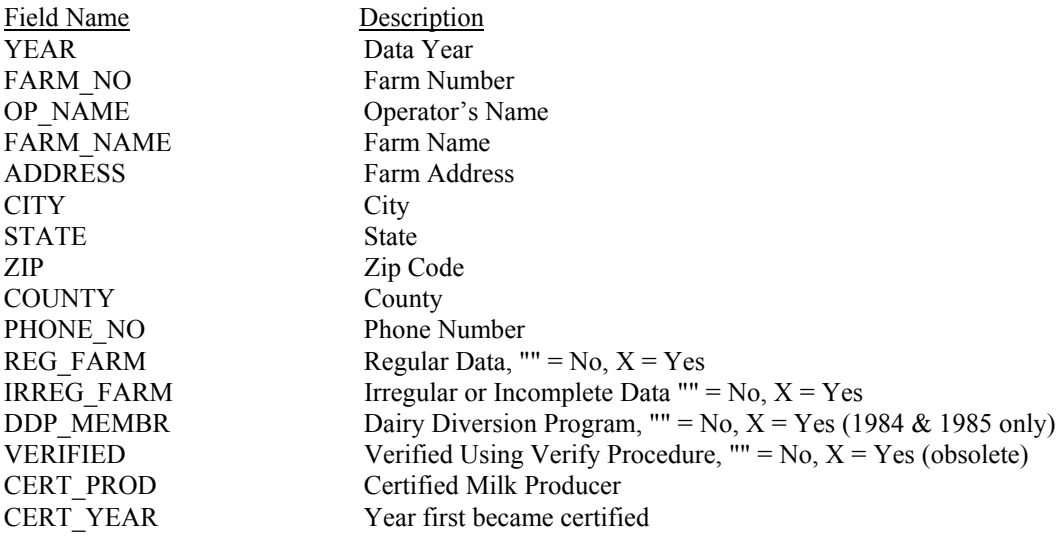

# SCREEN 2 DATA: MACHINERY & EQUIPMENT INVENTORY

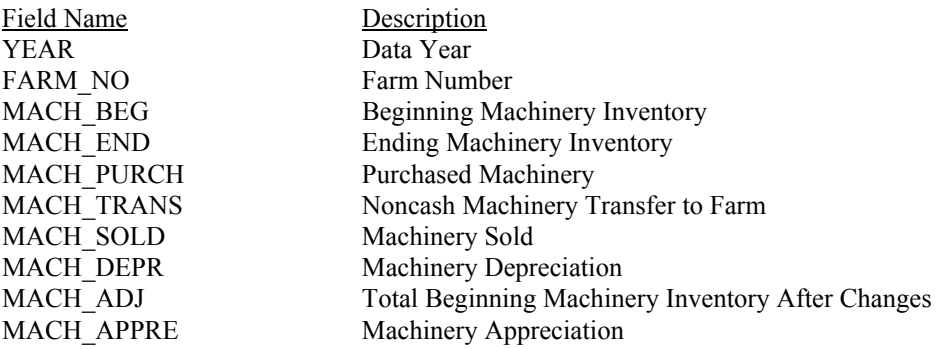

#### SCREEN 3 DATA. FEED & SUPPLY INVENTORY

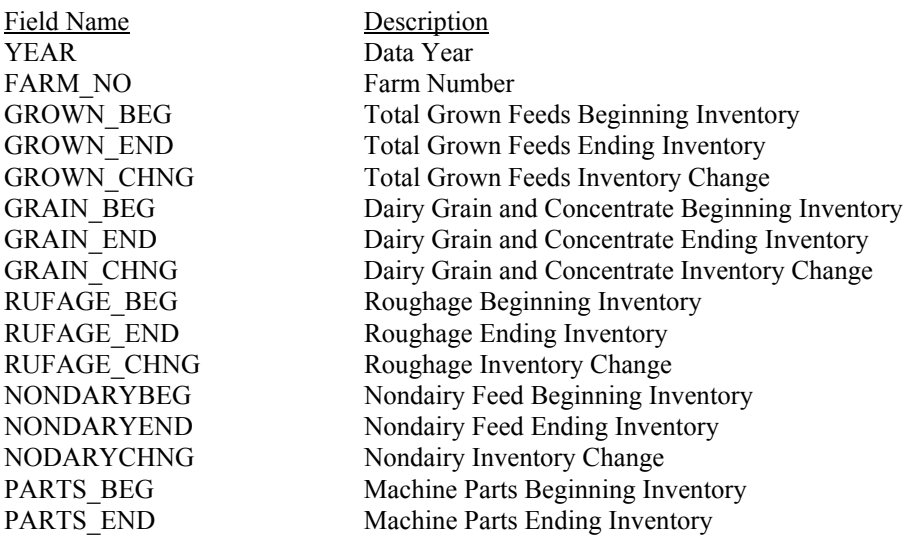

PARTS CHNG Machine Parts Inventory Change FUEL BEG Fuel, Oil & Grease Beginning Inventory FUEL END Fuel, Oil & Grease Ending Inventory FUEL CHNG Fuel, Oil & Grease Inventory Change SEMEN BEG Livestock Semen Beginning Inventory SEMEN\_END Livestock Semen Ending Inventory SEMEN\_CHNG Livestock Semen Inventory Change VET BEG Veterinary Supplies Beginning Inventory VET\_END Veterinary Supplies Ending Inventory VET CHNG Veterinary Supplies Inventory Change BEDING BEG Bedding Beginning Inventory BEDING END Bedding Ending Inventory BEDNG CHNG Bedding Inventory Change MLKSUP\_BEG Milking Supplies Beginning Inventory MLKSUP\_END Milking Supplies Ending Invetory MLKSP\_CHNG Milking Supplies Inventory Change BST\_BEG bST Supplements Beginning Inventory BST\_END bST Supplements End Inventory BST\_CHNG bST Supplements Inventory Change OTHLIV BEG **Other Livestock Supplies Beginning Inventory** OTHLIV END Other Livestock Supplies Ending Inventory OTHLV\_CHNG Other Livestock Supplies Inventory Change FERT BEG Fertilizer & Lime Beginning Inventory FERT END Fertilizer & Lime Ending Inventory FERT CHNG Fertilizer & Lime Inventory Change SEEDS BEG Seeds & Plants Beginning Inventory SEEDS END Seeds & Plants Ending Inventory SEEDS CHNG Seeds & Plants Inventory Change SPRAY BEG Spray and Other Crop Beginning Inventory SPRAY\_END Spray and Other Crop Ending Inventory SPRAY\_CHNG Spray and Other Crop Inventory Chnage LNDBLD BEG Land, Building & Fence Beginning Inventory LNDBLD END Land, Building & Fence Ending Inventory LNDBD CHNG Land, Building & Fence Inventory Change OTHSUP BEG Other Supplies Beginning Inventory OTHSUP END Other Supplies Ending Inventory OTHSP CHNG Other Supplies Inventory Change FEEDSUPBEG Total Feed and Supplies Beginning Inventory FEEDSUPEND Total Feed and Supplies Ending Inventory

#### SCREEN 4 DATA: LIVESTOCK INVENTORY

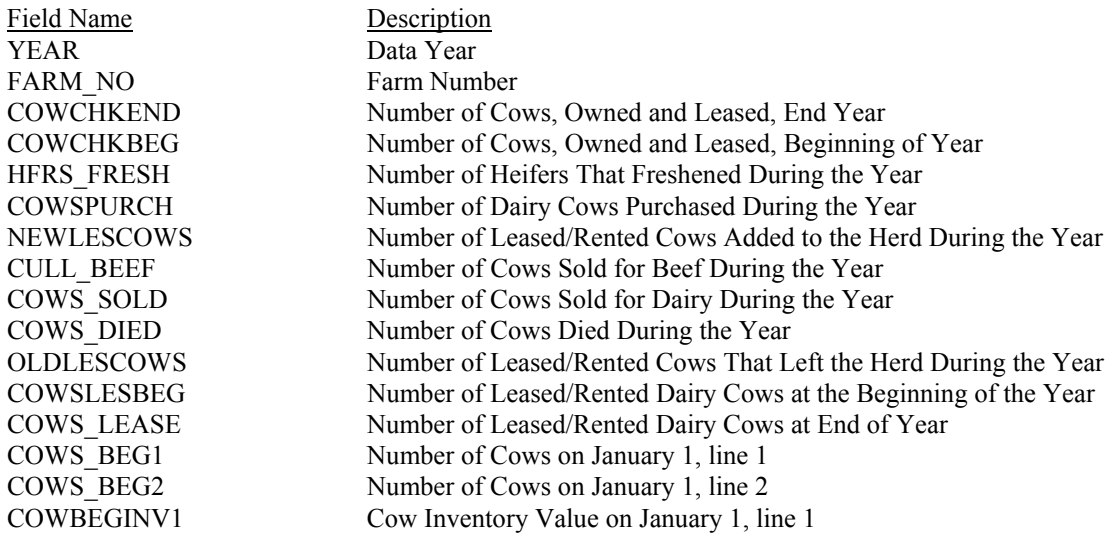

COWBEGINV2 Cow Inventory Value on January 1, line 2 CWBG1VALHD Cow Value Per Head on January 1, line 1 CWBG2VALHD Cow Value Per Head on January 1, line 2 COWS\_END1 Number of Cows as of December 31, line 1 COWS\_END2 Number of Cows as of December 31, line 2 COW\_BPVAL1 Cow Inventory Value on December 31 at January 1 Prices, line 1 COW\_BPVAL2 Cow Inventory Value on December 31 at January 1 Prices, line 2 CWBP1VALHD Cow Value Per Head on December 31 at January 1 Prices, line 1 CWBP2VALHD Cow Value Per Head on December 31 at January 1 Prices, line 2 COWENDINV1 Cow Inventory Value on December 31, line 1 COWENDINV2 Cow Inventory Value on December 31, line 2 CWEN1VALHD Cow Value Per Head on December 31, line 1 CWEN2VALHD Cow Value Per Head on December 31, line 2 COWS BEG T Total Number of Dairy Cows on January 1 COWBEGINVT Total Inventory Value of Dairy Cows on January 1 COWS END T Total Number of Dairy Cows on December 31 COW\_BPVALT Cow Inventory Value on December 31 at January 1 Prices COWENDINVT Cow Inventory Value on December 31 HEF BEG1 Number of Bred Heifers on January 1 HEF BEG2 Number of Open Heifers on January 1 HEF\_BEG3 Number of Calves on January 1 HEFBEGINV1 Bred Heifer Inventory Value on January 1 HEFBEGINV2 Open Heifer Inventory Value on January 1 HEFBEGINV3 Calf Inventory Value on January 1 HFBG1VALHD Bred Heifer Value Per Head on January 1 HFBG2VALHD Open Heifer Value Per Head on January 1 HFBG3VALHD Calf Value Per Head on January 1 HEF\_END1 Number of Bred Heifers on December 31 HEF\_END2 Number of Open Heifers on December 31 HEF\_END3 Number of Calves on December 31 HEF\_BPVAL1 Bred Heifer Inventory Value on December 31 at January 1 Prices HEF BPVAL2 Open Heifer Inventory Value on December 31 at January 1 Prices HEF\_BPVAL3 Calf Inventory Value on December 31 at January 1 Prices HFBP1VALHD Bred Heifer Value Per Head on December 31 at January 1 Prices HFBP2VALHD Open Heifer Value Per Head on December 31 at January 1 Prices HFBP3VALHD Calf Value Per Head on December 31 at January 1 Prices HEFENDINV1 Bred Heifer Inventory Value on December 31 HEFENDINV2 Open Heifer Inventory Value on December 31 HEFENDINV3 Calf Inventory Value on December 31 HFEN1VALHD Bred Heifer Value Per Head on December 31 HFEN2VALHD Open Heifer Value Per Head on December 31 HFEN3VALHD Calf Value Per Head on December 31 HEF BEG TL Total Number of Heifers on January 1 HEFBEGINVT Total Inventory Value of Heifers on January 1 HEF\_END\_T Total Number of Heifers on December 31 HEF\_BPVALT Total Inventory Value of Heifers on December 31 at January 1 Prices HEFENDINVT Total Inventory Value of Heifers on December 31 BULL BEG1 Number of Bulls or Other Livestock, January 1, line 1 BULL\_BEG2 Number of Bulls or Other Livestock, January 1, line 2 BULBEGINV1 Bulls or Other Livestock Inventory Value, January 1, line 1 BULBEGINV2 Bulls or Other Livestock Inventory Value, January 1, line 2 BLBG1VALHD Bulls or Other Livestock Value Per Head, January 1, line 1 BLBG2VALHD Bulls or Other Livestock Value Per Head, January 1, line 2 BULL END1 Number of Bulls or Other Livestock, December 31, line 1 BULL END2 Number of Bulls or Other Livestock, December 31, line 2 BUL BPVAL1 Bulls or Other Livestock Inventory Value, Dec. 31@ Jan. 1 Prices, line 1 BUL BPVAL2 Bulls or Other Livestock Inventory Value, Dec. 31@ Jan. 1 Prices, line 2 BLBP1VALHD Bulls or Other Livestock Value Per Head, Dec. 31@ Jan. 1 Prices, line 1 BLBP2VALHD Bulls or Other Livestock Value Per Head, Dec. 31@ Jan. 1 Prices, line 2 BULENDINV1 Bulls or Other Livestock Inventory Value, December 31, line 1

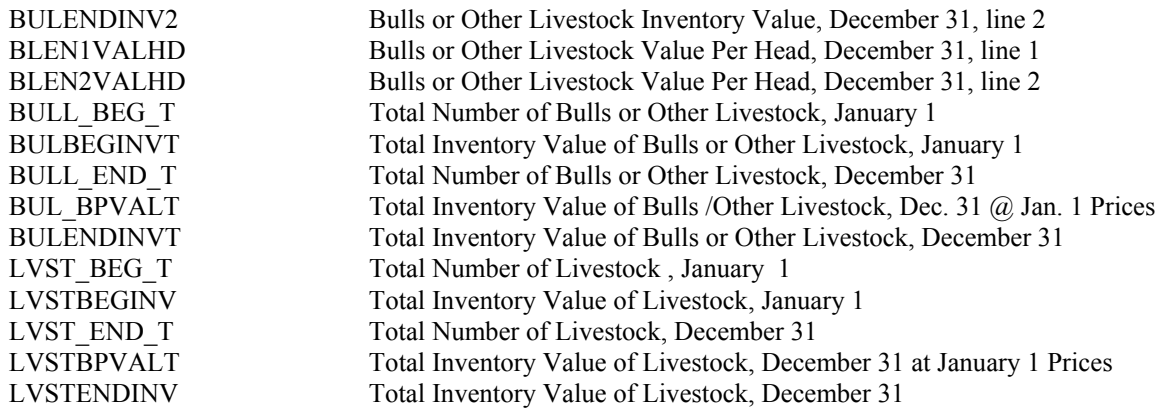

# SCREEN 5 DATA: REAL ESTATE INVENTORY BALANCE

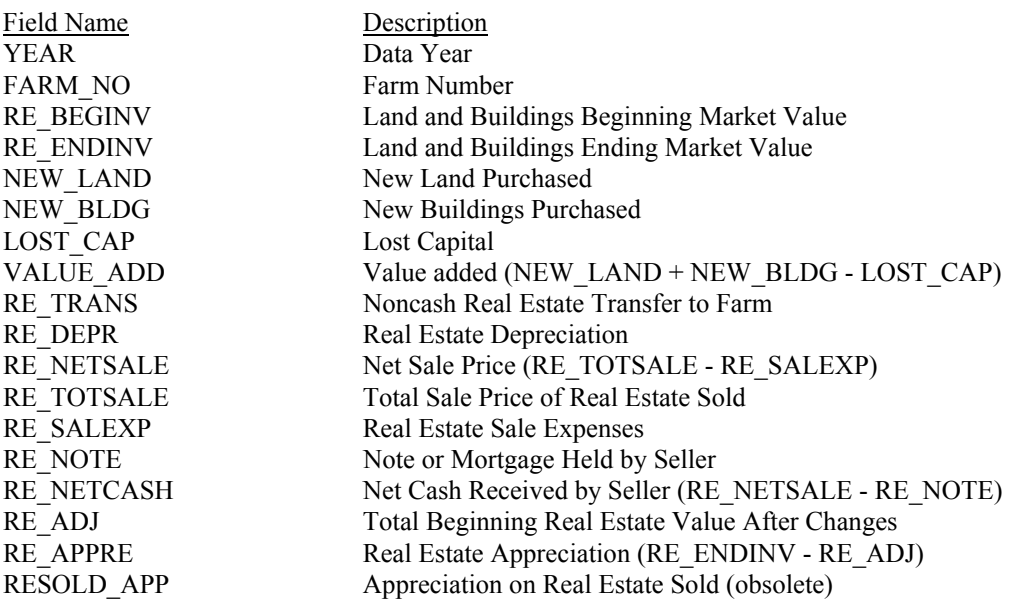

# SCREEN 6 DATA: LIVESTOCK & BUSINESS DESCRIPTION

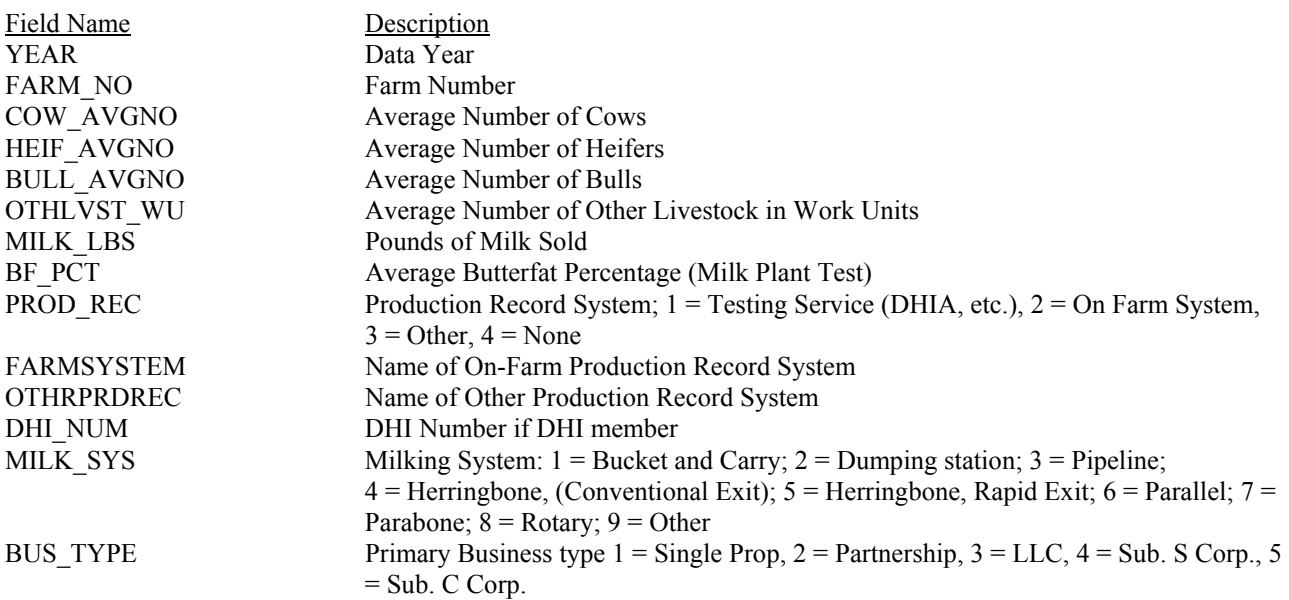

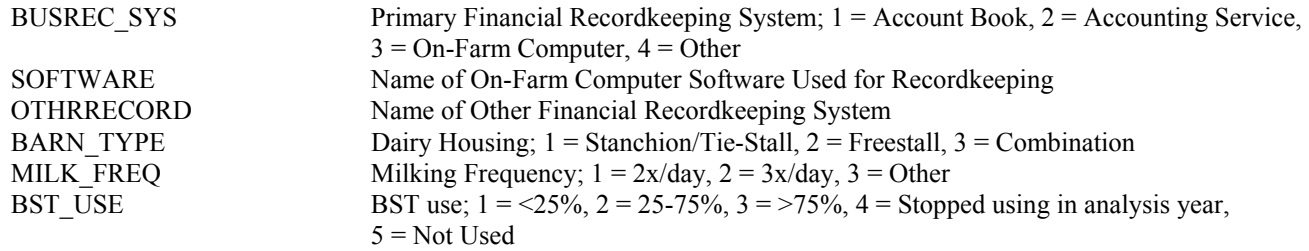

#### SCREEN 7 DATA: LABOR AND LAND INVENTORY

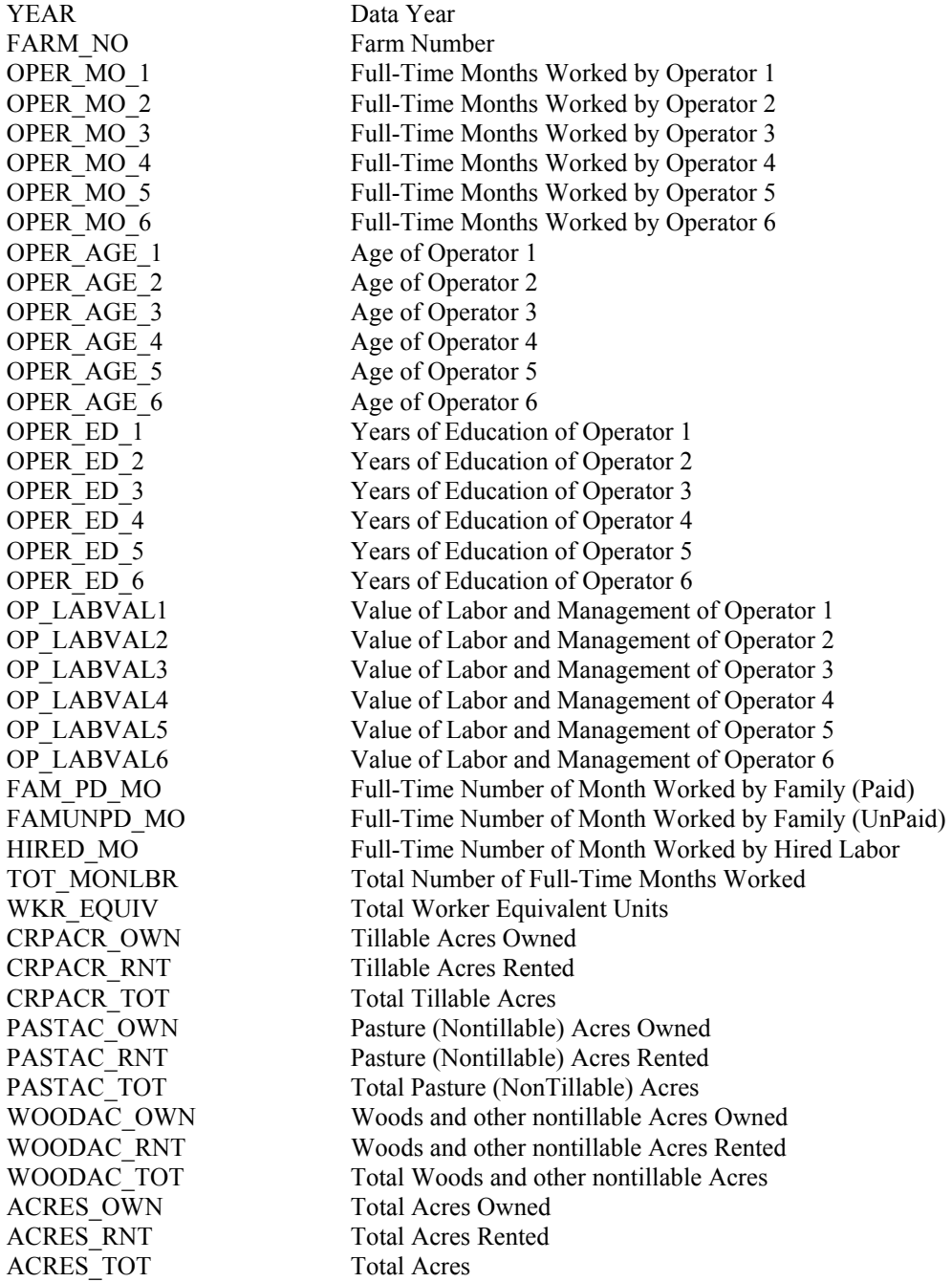

#### SCREEN 8 DATA: TILLABLE LAND USE

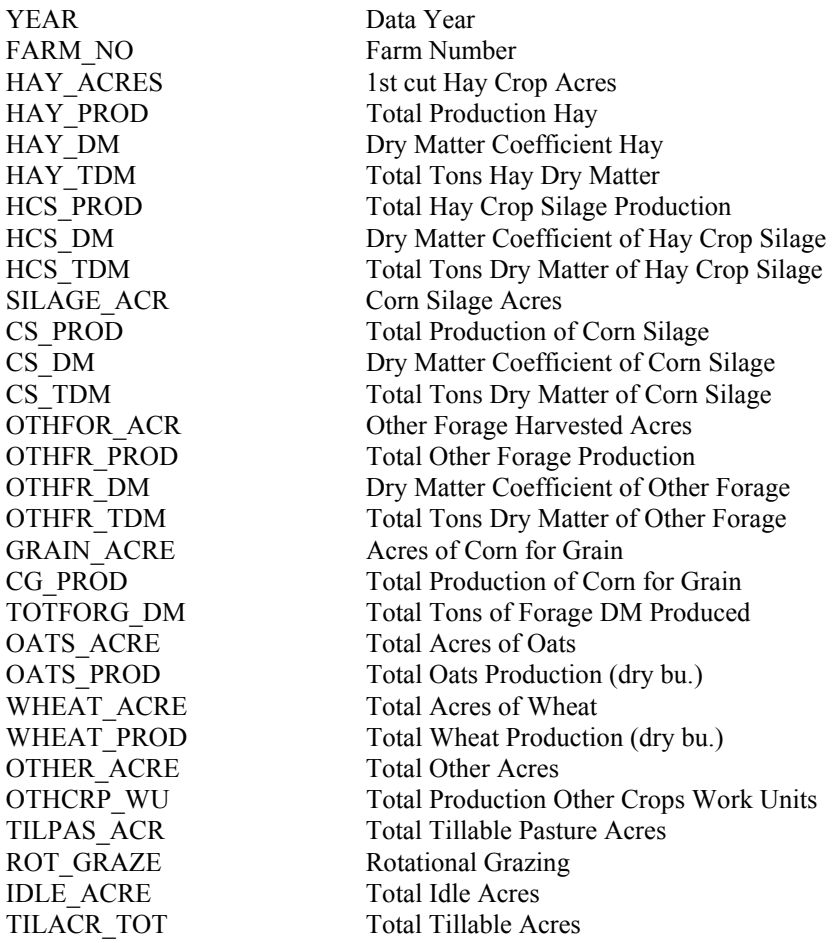

## SCREEN 9 DATA: FARM FAMILY FINANCIAL SITUATION - ASSETS

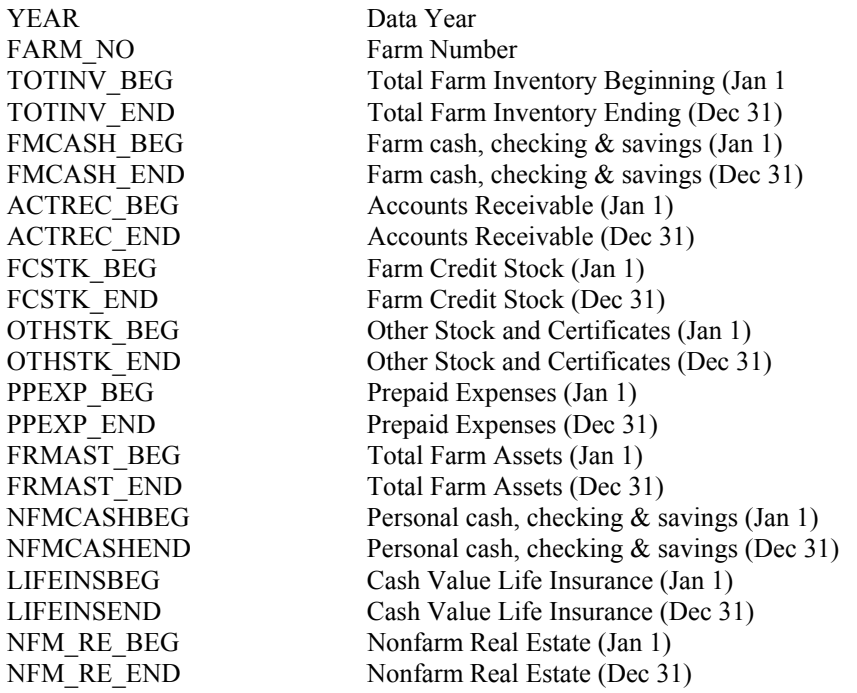

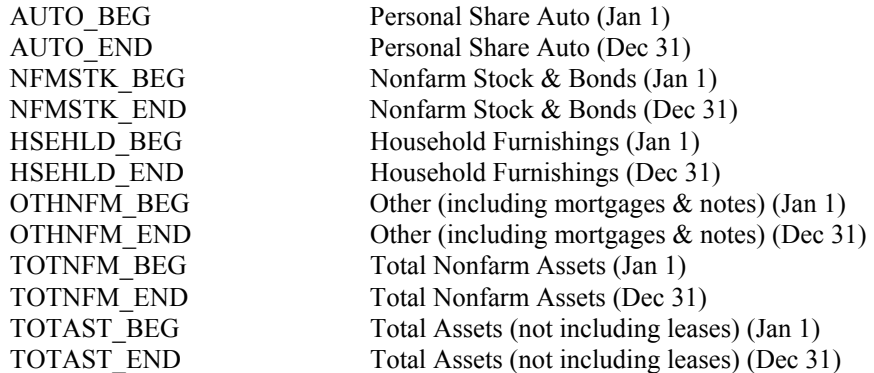

#### SCREEN 10 DATA: FINANCIAL LEASES

YEAR Data Year<br>FARM\_NO Farm Num

Farm Number

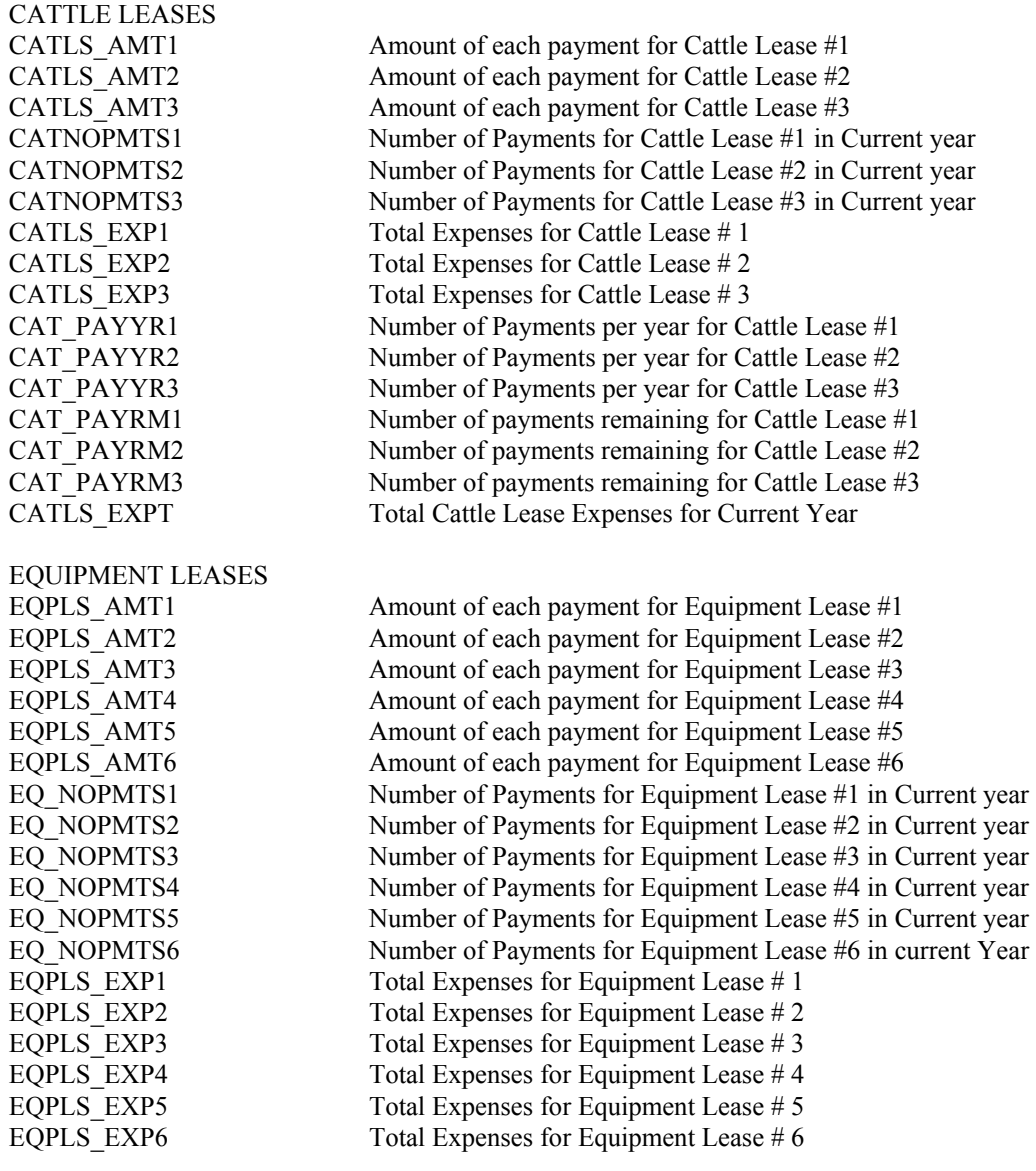
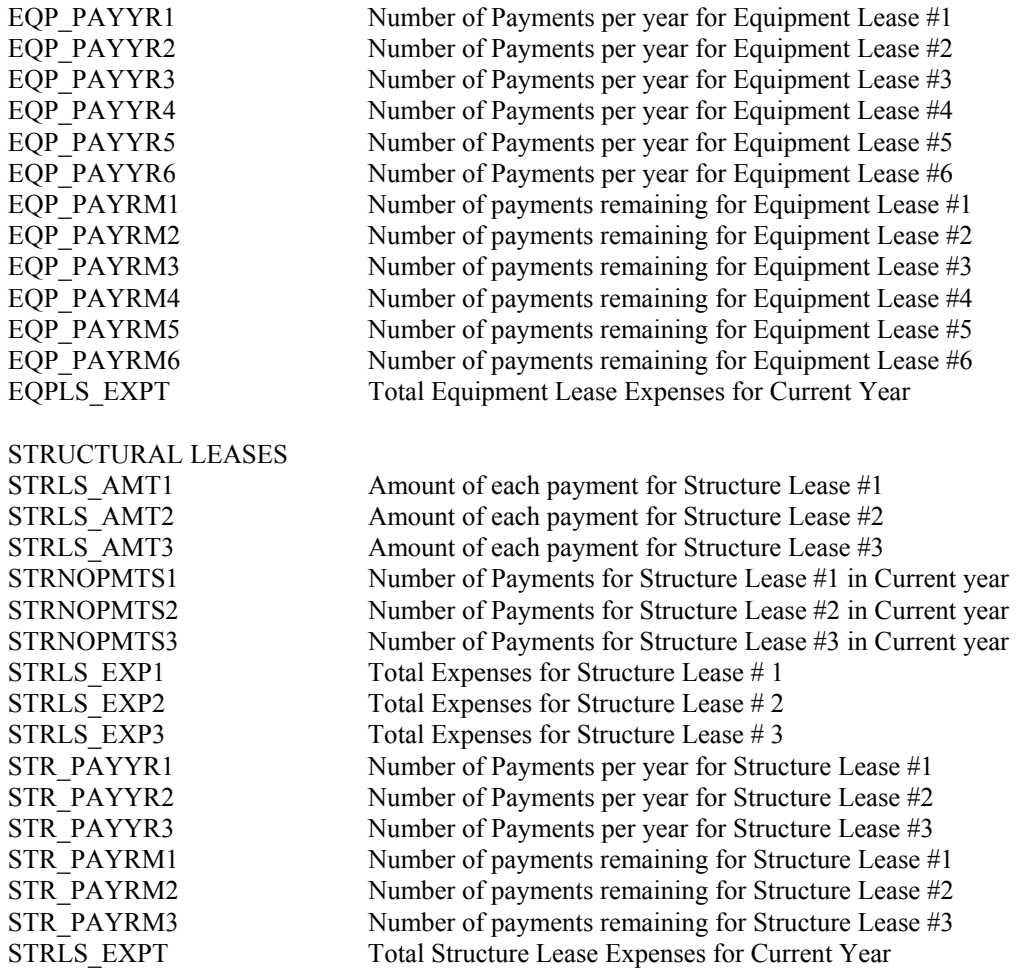

# SCREEN 11A DATA: FARM FAMILY FINANCIAL SITUATION: LIABILITIES AND DEBT PAYMENTS

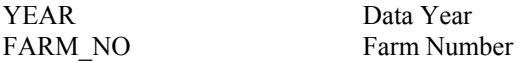

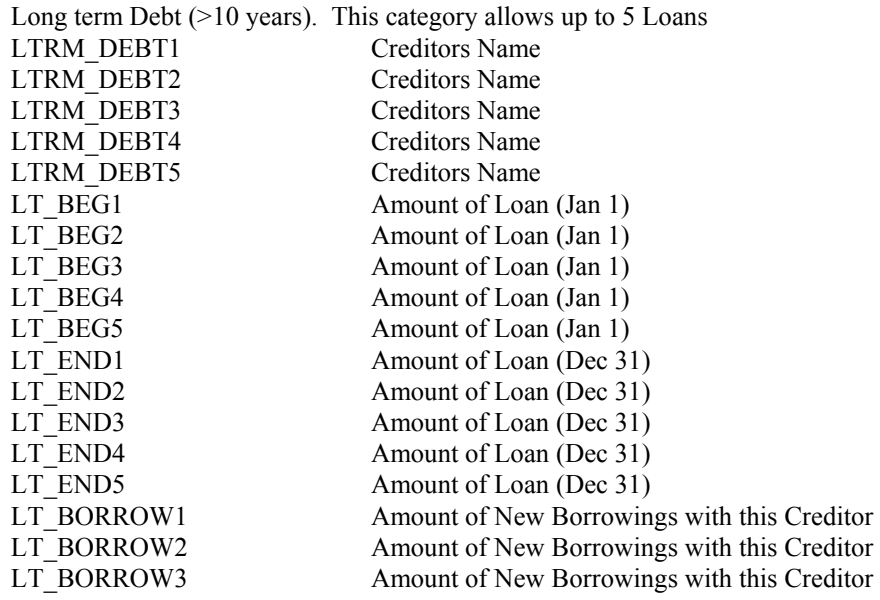

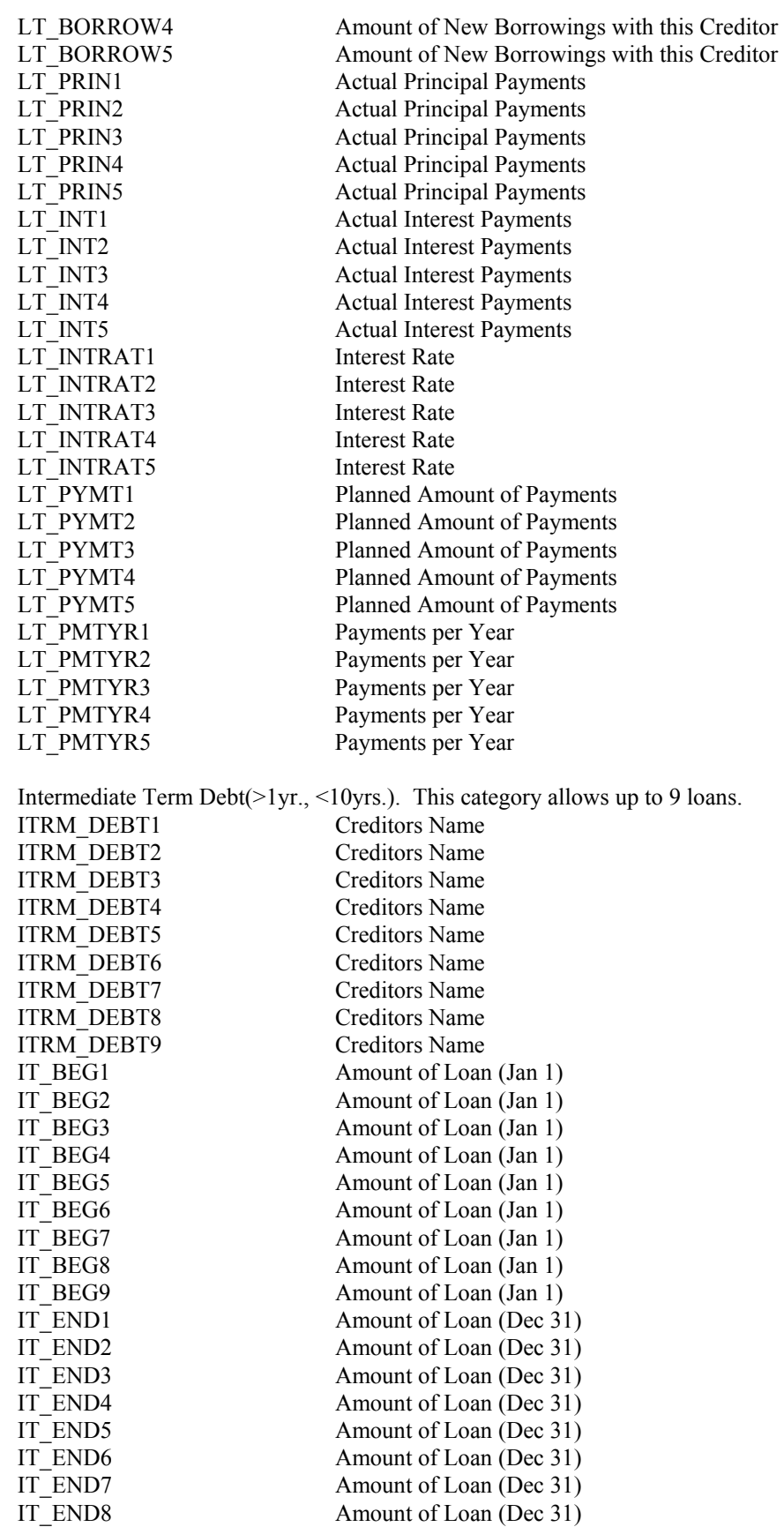

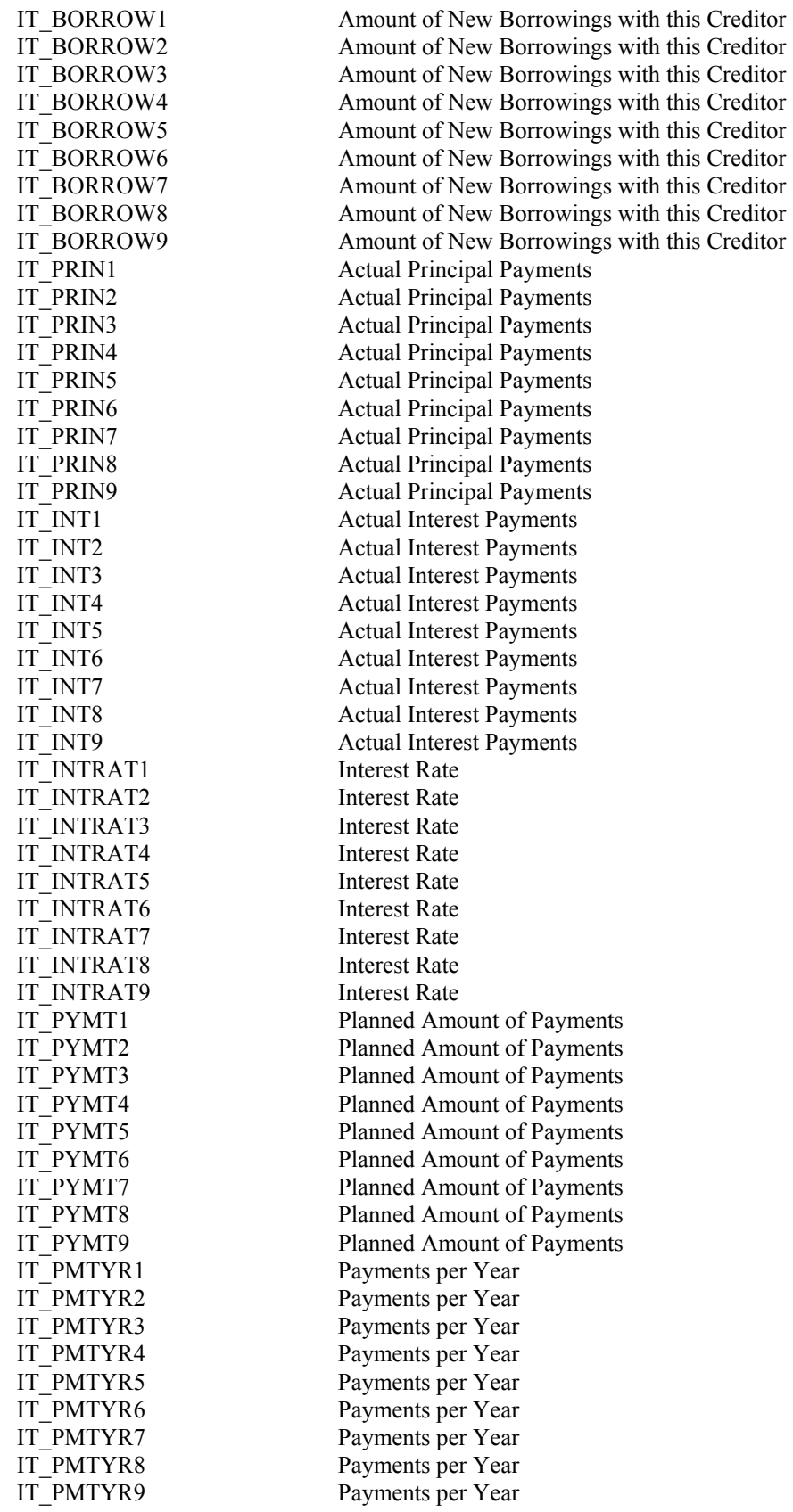

SCREEN 11B DATA: FARM FAMILY FINANCIAL SITUATION: LIABILITIES AND DEBT PAYMENTS (Continued)

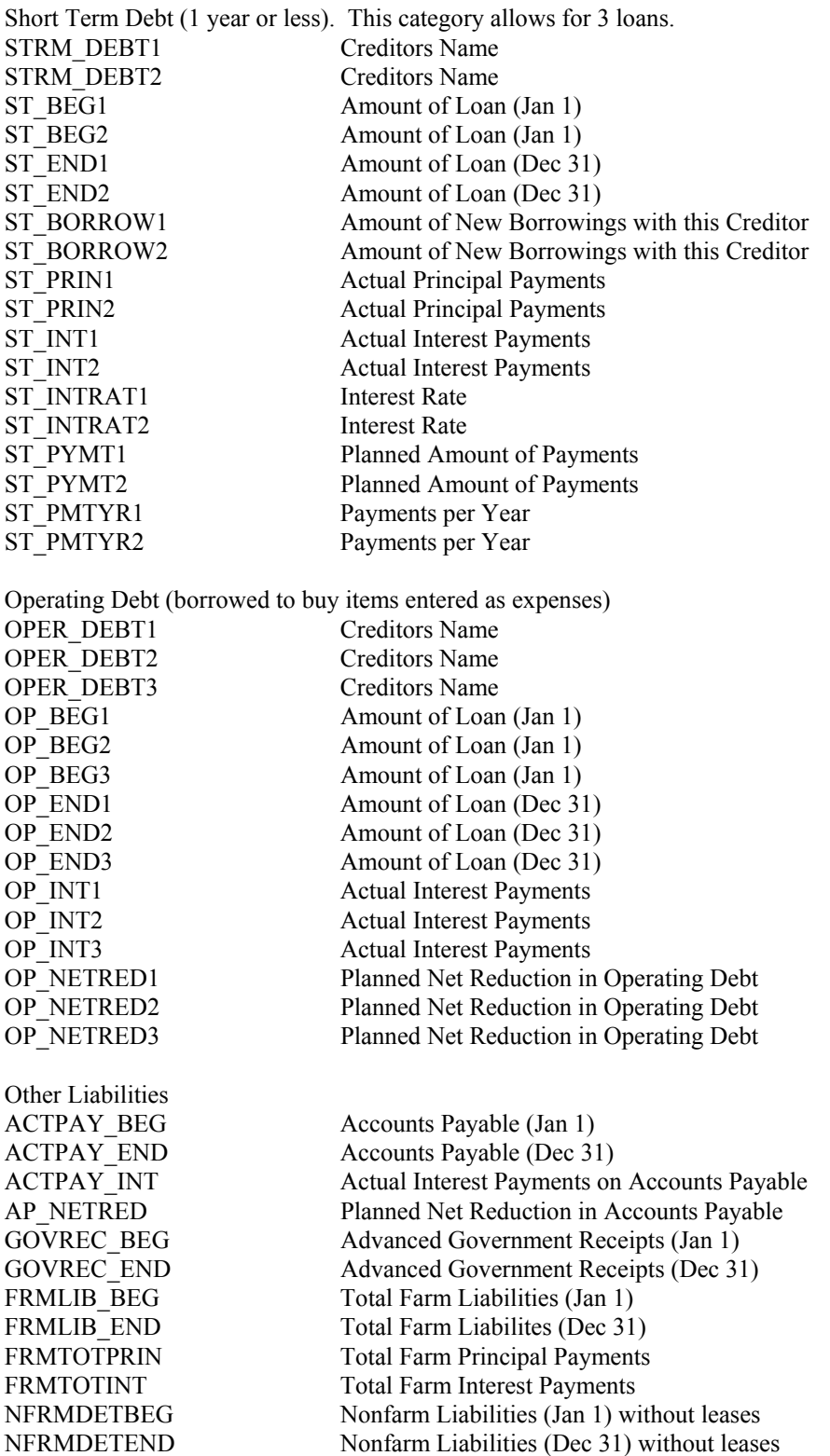

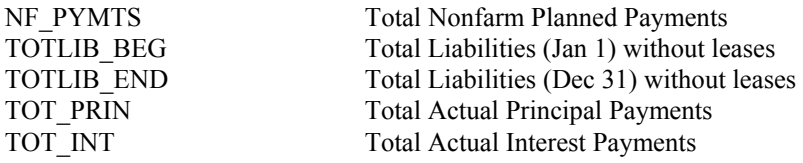

#### SCREEN 12 DATA: SUMMARY OF RECEIPTS AND CHANGES IN INVENTORY AND ACCOUNTS RECEIVABLE

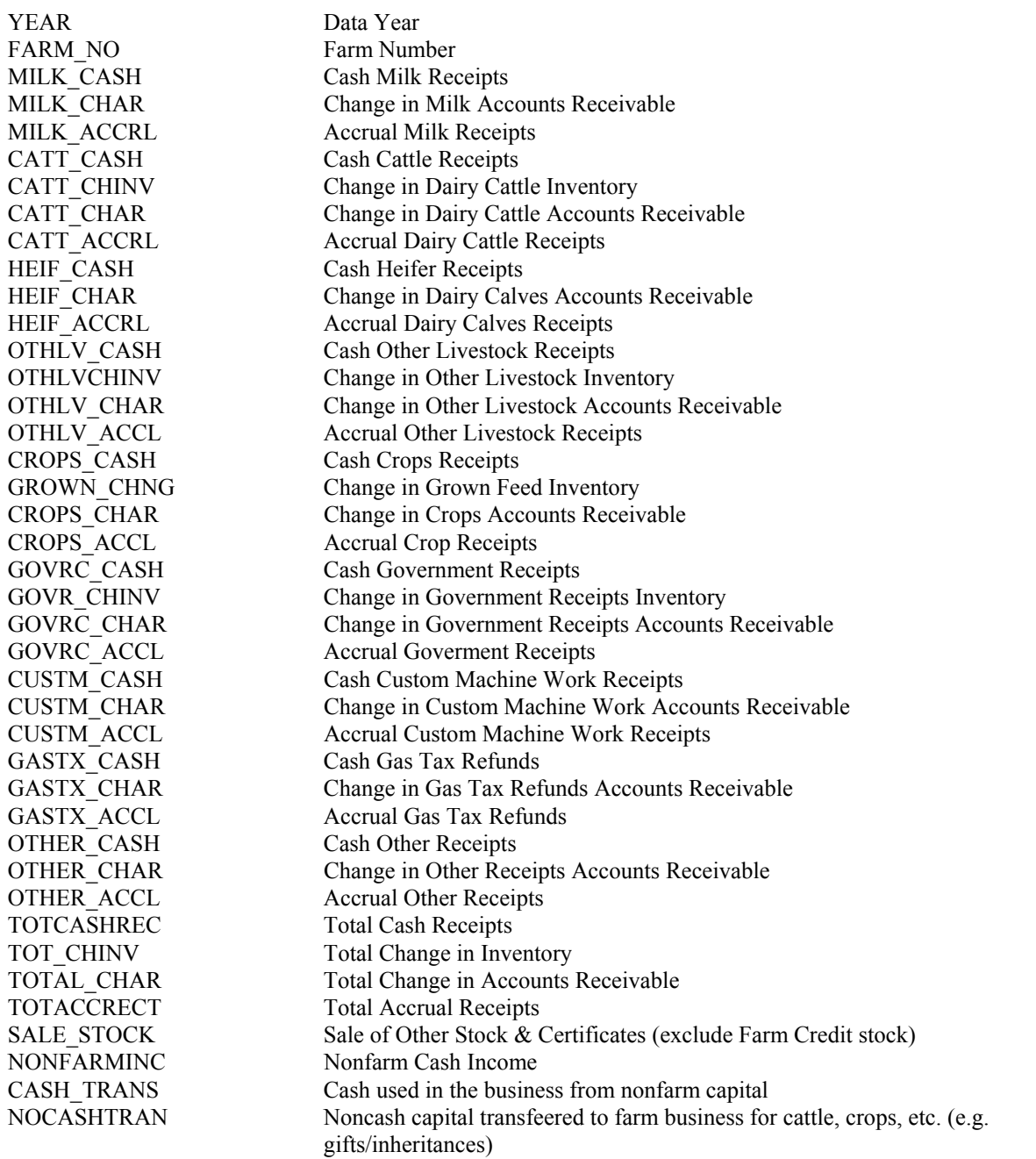

#### SCREEN 13 DATA: SUMMARY OF EXPENSES AND CHANGES IN INVENTORY AND ACCOUNTS PAYABLE

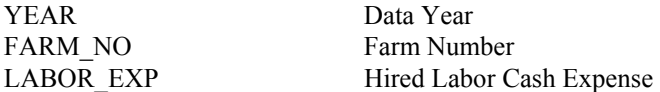

LABOR PP Hired Labor Change in Inventory or PrePaid Expenses LABOR AP Hired Labor Change in Accounts Payable LABOR\_ACRL Accrual Hired Labor Expenses GRAIN\_EXP Dairy Grain & Concentrate Cash Expense Paid GRAIN AP Change in Dairy Grain & Concentrate Accounts Payable GRAIN\_ACRL  $\triangle$  Accrual Dairy Grain and Concentrate Expenses RUFAG\_EXP Cash Dairy Roughage Expenses RUFAG\_AP Change in Dairy Roughage Accounts Payable RUFAG\_ACRL Accrual Dairy Roughage Expenses NODARY\_EXP Cash Nondairy Feed Expenses NODARY AP Change in Nondairy Feed Accounts Payable NODRY ACRL Accrual Nondairy Feed Expenses MACHRNTEXP Cash Machine Hire, Rent & Lease Expense MACHRNT PP Change in Prepaid Machine Hire, Rent & Lease Expenses MACHRNT AP Change in Machine Hire, Rent & Lease Accounts Payable MCHRNTACRL Accrual Machine Hire, Rent & Lease Expenses MACHREPEXP Cash Machine repairs & farm vehicle expenses MACHREP  $AP$  Change in Machine Repairs  $\&$  Farm Vehicle Expenses Accounts Payable MCHREPACRL Accrual Machine Repairs & Farm Vehicle Expenses AUTO\_PP Only <1995 Change in PrePaid Auto Expenses AUTO\_CASH Only <1995 Cash Auto Expenses AUTO\_AP Only <1995 Change in Auto Accounts Payable AUTO\_ACRL Only <1995 Accrual Auto Expenses FUEL\_EXP Cash Fuel, Oil & Grease Expenses FUEL AP Change in Fuel, Oil & Grease Accounts Payable FUEL ACRL Accrual Fuel, Oil & Grease Expenses REPLVSTEXP Cash Replacement Livestock Expenses REPLVST\_PP Change in Prepaid Replacement Livestock Expenses REPLVST\_AP Change in Replacement Livestock Accounts Payable REPLVKACRL Accrual Replacement Livestock Expenses BREED EXP Cash Breeding Expenses BREED AP Change in Breeding Accounts Payable BREED\_ACRL Accrual Breeding Expense VET EXP Cash Veterinary & Medicine Expenses VET AP Change in Veterinary & Medicine Accounts Payable VET\_ACRL Accrual Veterinary & Medicine Expenses MILKMKTEXP Cash Milk Marketing Expenses MILKMKT\_PP Change in PrePaid Milk Marketing Expenses MILKMKT AP Change in Milk Marketing Accounts Payable MLKMKTACRL Accrual Milk Marketing Expenses BEDDINGEXP Cash Bedding Expenses BEDDING AP Change in Bedding Accounts Payable BED\_ACRL Accrual Bedding Expenses MILKSUPEXP Cash Milking Supplies Expenses MILKSUP\_AP Change in Milking Supplies Accounts Payable MLKSUPACRL Accrual Milking Supplies Expenses CATTLS EXP Cash Cattle Lease Expenses CATTLES PP Change in Prepaid Cattle Lease Expenses CATTLS\_AP Change in Cattle Lease Accounts Payable CATLS ACRL Accrual Cattle Lease Expenses CUSTBRDEXP Cash Custom Boarding Expenses CUSTBRD\_PP Change in PrePaid Custom Boarding Expenses CUSTBRD\_AP Change in Custom Boarding Accounts Payable CSTBRDACRL Accrual Custom Boarding Expenses BST\_EXP Cash bST Expenses BST AP Change in bST Accounts Payable BST\_ACRL Accrual bST Expenses OTHLVSKEXP Cash Other Livestock Expenses OTHLVSK\_AP Change in Other Livestock Accounts Payable OTHLV\_ACRL Accrual Other Livestock Expenses

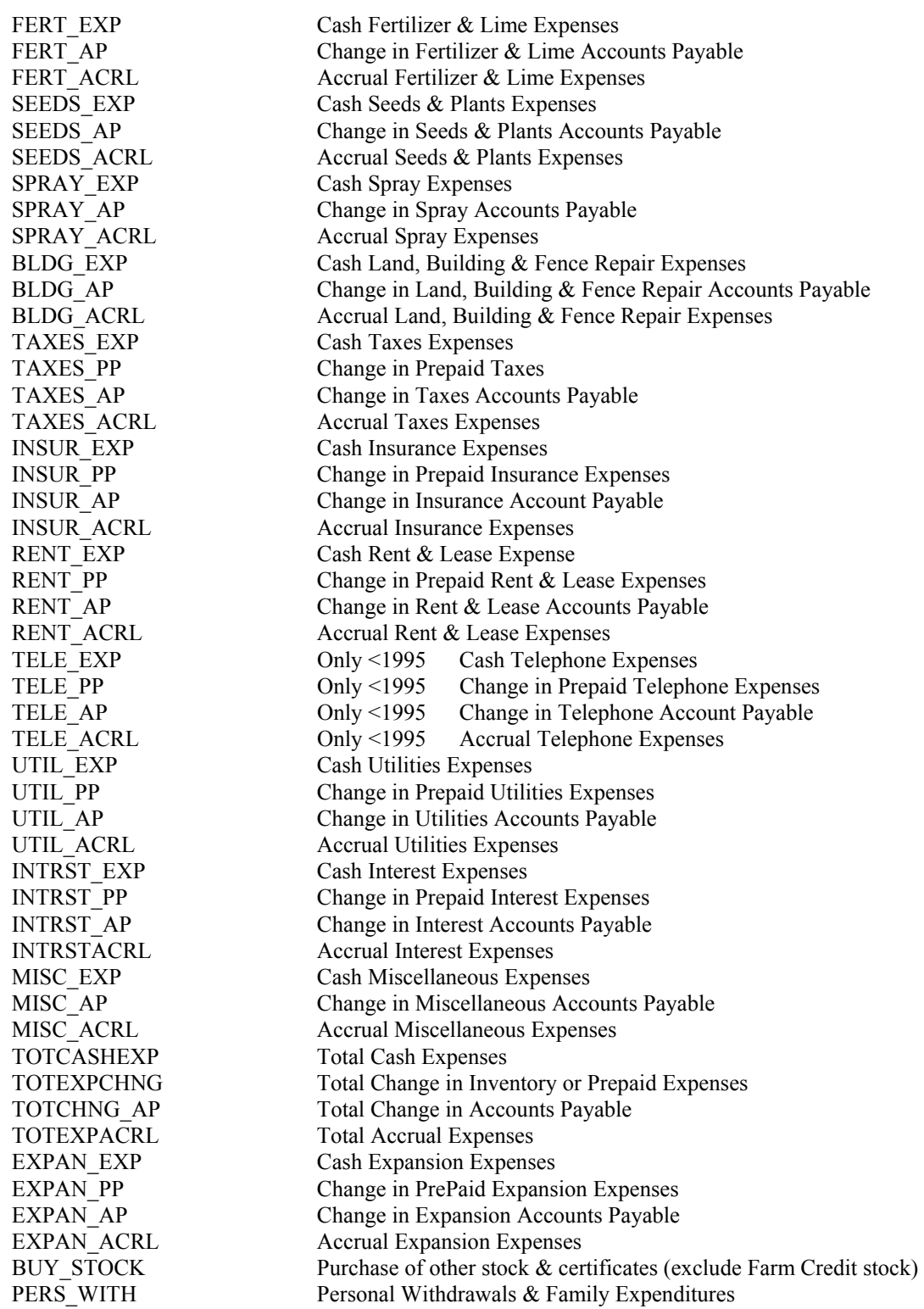

# SCREEN 14 DATA: OPTIONAL INPUT

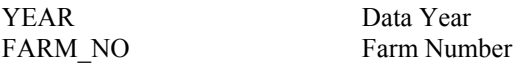

#### BREAKDOWN OF ACCRUAL CROP EXPENSES BY CROP

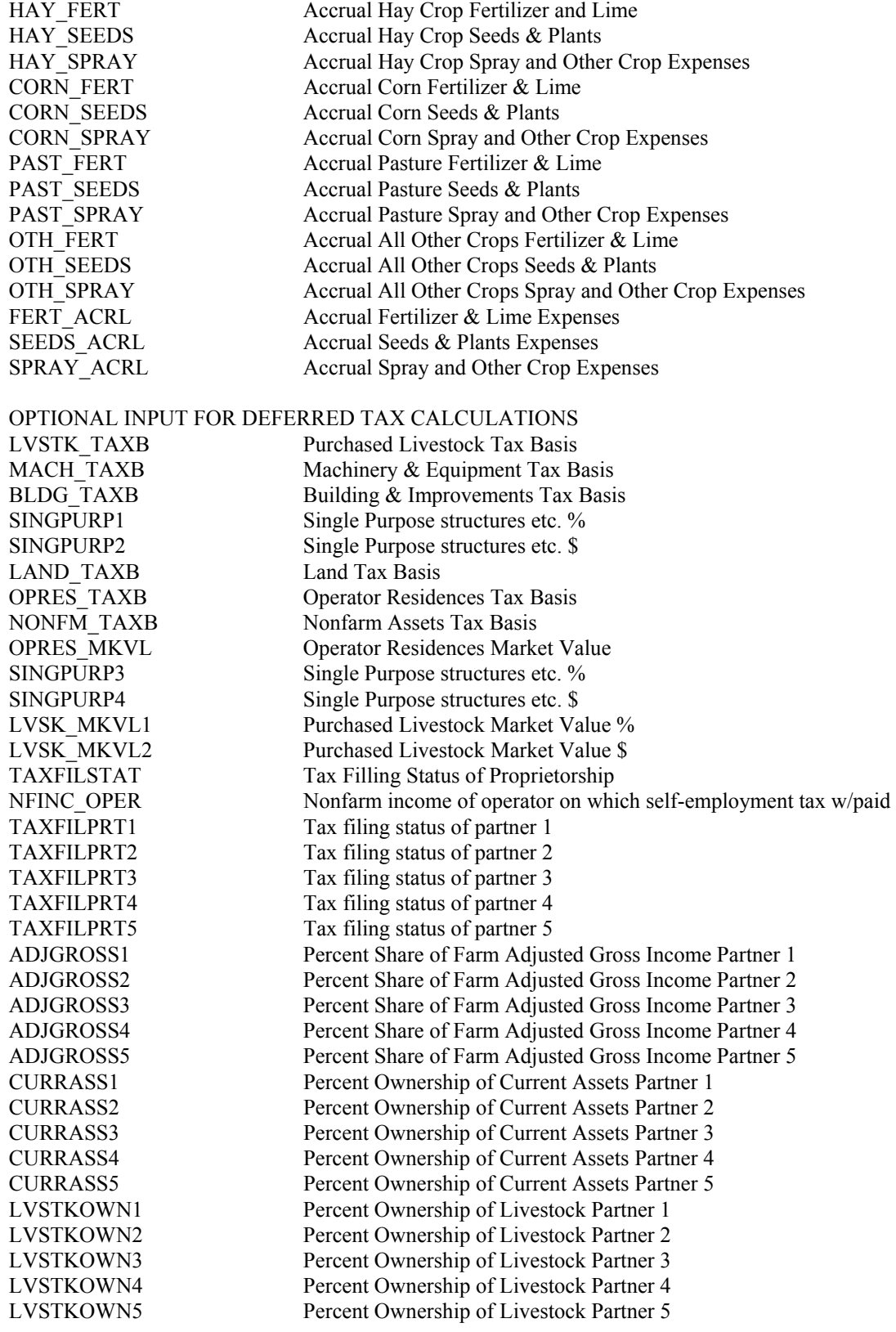

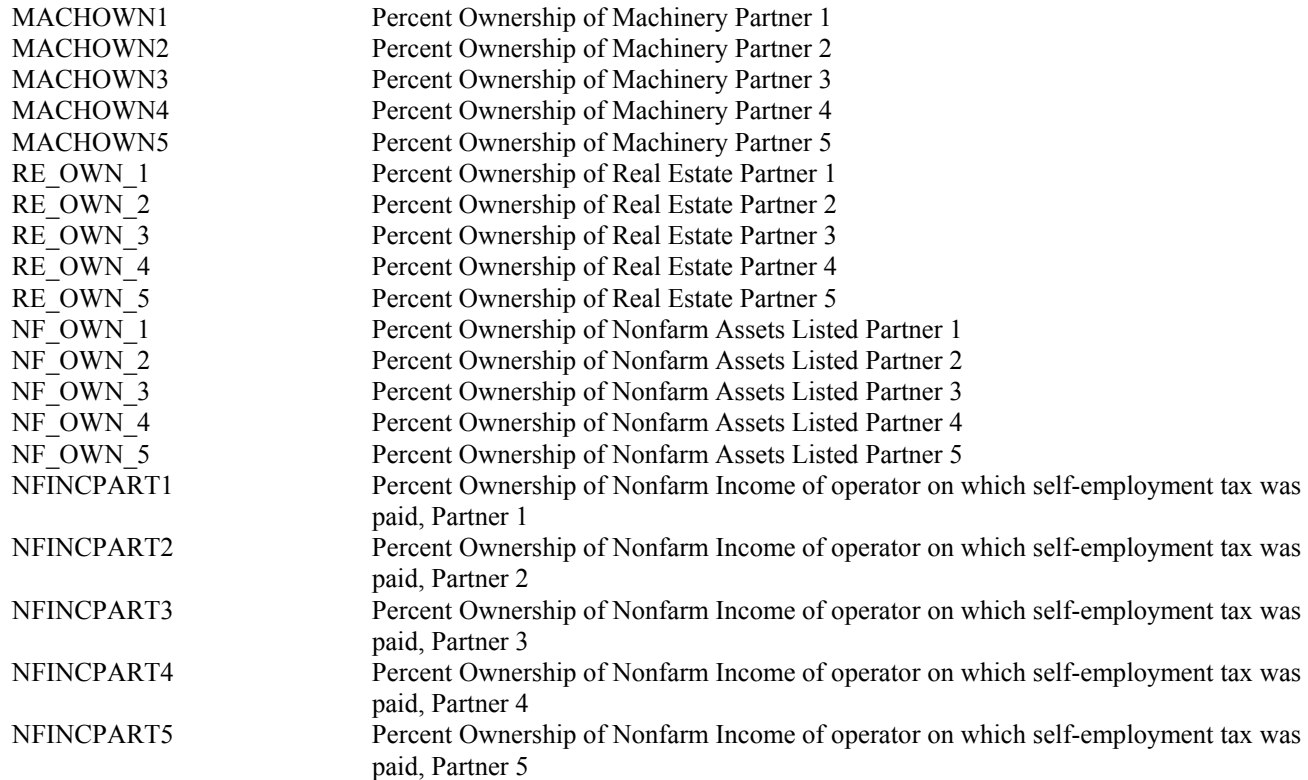

### SCREEN 15 DATA: NOTES

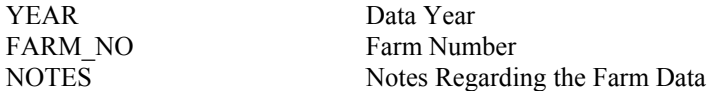

# CALCULATED FIELDS PRINTED ON PAGES 2 - 10 OF DFBS REPORT, STORED IN OLDCALC.DBF

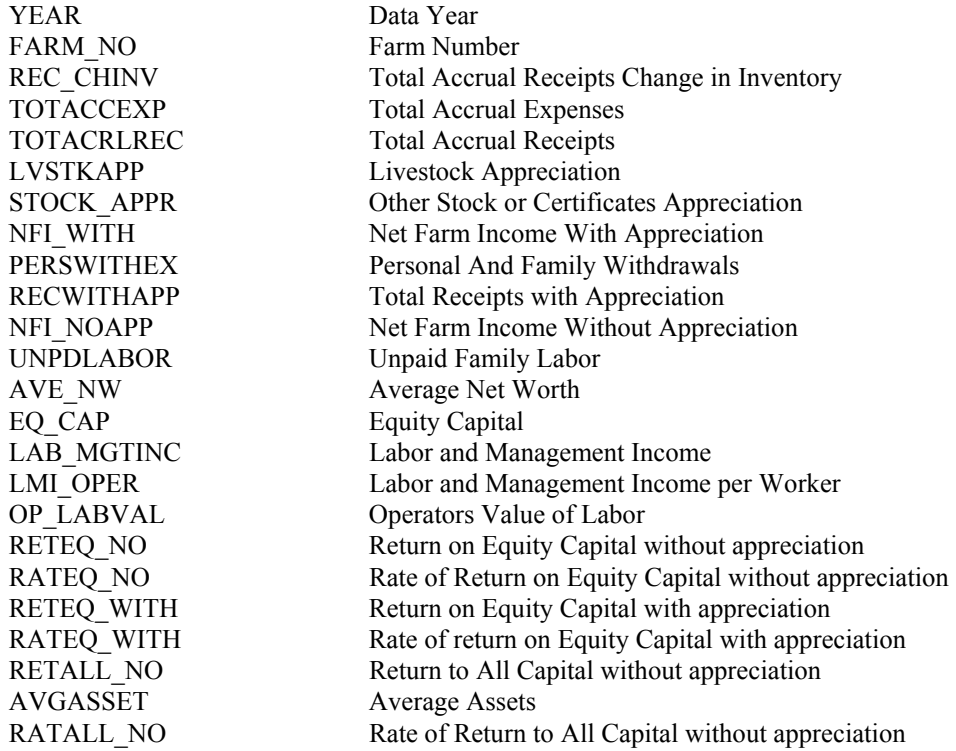

RETALL\_WITH Return to All Capital with appreciation RATALL\_WITH Rate of Return to All Capital with appreciation CURRASSBEG Current Assets Beginning of Year CURRASSEND Current Assets End of Year CURRLIBBEG Current Liabilities Beginning of Year CURRLIBEND Current Liabilities End of Year CATLS BEG Cattle Lease Beginning of Year CATLS END Cattle Lease End of Year EQPLS BEG Equipment Lease Beginning of Year EQPLS END Equipment Lease End of Year RE\_LES\_BEG Structure Lease Beginning of Year RE LES END Structure Lease End of Year INTASSBEG Intermediate Assets Beginning of Year INTASSEND Intermediate Assets End of Year CATEQUATEQUATE Cattle & Equipment Lease Beginning of Year CATEQLS EN Cattle & Equipment Lease End of Year INTLIABBEG Intermediate Liabilities Beginning of Year INTLIABEND Intermediate Liabilities End of Year LTASST\_BEG Long Term Assets Beginning of Year LTASST\_END Long Term Assets End of Year ASSET\_BEG Total Assets Beginning of Year ASSET\_END Total Assets End of Year LTLIABBEG Long Term Liabilities Beginning of Year LTLIABEND Long Term Liabilities End of Year FARM\_NWBEG Farm Net Worth Beginning of Year FARM\_NWEND Farm Net Worth End of Year LIAB BEG Total Farm Liabilities Beginning of Year LIAB\_END Total Farm Liabilities End of Year NFM\_NW\_BEG Nonfarm Net Worth Beginning of Year NFM\_NW\_END Nonfarm Net Worth End of Year TOT ASSBEG Farm & Nonfarm Assets Beginning of Year TOTLIBBEG Farm & Nonfarm Liabilities Beginning of Year TOT\_NWBEG Farm & Nonfarm Net Worth Beginning of Year TOT ASSEND Farm & Nonfarm Assets End of Year TOTLIBEND Farm & Nonfarm Liabilities End of Year TOT NWEND Farm & Nonfarm Net Worth End of Year PCTEO FARM Farm Percent Equity PCTEQNONFM Farm & Nonfarm Percent Equity DETASTTOTL Total Debt to Asset Ratio LTDETAST Long-term Debt to Asset Ratio DETASTNFM Farm & Nonfarm Debt to Asset Ratio ITCRDETAST Intermediate & Current Debt to Asset Ratio AP\_PCTDET Accounts Payable as a % of Total Debt LT\_PCTDET Long-term Debt as a % of Total Debt ITCRPCTDET Current & Intermediate Debt as a % of Total Debt DEBTPERCOW Farm Debt Per Cow LT\_DETCOW Long-term Debt Per Cow ITLTDETCOW Intermediate & Long-term Debt Per Cow ITCRDETCOW Intermediate & Current Debt Per Cow DEBTPERACR Farm Debt Per Acre LT\_DEBTACR Long-term Debt Per Acre ITLTDETACR Intermediate & Long-term Debt Per Acre ITCRDETACR Intermediate & Current Debt Per Acre RE\_PURCH Total Real Estate Purchases Real Estate Net Investment MACHNETINV Machinery Net Investment LVSTAPPREC Livestock Appreciation LVSTNETINV Livestock Net Investment

RETAINERN Retained Earnings TRANSFRTOT Total Nonfarm Noncash Transfers to Farm CONTRIBCAP Contributed or Withdrawn Capital APPREC TOT Total Appreciation CH\_VAL\_EQ Change in Valuation Equity IMB ERROR Imbalance or Error CHGNW WITH Change in Net Worth with Appreciation CHG\_NW\_NO Change in Net Worth without Appreciation CHGNW\_NOFM Farm & Nonfarm Change in Net Worth with Appreciation NETCASHINC Net Cash Farm Income NETNOFRMIC Net Cash Nonfarm Income NET OPACT Net Provided by Operating Activities SALES TOT Total Asset Sales PURCH\_TOT Total Capital Purchases NET\_INVACT Net Provided by Investing Activities MONBORITLT Intermediate and Long-term Money Borrowed MONBOR\_ST Short-term Money Borrowed INCROPDEBT Increase in Operating Debt DECROPDEBT Decrease in Operating Debt PRIN ITLT Intermediate & Long-term Principal Payments PRIN ST Short-term Principal Payments MONBOR\_NF Nonfarm Money Borrowed INFLOW FIN Cash Inflow from Financing OUTFLOWFIN Cash Outflow for Financing NETFINACT Net Provided by Financing Activities NET\_RESERV Net Cash Provided from Reserves ERROR Imbalance or Error PLANPAYLT Long-term Planned Payments PLANPAYIT Intermediate Planned Payments PLANPAYST Short-term Planned Payments PLAN\_OPRED Operating Net Reduction Planned PLAN\_NTRED Accounts Payable Net Reduction Planned PLAN\_PYMTS Total Planned Payments PYMTMADELT Long-term Payments Made PYMTMADEIT Intermediate Payments Made PYMTMADEST Short-term Payments Made PMTMADE\_AP Accounts Payable Payments Made MADE\_PYMTS Total Payments Made FUTRPAYLT Long-term Future Planned Payments FUTRPAYIT Intermediate Future Planned Payments FUTPAYST Short-term Future Planning Payments FUTR\_OPRED Operating Net Reduction Planned for Future FUTR\_NTRED Accounts Payable Net Reduction Planned for Future FUTUREPYMT Total Future Payments Planned PYMTS\_COW Planned Payments Per Cow PYMTS CWT Planned Payments Per Cwt. PMTPCNTREC Planned Payments as a % of Receipts PYMTPCTMLK Planned Payments as a % of Milk Receipts PYMTMADCOW Payments Made Per Cow PYMTMADCWT Payments Made Per Cwt. PMTMADEREC Payments Made as a % of Receipts PMTMADEMLK Payments Made as a % of Milk Receipts DEBT\_PYMT Debt Payments Planned Used for Cash Flow Coverage Ratio NETPERSWTH Net Personal Withdrawals from Farm AMTAVAIL Amount Available for Debt Service PROJCFCR Cash Flow Coverage Ratio MADE\_PERC Made Payments as % of Planned Payments HAYTOT TDM Hay Total Tons Dry Matter TOTFOR ACR Total Forage Acres

HAYDM\_ACR Hay Crop Dry Matter Per Acre CS ACRE Corn Silage Tons Per Acre CSTDM\_ACRE Corn Silage Tons Dry Matter Per Acre OTHFRACRE Other Forage Tons Per Acre TOTFRACRE Total Forage Tons Per Acre CG ACRE Corn Grain Bushels Per Acre OAT ACRE Oats Bushels Per Acre WHT\_ACRE Wheat Bushels Per Acre CORNFERTAC All Corn Fertilizer Expense Per Acre CORNSEEDAC All Corn Seed Expense Per Acre CORNSPRAC All Corn Spray Expense Per Acre SIL\_FERT Corn Silage Fertilizer Expense Per Tons Dry Matter SIL\_SEEDS Corn Silage Seed Expense Per Tons Dry Matter SIL\_SPRAY Corn Silage Spray Expense Per Tons Dry Matter CG\_FERT Corn Grain Fertilizer Expense Per Dry Shell Bushel CG\_SEEDS Corn Grain Seed Expense Per Dry Shell Bushel CG\_SPRAY Corn Grain Spray Expense Per Dry Shell Bushel HAYFERTACR Hay Fertilizer Expense Per Acre HAYSEEDACR Hay Seed Expense Per Acre HAYSPRAYAC Hay Spray Expense Per Acre HAYFERTTDM Hay Fertilizer Expense Per Ton Dry Matter HAYSEEDTDM Hay Seed Expense Per Ton Dry Matter HAYSPRYTDM Hay Spray Expense Per Ton Dry Matter PASFERTTIL Pasture Fertilizer Expense Per Tillable Pasture Acre PASSEEDTIL Pasture Seed Expense Per Tillable Pasture Acre PASSPRATIL Pasture Spray Expense Per Tillable Pasture Acre PASFERTTOT Pasture Fertilizer Expense Per Total Pasture Acre PASSEEDTOT Pasture Seed Expense Per Total Pasture Acre PASSPRATOT Pasture Spray Expense Per Total Pasture Acre FERT\_ACRE Fertilizer Expense Per Tillable Acre SEEDS ACRE Seed Expense Per Tillable Acre SPRAY ACRE Spray Expense Per Tillable Acre CRPEXP\_ACR Crop Expense Per Tillable Acre CORNEXPACR Corn Crop Expense Per Corn Acre CSEXP\_TDM Corn Silage Crop Expense Per Ton Dry Matter CGEXP\_BU Corn Grain Crop Expense Per Dry Shell Bushel HAYEXPACR Hay Crop Expense Per Acre HAYEXPTDM Hay Crop Expense Per Ton Dry Matter PASEXPTILL Pasture Crop Expense Per Tillable Pasture Acre PASEXPACRE Pasture Crop Expense Per Total Pasture Acre MACH\_INTST Interest on Machinery Investment MACH\_COST Total Machinery Cost FUEL ACRE FUEL PROPERTIES Fuel Expense Per Tillable Acre MCHREPACRE Machinery Repair & Vehicle Expense Per Tillable Acre MCHRENTACR Machinery Hire, Rent & Lease Expense Per Tillable Acre MCHINT ACR Machinery Interest Per Tillable Acre MCHDEP ACR Machinery Depreciation Per Tillable Acre MCHCST ACR Machinery Cost Per Tillable Acre TILACRCOW Tillable Acres Per Cow FORACR COW Forage Acres Per Cow FORDM\_COW Harvested Forage Dry Matter Per Cow COW CHINV Cow Change in Inventory without Appreciation HEF1\_CHINV Bred Heifer Change in Inventory without Appreciation HEF2\_CHINV Open Heifer Change in Inventory without Appreciation HEF3 CHINV Calf Change in Inventory without Appreciation HEF1APPRE Bred Heifer Appreciation HEF2APPRE Open Heifer Appreciation HEF3APPRE Calf Appreciation COWTOTEND Total End Cow Numbers, Including Leased Cows

COW APPRE Cow Appreciation MILK\_COW Pounds Milk Sold Per Cow DARYRECTOT Total Dairy Receipts MILKRECCOW Milk Receipts Per Cow CATTRECCOW Cattle Sale Receipts Per Cow CAFRECCOW Calf Sale Receipts Per Cow DARYRECCOW Total Dairy Receipts Per Cow MILKRECCWT Milk Receipts Per Cwt. CATTRECCWT Cattle Sale Receipts Per Cwt. CAFRECCWT Calf Sale Receipts Per Cwt. DARYRECCWT Total Dairy Receipts Per Cwt. OPCOST TOT Operating Cost of Producing Milk INCOST\_TOT Purchased Inputs Cost of Producing Milk TOTCOSTPRD Total Cost of Producing Milk OPCOST COW Operating Cost of Producing Milk Per Cow INCOST\_COW Purchased Inputs Cost of Producing Milk Per Cow TOTCST COW Total Cost of Producing Milk Per Cow OPCOST CWT Operating Cost of Producing Milk Per Cwt. INCOST\_CWT Purchased Inputs Cost of Producing Milk Per Cwt. TOTCST CWT Total Cost of Producing Milk Per Cwt. NFINO\_COW Net Farm Income Without Appreciation Per Cow NFIWTH COW Net Farm Income With Appreciation Per Cow NFINO CWT Net Farm Income Without Appreciation Per Cwt. NFIWTH\_CWT Net Farm Income With Appreciation Per Cwt. DARYFEDTOT Total Purchased Dairy Feed CONC COW Purchased Dairy Grain & Concentrate Expense Per Cow RUF\_COW Purchased Roughage Expense Per Cow DARYFEDCOW Purchased Dairy Feed Expense Per Cow CONC\_CWT Purchased Dairy Grain and Concentrate per Cwt. RUF\_CWT Purchased Roughage Expense Per Cow DARYFEDCWT Purchased Dairy Feed Expense Per Cwt. CONCPCTMLK Purchased Dairy Grain & Concentrate as a % of Milk Receipts FEEDCRPTOT Purchased Feed & Crop Expense FEEDCRPCOW Purchased Feed & Crop Expense Per Cow FEEDCRPCWT Purchased Feed & Crop Expense Per Cwt. FEEDPCTMLK Purchased Feed & Crop Expense as a % of Milk Receipts BREED\_COW Breeding Expense Per Cow VET COW Veterinary Expense Per Cow MLKMKT\_COW Milk Marketing Expense Per Cow BEDING COW Bedding Expense Per Cow MLKSUP COW Milking Supplies Expense Per Cow CATLES COW Cattle Lease Expense Per Cow CUSBRD\_COW Custom Boarding Expense Per Cow OTHLV\_COW Other Livestock Expense Per Cow BREED CWT Breeding Expense Per Cwt. VET CWT Veterinary Expense Per Cwt. MLKMKT\_CWT Milk Marketing Expense Per Cwt. BEDING CWT Bedding Expense Per Cwt. MLKSUP\_CWT Milking Supplies Expense Per Cwt. CATLES CWT Cattle Lease Expense Per Cwt. CUSBRD\_CWT Custom Boarding Expense Per Cwt. OTHLV CWT Other Livestock Expense Per Cwt. COW\_AVGNO Average Number of Cows MILK\_CWT Hundredweight of Milk Sold

# CALCULATED FIELDS PRINTED ON PAGES 11-12 OF DFBS REPORT, STORED IN OLDCALC2.DBF

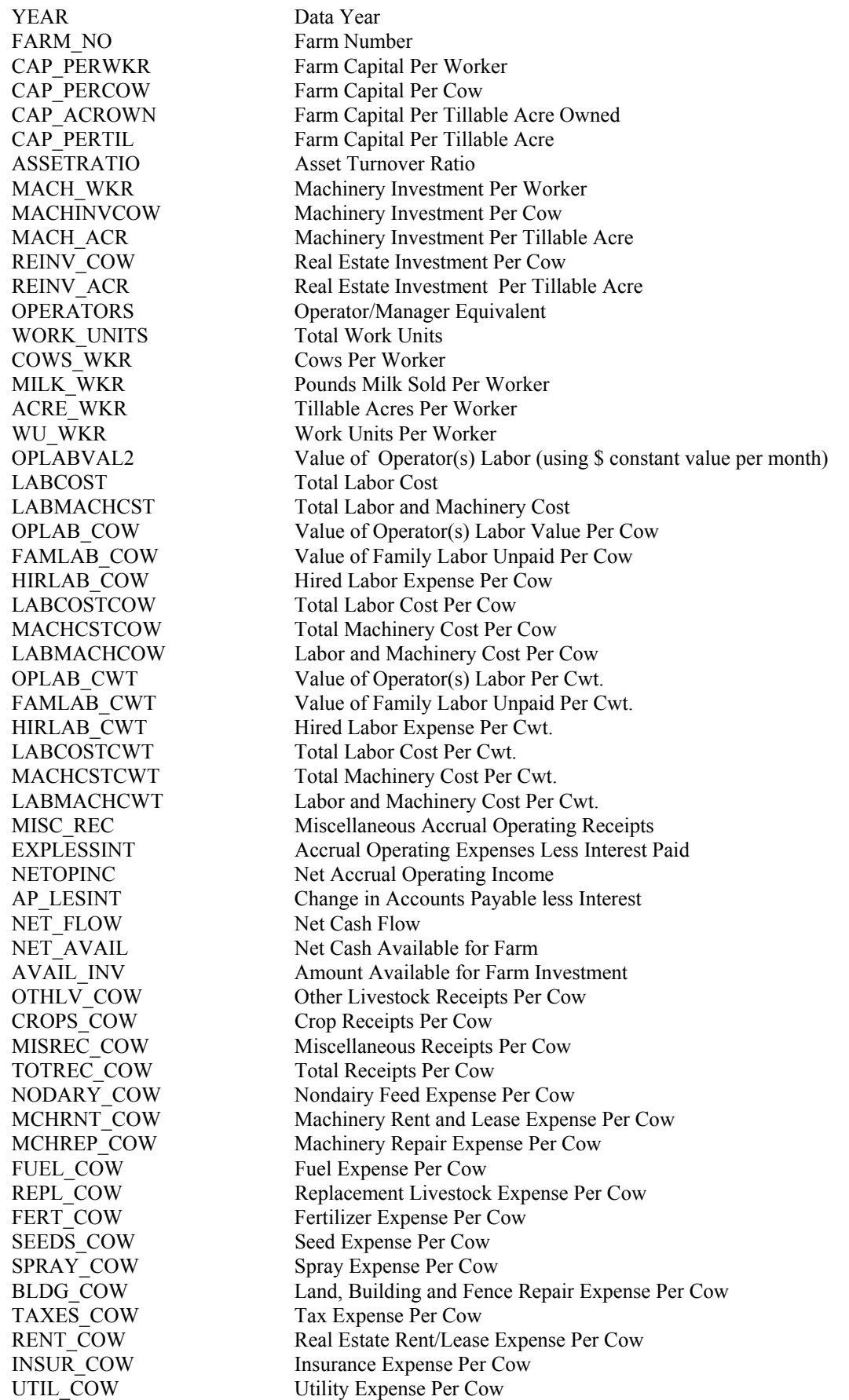

MISC COW Miscellaneous Expense Per Cow LESINT COW Expenses Less Interest Per Cow NETINC COW Net Accrual Operating Income Per Cow REC CH\_COW Change in Livestock & Crop Inventory Per Cow CHAR\_COW Change in Accounts Receivable Per Cow EXP\_CH\_COW Change in Feed & Supply Inventory Per Cow AP\_CH\_COW Change in Accounts Payable Less Interest Per Cow NETFLOWCOW Net Cash Flow Per Cow PERWTHCOW Net Family Withdrawals Per Cow NET\_AVLCOW Net Cash Available for Farm Per Cow AVLINV\_COW Amount Available for Investment Per Cow PURCH\_COW Capital Purchases Per Cow OTHLV CWT Other Livestock Receipts Per Cwt. CROPS\_CWT Crop Receipts Per Cwt. MISREC CWT Miscellaneous Receipts Per Cwt. TOTREC CWT Total Receipts Per Cwt. NODARY CWT Nondairy Feed Expense Per Cwt. MCHRNT\_CWT Machinery Rent and Lease Expense Per Cwt. MCHREP\_CWT Machinery Repair Expense Per Cwt. FUEL CWT Fuel Expense Per Cwt. REPL\_CWT Replacement Livestock Expense Per Cwt. FERT CWT Fertilizer Expense Per Cwt. SEEDS\_CWT Seed Expense Per Cwt. SPRAY\_CWT Spray Expense Per Cwt. BLDG\_CWT Land, Building and Fence Repair Expense Per Cwt. TAXES CWT Tax Expense Per Cwt. RENT CWT Real Estate Rent/Lease Expense Per Cwt. INSUR CWT Insurance Expense Per Cwt. UTIL CWT Utility Expense Per Cwt. MISC CWT Miscellaneous Expense Per Cwt. LESINT CWT Expenses Less Interest Per Cwt. NETINC\_CWT Net Accrual Operating Income Per Cwt. REC\_CH\_CWT Change in Livestock & Crop Inventory Per Cwt. CHAR CWT Change in Accounts Receivable Per Cwt. EXP\_CH\_CWT Change in Feed & Supply Inventory Per Cwt. AP\_CH\_CWT Change in Accounts Payable Less Interest Per Cwt. NETFLOWCWT Net Cash Flow Per Cwt. PERWTHCWT Net Family Withdrawals Per Cwt. NET AVLCWT Net Cash Available for Farm Per Cwt. AVLINV\_CWT Amount Available for Investment Per Cwt. PURCH\_CWT Capital Purchases Per Cwt. INFLOWSTOT Total Cash Inflows OUTFLOWTOT Total Cash Outflows OWN\_RENT Farm Coded Owner or Renter FULL PART Farm Coded Full-time or Part-time DAIRY CASH Farm Coded Dairy or Cash-Crop IRREGULAR Farm Coded Irregular or Incomplete CUR\_DEFTAX Current Deferred Taxes INT\_DEFTAX Intermediate Deferred Taxes LT\_DEFTAX Long-term Deferred Taxes NFM\_DEFTAX Nonfarm Deferred Taxes BST\_COW bST Expense Per Cow BST\_CWT bST Expense Per Cwt. NET\_MILK Milk Receipts Net of Milk Marketing Expense NET\_MILKCOW Net Milk Receipts Per Cow NET\_MILKCWT Net Milk Receipts Per Cwt. DEPREC Total Machinery and Real Estate Depreciation

REPAYCAPAC Repayment Capacity DEBTCOVRAT Debt Coverage Ratio OPEXPRATIO Operating Expense Ratio INTEXPRATO Interest Expense Ratio DEPEXPRATO Depreciation Expense Ratio CURASTDET Current Ratio WORKCAP Working Capital WRKCAP\_PRC Working Capital as a % of Total Expense INTRST\_COW Interest Expense Per Cow<br>INTRST CWT Interest Expense Per Cwt. Interest Expense Per Cwt. OPEXP\_COW Operating Expense Per Cow OPEXP\_CWT Operating Expense Per Cwt. EXPAN\_COW Expansion Livestock Expense Per Cow EXPAN\_CWT Expansion Livestock Expense Per Cwt. MACHDEPCOW Machinery Depreciation Per Cow MACHDEPCWT Machinery Depreciation Per Cwt. REDEP\_COW Real Estate Depreciation Per Cow REDEP CWT Real Estate Depreciation Per Cwt. TOTEXP\_COW Total Expenses Per Cow TOTEXP CWT Total Expenses Per Cwt. NFI\_OP\_RAT Net Farm Income from Operations Ratio LEV RATIO Leverage Ratio COSTTRMDET Cost of Term Debt NETCSHWTHD Net Cash Withdrawals from the Farm BEEF PCT Percent of Cows Sold for Beef COWS PCT Percent of Cows Sold for Dairy DIED\_PCT Percent of Cows That Died CULL\_RATE Culling Rate (Cows Sold For Beef Plus Cows Died) HIREXP WKR Hired Labor Expense Per Hired Worker Equipment HIREXP\_MLK Hired Labor Expense as Percent of Milk Sales MCHCRP ACR Machinery and Crop Expense Per Tillable Acre MCHCRP\_TDM Machinery and Crop Expense Per Ton Dry Matter LABCST\_WKR Total Labor Cost Per Worker Equivalent NETINCEFFI Net Income Efficiency Ratio

#### FIELDS USED IN CALCULATION OF CURRENT PORTION FOR PAGE 4 OF DFBS REPORT, STORED IN OLDCP.DBF

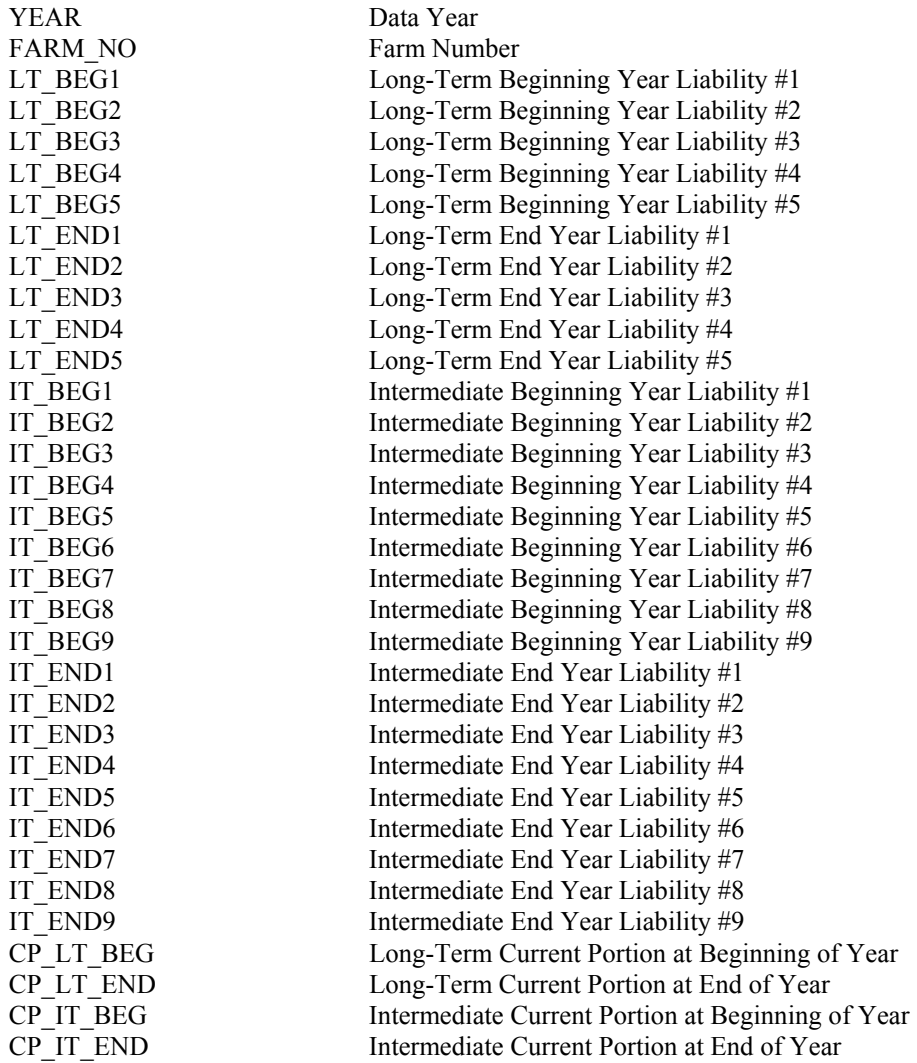

# **NOTES**